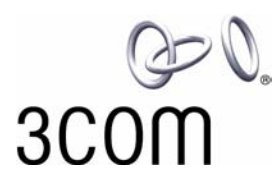

# **3Com® eXchange Call Center Administration Guide**

**Version 4.33**

**http://www.3com.com** 

Part Number 900-0146-01 Rev AA Published May 2004

#### **3Com Corporation, 350 Campus Drive, Marlborough, MA 01752-3064**

Copyright © 2004, 3Com Corporation. All rights reserved. No part of this documentation may be reproduced in any form or by any means or used to make any derivative work (such as translation, transformation, or adaptation) without written permission from 3Com Corporation.

3Com Corporation reserves the right to revise this documentation and to make changes in content from time to time without obligation on the part of 3Com Corporation to provide notification of such revision or change.

3Com Corporation provides this documentation without warranty, term, or condition of any kind, either implied or expressed, including, but not limited to, the implied warranties, terms, or conditions of merchantability, satisfactory quality, and fitness for a particular purpose. 3Com may make improvements or changes in the product(s) and/or the program(s) described in this documentation at any time.

If there is any software on removable media described in this documentation, it is furnished under a license agreement included with the product as a separate document, in the hardcopy documentation, or on the removable media in a directory file named LICENSE.TXT or !LICENSE.TXT. If you are unable to locate a copy, please contact 3Com and a copy will be provided to you.

#### **UNITED STATES GOVERNMENT LEGEND**

*If you are a United States government agency, then this documentation and the software described herein are provided to you subject to the following:* 

All technical data and computer software are commercial in nature and developed solely at private expense. Software is delivered as "Commercial Computer Software" as defined in DFARS 252.227-7014 (June 1995) or as a "commercial item" as defined in FAR 2.101(a) and as such is provided with only such rights as are provided in 3Com's standard commercial license for the Software. Technical data is provided with limited rights only as provided in DFAR 252.227-7015 (Nov 1995) or FAR 52.227-14 (June 1987), whichever is applicable. You agree not to remove or deface any portion of any legend provided on any licensed program or documentation contained in, or delivered to you in conjunction with, this guide.

Unless otherwise indicated, 3Com registered trademarks are registered in the United States and may or may not be registered in other countries.

3Com, the 3Com logo, NBX, and SuperStack are registered trademarks of 3Com Corporation. NBX NetSet and pcXset are trademarks of 3Com Corporation.

Adobe is a trademark and Adobe Acrobat is a registered trademark of Adobe Systems Incorporated. Microsoft, Windows, Windows 2000, and Windows NT are registered trademarks of Microsoft Corporation.

All other company and product names may be trademarks of the respective companies with which they are associated.

# **CONTENTS**

## [ABOUT THIS GUIDE 5](#page-4-0)

[Conventions 5](#page-4-0) [Related Documentation 5](#page-4-0) [Documentation Comments 6](#page-5-0) [Registration, Warranty, and Support Information 6](#page-5-0) [Disclaimer 6](#page-5-0)

## [CHAPTER 1: OVERVIEW OF THE 3COM](#page-6-0) EXCHANGE CALL CENTER 7

[Engine Module 7](#page-6-0) [Admin Module 7](#page-6-0) [Visor Module 7](#page-6-0) [Agent Module 7](#page-6-0)

## [CHAPTER 2: EXCHANGE CALL CENTER ADMINISTRATION OVERVIEW 9](#page-8-0)

[Starting 3Com eXchange Administration 10](#page-9-0) [The Administration Application Main Window 11](#page-10-0) [Menus on the Administration Application Menu Bar 11](#page-10-0)

# [CHAPTER 3: CONFIGURING THE ENTITIES 15](#page-14-0)

[Defining a New Agent 15](#page-14-0) [Configuring Agents Details 16](#page-15-0) [Configuring Agents Groups 17](#page-16-0) [Configuring the Agents COS 19](#page-18-0) [Configuring Groups 25](#page-24-0) [Configuring Groups Details 26](#page-25-0) [Configuring the Groups Agents 27](#page-26-0) [Configuring Group's Thresholds 29](#page-28-0) [Configuring Trunks 32](#page-31-0) [Configuring Trunks Details 35](#page-34-0) [Configuring Trunk Groups Trunks 36](#page-35-0) [Entering a New Trunk Group 38](#page-37-0) [Configuring Super Groups 39](#page-38-0) [Configuring Super Groups Details 41](#page-40-0) [Configuring Super Groups 41](#page-40-0)

[Configuring Supervisors 43](#page-42-0) [Configuring Supervisors Details 45](#page-44-0) [Configuring Services 46](#page-45-0) [Defining a New Service 47](#page-46-0) [Configuring Services Announcers 49](#page-48-0) [Configuring Services Destination 51](#page-50-0) [Configuring Services Overflow 52](#page-51-0) [Configuring Services Interflow 54](#page-53-0) [Configuring Services No Agents 55](#page-54-0) [Configuring the IRN 57](#page-56-0) [Configuring IRN Details 59](#page-58-0) [Configuring the IRN Destination 59](#page-58-0) [Configuring the DNIS 61](#page-60-0) [Configuring the System 63](#page-62-0) [Configuring System Working Times 64](#page-63-0) [Configuring the MIS Parameters 66](#page-65-0) [Configuring System Miscellaneous Parameters 68](#page-67-0) [Configuring System IVR Ports 69](#page-68-0) [Configuring System Incomplete Destinations 71](#page-70-0) [Configuring System Wrap-Ups 73](#page-72-0) [Configuring System Management Parameters 74](#page-73-0) [The Call Control Scripts Administration 76](#page-75-0) [The CCS Administration Dialog Box 77](#page-76-0) [The CCS Administration Menu Bar 79](#page-78-0) [The CCS Admin Options 79](#page-78-0) [Viewing and Modifying Scripts 80](#page-79-0) [Configuring Script Actions 82](#page-81-0) [Configuring the Announce Place in Queue Action 83](#page-82-0) [Configuring the Hang-Up Action 83](#page-82-0) [Configuring the Menu Action 83](#page-82-0) [Configuring the Play File Action 85](#page-84-0) [Configuring the Transfer Action 85](#page-84-0)

APPENDIX [A: GLOSSARY 87](#page-86-0)

# <span id="page-4-0"></span>**ABOUT THIS GUIDE**

This book describes how to use the 3Com eXchange Center Administration Application and the 3Com eXchange Engine Call Control Scripts (CCS). It describes how to configure system entities and how to define the various methods of call routing. It is intended for the Call Center administrators and programmers.

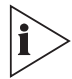

For information on the eXchange Call Center Administration applications, see the Help topics. For a description of many of the eXchange Center concepts and terms used in this document, see [Appendix A: Glossary.](#page-86-1)

## **Conventions**

Table 1 lists conventions that are used throughout this guide.

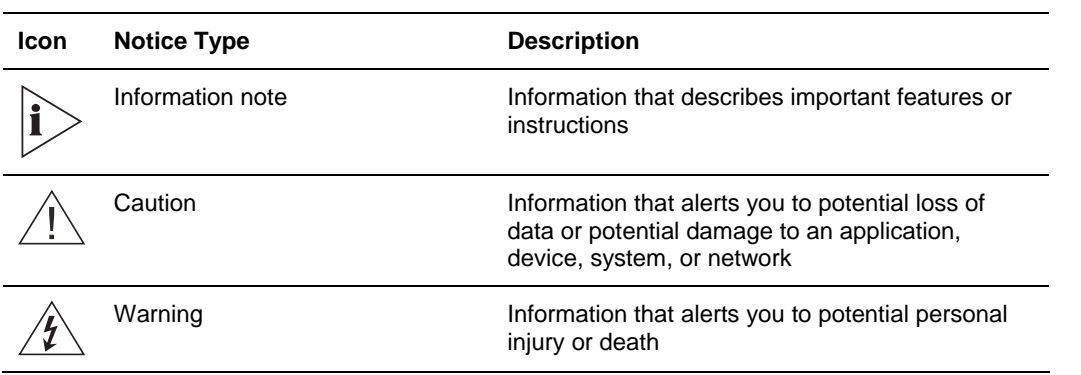

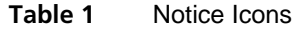

## **Related Documentation**

The following documents are available for the 3Com eXchange Call Center system:

- *3Com eXchange Call Center Release Notes*
- *3Com eXchange Call Center Hardware and Software Guidelines*
- *3Com eXchange Call Center Setup Worksheets Guide*
- *3Com eXchange Call Center Quick Installation Guide*
- *3Com eXchange Call Center Installation and Getting Started Guide*
- **3Com eXchange Call Center Administration Guide (this guide)**
- *3Com eXchange Call Center Visor User Guide*
- *3Com eXchange Call Center Agent User Guide*

## <span id="page-5-0"></span>**Documentation Comments**

Your suggestions are important to us because we want to make our documentation more useful to you.

Please send e-mail comments about this guide or any of the eXchange Call Center documentation and Help systems to:

**VOICE\_TECHCOMM\_COMMENTS@3com.com** 

Please include the following information with your comments:

- **Document title**
- Document part number (usually found on the front page)
- Page number
- Your name and organization (optional)

#### **Example:**

*3Com eXchange Call Center Administration Guide*  Part Number 900-0146-01 Rev AA Page 25

## **Registration, Warranty, and Support Information**

For details on how to register your product and get support from 3Com, see the Appendix "Obtaining Support for Your 3Com Products" in the *3Com eXchange Call Center Installation Guide*.

## **Disclaimer**

The illustrations and other views, telephone displays, and screen captures appearing in this manual are examples used to explain how the application's features and controls are used. What appears in the illustrations may differ from what appears on your actual equipment and may not represent something that is possible in actual operation. The functions that you can use and the information that you can display may differ depending on the telephony state and external equipment connected in your network and eXchange system. Therefore, use the illustrations only as guidelines.

The names of companies, products, people, characters, and data mentioned in the examples herein are fictitious and are in no way intended to represent any real individual, company, product, or event, unless otherwise noted.

# <span id="page-6-0"></span>**CHAPTER 1: OVERVIEW OF THE 3COM EXCHANGE CALL CENTER**

3Com eXchange Call Center is a comprehensive routing and management system designed to control and monitor the activities of the Call Center. The Call Center operates by means of several modules: Engine, Admin, Visor, and Agent. They enable Call Center managers to design a routing plan, accurately assess Call Center activity trends, and provide the most efficient personnel allocation plan to meet the Call Center's requirements.

This chapter gives an overview of the product and these modules.

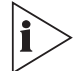

*The figures in this guide may not represent exactly what you see on your screen in all details. Use them only as guidelines. See the Help topics for details.* 

## **Engine Module**

The Engine module, together with the Interactive Voice Response package (IVR), provides the Call Center administrator with a number of sophisticated mechanisms for routing incoming calls to agents according to the service required by the DNIS (number dialed).

## **Admin Module**

The Administration module, also called the Admin module, is described more fully in the rest of this guide. It enables authorized supervisors to define the parameters of different system entities (for example, Agents, Agent Groups, and Trunk Groups) and to modify their profiles. The Admin module has several administration levels with different access rights.

## **Visor Module**

The Visor module is a Management Information System that monitors Call Center activities, provides real-time information, generate reports that summarize the system's performance over a given time period, and provides statistical analysis of the Call Center system behavior within a specified period. See the *3Com eXchange Call Center Visor User Guide* for details.

#### **Agent Module**

The Agent module provides the agent with all the necessary information regarding any incoming call type and the caller, before a call is even answered. This Windows-based application provides agents with an extensive toolbar so that they can perform all telephony functions from their desktops. The toolbar is so compact that most of the agent's screenspace can be used to run other applications. See the *3Com eXchange Call Center Agent User Guide* for details.

# <span id="page-8-0"></span>**CHAPTER 2: EXCHANGE CALL CENTER ADMINISTRATION OVERVIEW**

*The figures in this guide may not represent exactly what you see on your monitor in all details. Use them only as guidelines. See the Help topics for feature details.* 

The 3Com eXchange Admin module enables authorized supervisors to define the parameters of different system entities (for example, Agents, Agent Groups, and Trunk Groups) and easily modify their profiles and behavior in the system. Several administration levels have different access rights.

The following parameters reflect the structure of the Call Center that is handled by the Administration:

- Hardware (for example, the type of PBX installed, Number and types of trunks, and number and types of IVR channels)
- Personnel (for example, the list of Agents and the list of Supervisors and their authorizations)
- Functional (for example, the Services offered by the Call Center and its various Groups and Super Groups)
- Operational (for example, working days, holidays, and calls behavior).

Î

The various types of parameters that are called ENTITIES are handled in the following groups, which are discussed in this guide:

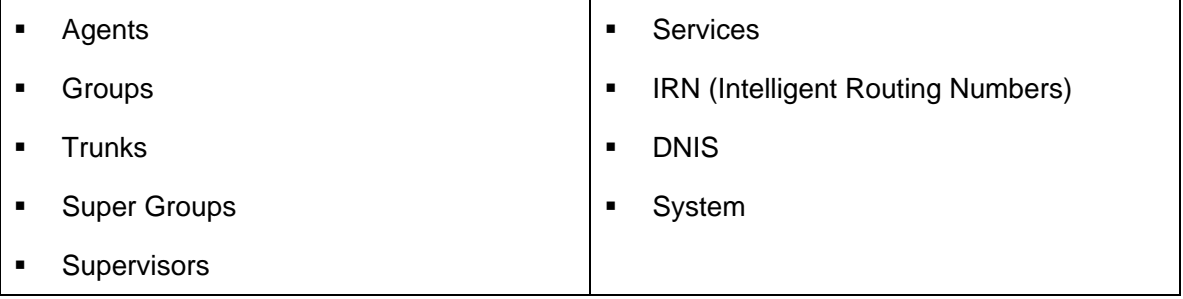

## <span id="page-9-0"></span>**Starting 3Com eXchange Administration**

To start the 3Com eXchange Administration application, choose one of these ways:

On your desktop, double-click **3Com eXchange Center** folder **> Administration** 

OR

Click **Start > Programs > 3Com eXchange Center > Administration** 

If the computer is not already logged on to another 3Com eXchange application, and the user is authorized, the system displays the Login dialog box.

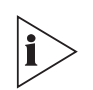

- *Every system must have at least one Supervisor with Administrator authorization defined.*
- *New installations have a single supervisor defined by default. The default login name is "EA". The default password is "E1996". Use this login name and password when you log in for the first time.*

Enter the **Login Name, Password;** choose the **language** and **Server** in the appropriate fields:

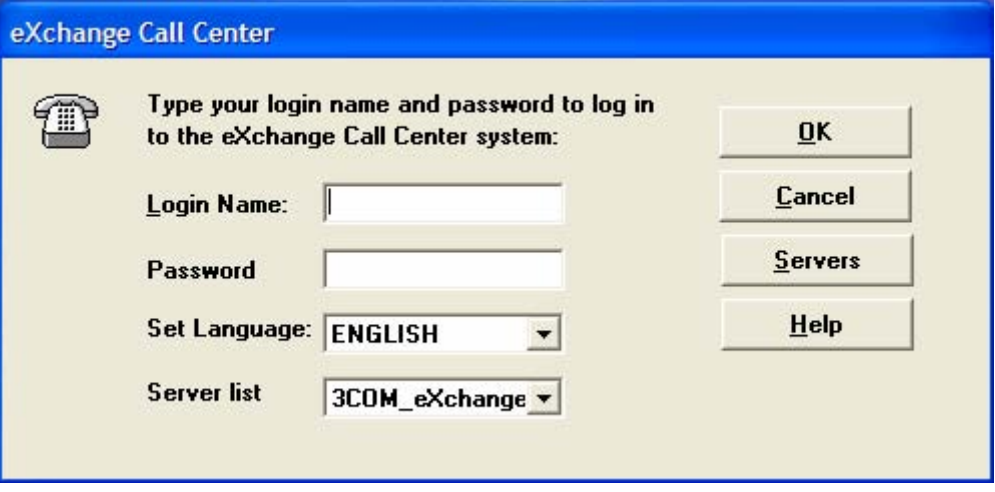

*Using the Set Language option, allows the user to operate in either, English or Spanish. To revert back to the previous language (English or Spanish) the user must log off and then log back on using the preferred language*

## <span id="page-10-0"></span>**The Administration Application Main Window**

After you successfully log in, the system displays the Administration Main Window.

The Administration window contains a menu bar, options, and toolbar that display icons that you click to open configuration windows. The toolbar icons mirror the options within the Entities menu. The remainder of the window contains a work area in which you configure and display the Entities' windows.

## **Menus on the Administration Application Menu Bar**

Table 2 lists the menus on the Administration menu bar.

| <b>Menu Name</b> | <b>Operations</b>                                                                                                    |
|------------------|----------------------------------------------------------------------------------------------------|
| <b>Entities</b>  | Options to define or modify the attributes of specific 3Com eXchange Call Center<br>entities.                                       |
| Tools            | Options for terminating all the 3Com eXchange Visor open applications, and to activate<br>the scripting administration application. |
| Sort             | Options for sorting.                                                                                                    |
| Window           | Arranges the Administration windows and allows you to switch between open windows.                                                  |
| Help             | Opens context-sensitive Help topics on 3Com eXchange Call Center windows and<br>operations.                                         |
|                  |                                                                                                    |

**Table 2** Administration Application Menu Bar

#### **Figure 1** The 3Com eXchange Call Center Administration Application Toolbar

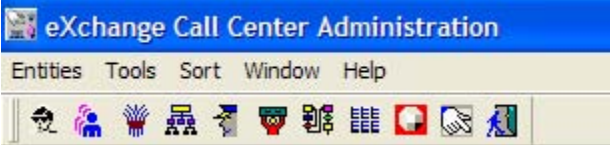

## *The Entities Menu*

Table 3 describes the Entities menu and its icons.

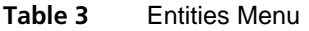

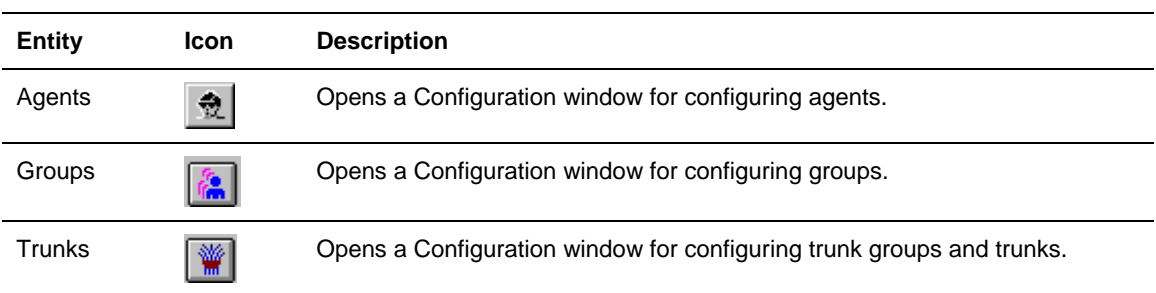

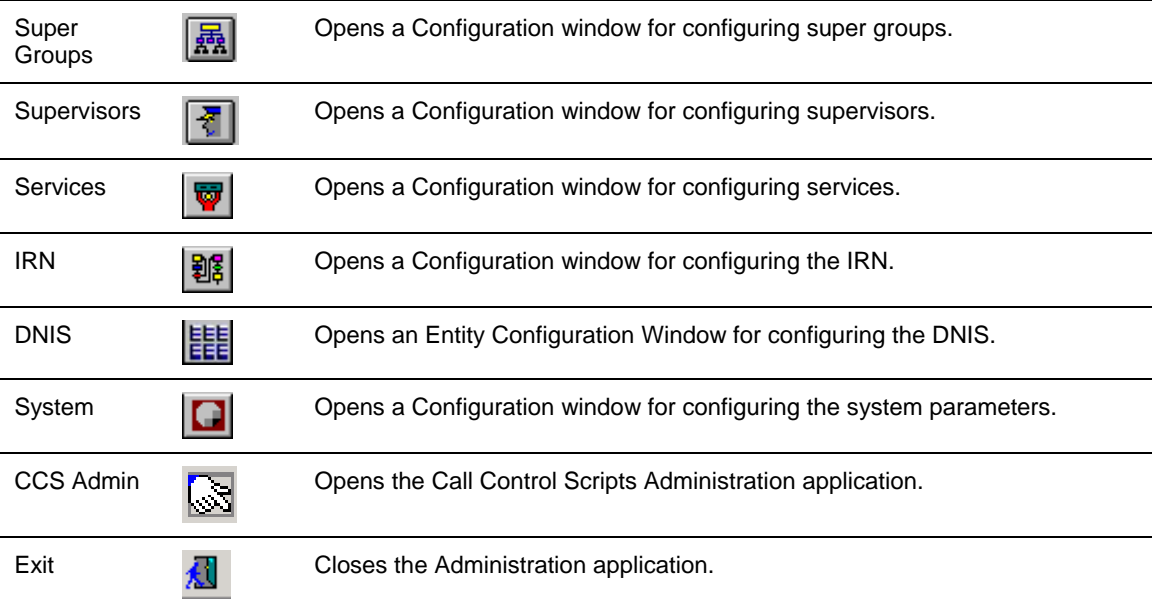

## *The Tools Menu*

Table 4 describes the Tools menu.

## **Table 4** Tools Menu

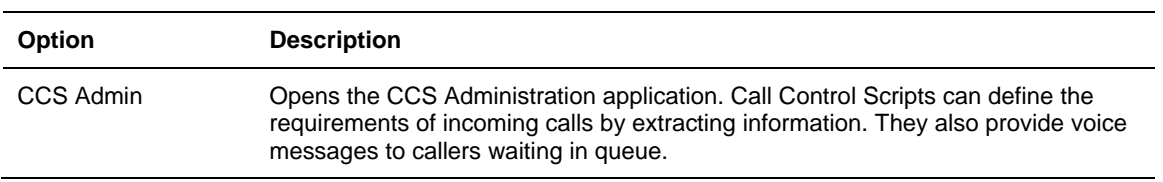

### *The Sort Menu*

Table 5 describes the Sort menu:

**Table 5** Sort Menu

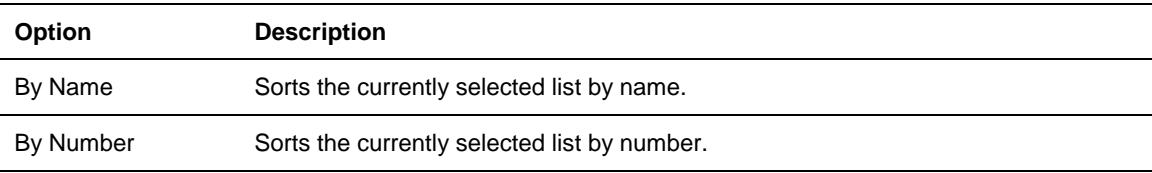

## *The Window Menu*

The Window menu provides options that enable the open windows on the window to be arranged in an orderly way. It also lists all the currently open windows. To switch from one window to another, click the one that you want.

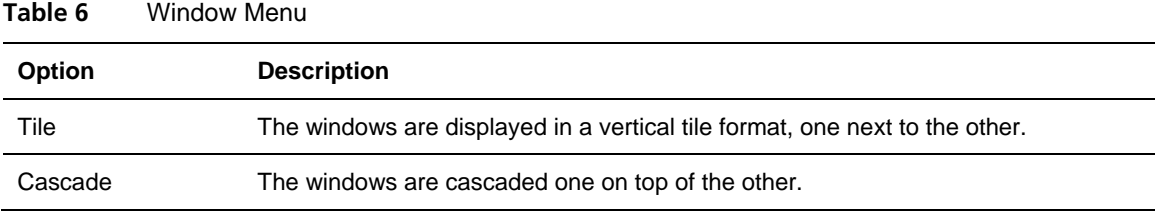

The Active window has a checkmark next to it in the list at the bottom of the menu.

### *The Help Menu*

The Help menu provides Help topics as well as information about the 3Com eXchange Call Center Administration system.

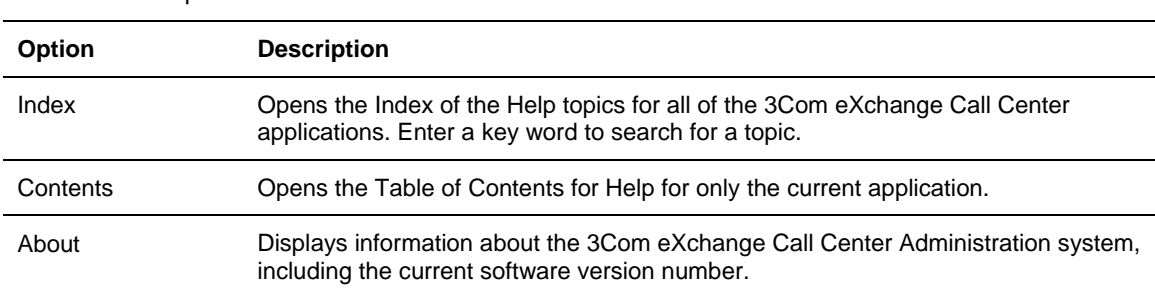

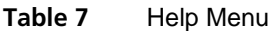

## *The Quick Search Option*

The Quick Search option is not a menu option. Rather, it is located under any list of entities. You can use it to locate specific entries in the list according to name or number: The Quick Search is helpful when you need to locate specific entries in long lists. See Figure 2.

Click the **Quick Search** button at the bottom of the list and select the field in which you want to search. Enter the information; the cursor moves to the first entry in the list that fits the prefix entered. Characters that do not fit any of the entries are not echoed to the window.

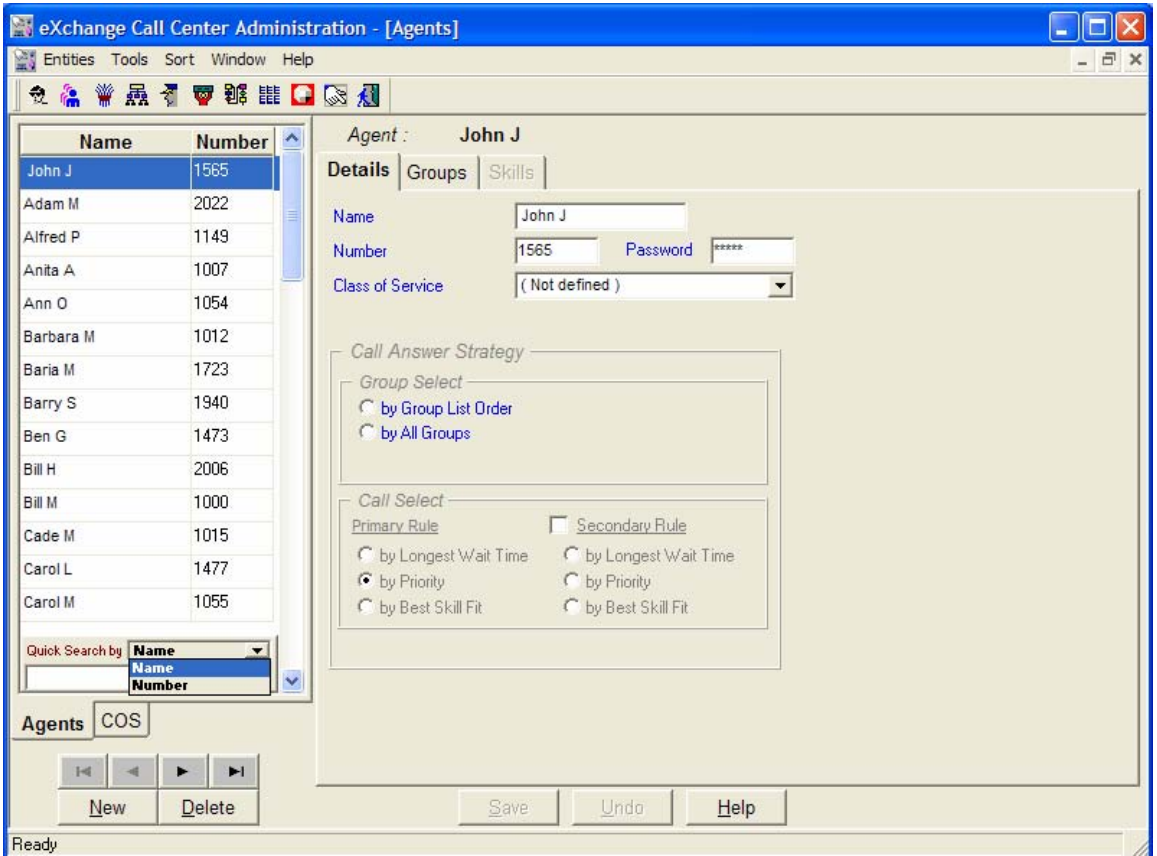

**Figure 2** Quick Search Dialog Box.

# <span id="page-14-0"></span>**CHAPTER 3: CONFIGURING THE ENTITIES**

This chapter covers how to configure the eXchange Call Center Administration entities.

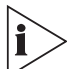

*The figures in this guide may not represent exactly what you see on your monitor in all details. Use them only as guidelines. See the Help topics for feature details.* 

## **Defining a New Agent**

This section describes how to define new agents that you want to add to the list of agents in the Agents Groups administration window.

#### *To Add a New Agent to the Agents List:*

**1** In the Administration application window, click the **Agents** tab below the list at the left of the window.

-Or-

### Click **Entities > Agents**.

**2** In the Agents Configuration window, click the **New** button. The New Agent dialog box appears.

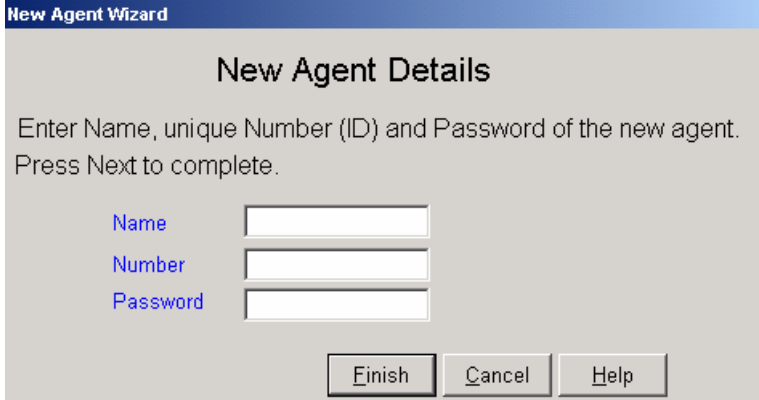

**3** Enter **Name, Number,** and **Password** in the appropriate fields, and then click **Finish.** 

# <span id="page-15-0"></span>**Configuring Agents Details**

Use the Details page of the Agents Configuration window to configure the details of agents in the system.

## *To Open the Details Page:*

**1** Click the **Agents** tab below the list.

-Or-

Select the **Agents** option from the Entities menu.

**2** Click the **Details** tab at the top of the Agents Configuration window.

The Details page of the Agents Configuration window displays the details for the currently selected agent in the Agents list.

Table 8 describes the fields and buttons.

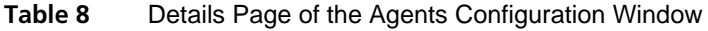

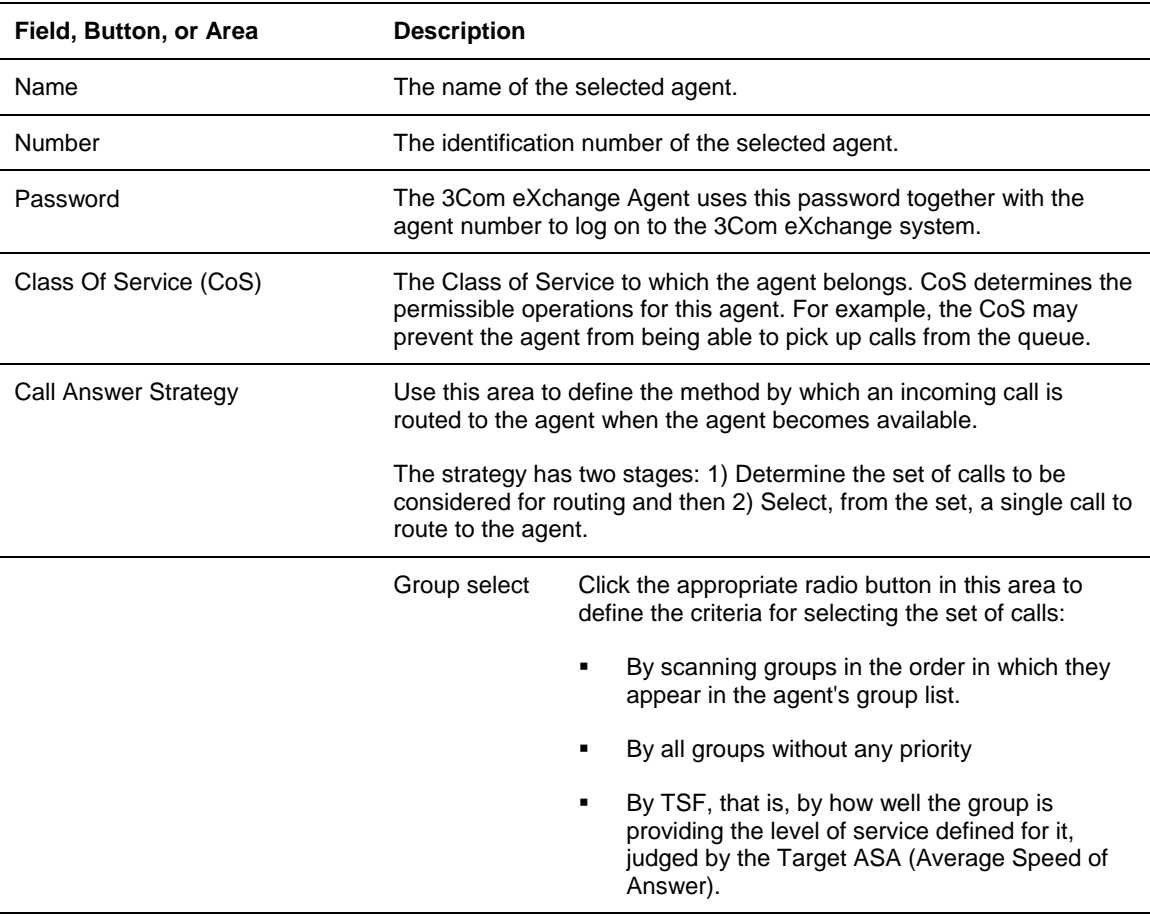

<span id="page-16-0"></span>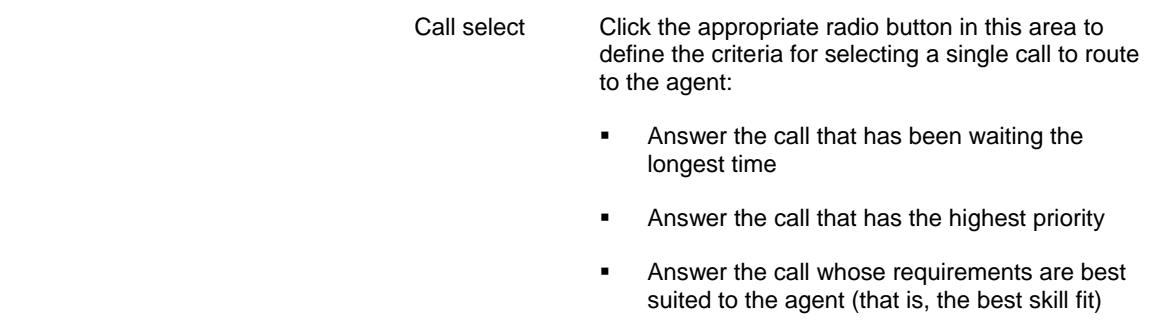

## *To save the Changes That You Made to the Configuration:*

Click **Save** below the Details page.

## *To undo the Previous Change That You Made to the Configuration:*

Click **Undo**.

## *To open the Help Topic for the Agents Configuration Dialog Box:*

Click **Help**.

## **Configuring Agents Groups**

Use the Groups page of the Agents Configuration dialog box to edit the Primary Groups assignment for agents in the system.

## *To Open the Groups Page:*

- **1** Click the **Agents** tab below the Agents list.
- **2** Click the **Groups** tab at the top of the Agents Configuration window.

The Agent Groups dialog box appears.

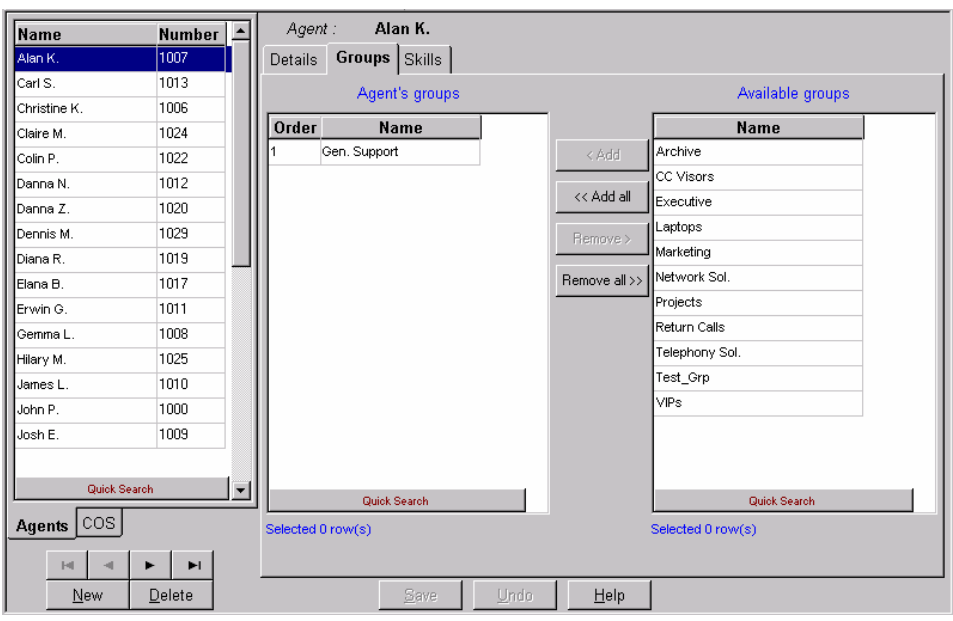

**Figure 3** Agent Groups Window Dialog Box

The Groups tab of the Agents Configuration window displays the current groups configured for the selected agent in the Agents list. The Agents Groups list contains the primary groups to which the selected agent belongs. The selected agent becomes member of these groups after performing Primary login. Table 9 describes the areas.

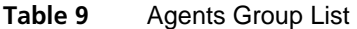

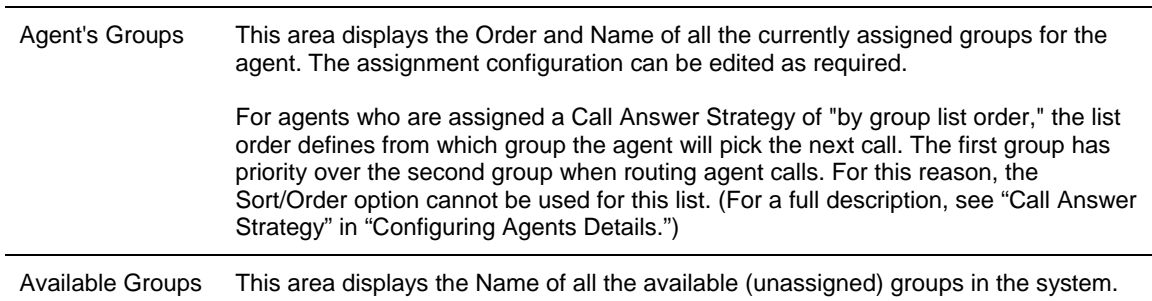

#### *To Assign a Group to the Selected Agent:*

- **1** Select the required group in the Available Groups list.
- **2** Drag and drop it into the Agent's Groups list, or click **Add**.

#### *To Assign More Than One Group to the Selected Agent:*

- **1** Use Ctrl+Click to select the required groups from the Available Groups list.
- **2** Drag and drop it into the Agent's Groups list, or click **Add**. To assign all groups to the selected agent, click **Add all**.

## <span id="page-18-0"></span>*To Un-assign a Group from the Selected Agent:*

- **1** Click the group that you want to remove from the Agent's Groups list.
- **2** Drag and drop it into the Available Groups list, or click **Remove**.

#### *To un-assign more than one group from the selected agent:*

- **1** Click the groups to be removed from the Agent's Groups list using **the <Ctrl>+<Left mouse button click>.**
- **2** Drag and drop it into the Available Groups list, or click the **Remove** button. To remove all groups, click **Remove all**.

#### *To Change the Order of the Groups:*

Click the group to be moved and drag and drop it into the required position in the list.

#### *To save the changes made to the configuration:*

Click **Save** below the Groups page.

## *To undo the previous change that you made to the configuration:*

Click **Undo**.

*To open the help topic for the agent's configuration:* 

Click **Help**.

## **Configuring the Agents COS**

*The figures in this guide may not represent exactly what you see on your monitor in all details. Use them only as guidelines. See the Help topics for feature details.* 

Agent Class of Service (CoS) enables the system administrators to control the set of capabilities that are available to the agents. For example, one of the features available to agents is the means to change their toolbar. If, in some environments, there is a reason not to enable the agents to change the toolbar, the administrator can create an Agent COS that disables this feature and then assign the relevant agents to this COS.

Changes to the agent COS take effect after the agents log on the next time.

## *To Add a New Agent COS to the Agents COS List:*

- **1** In the Agents Configuration window, click the **COS** tab located below the list.
- **2** Click **New**. The New COS Details dialog box appears.

**Figure 4** New COS Details Dialog Box

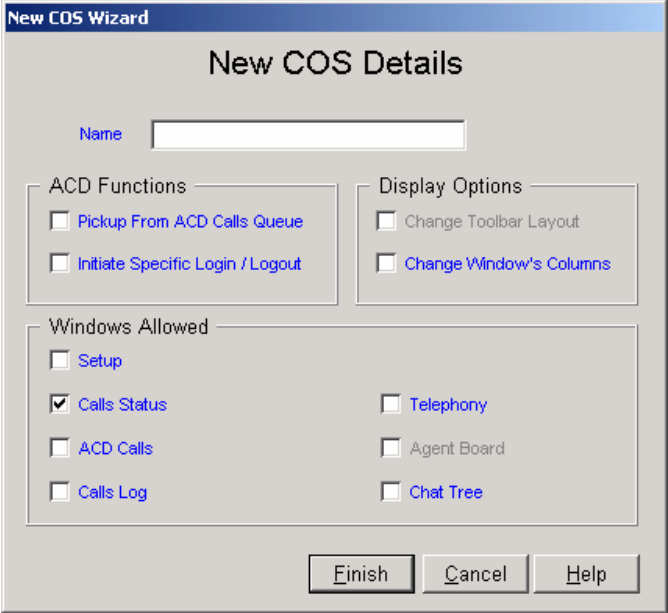

- **3** Enter a **Name** for the new COS.
- **4** Select the relevant radio buttons to define the new agents COS.
- **5** Click **Finish**.

The newly defined agents COS now appears in the Agents COS list.

## *To Configure the Agents COS Details*

Use the Details page of the Agent COS Configuration dialog box to set or reset the available features to the selected COS.

To open the page:

- **1** Click the **COS** tab below the list.
- **2** Click the **Details** tab at the top of the Agents COS Configuration dialog box.

The Agents COS Details dialog box appears.

**Figure 5** The Agent COS Details Dialog Box

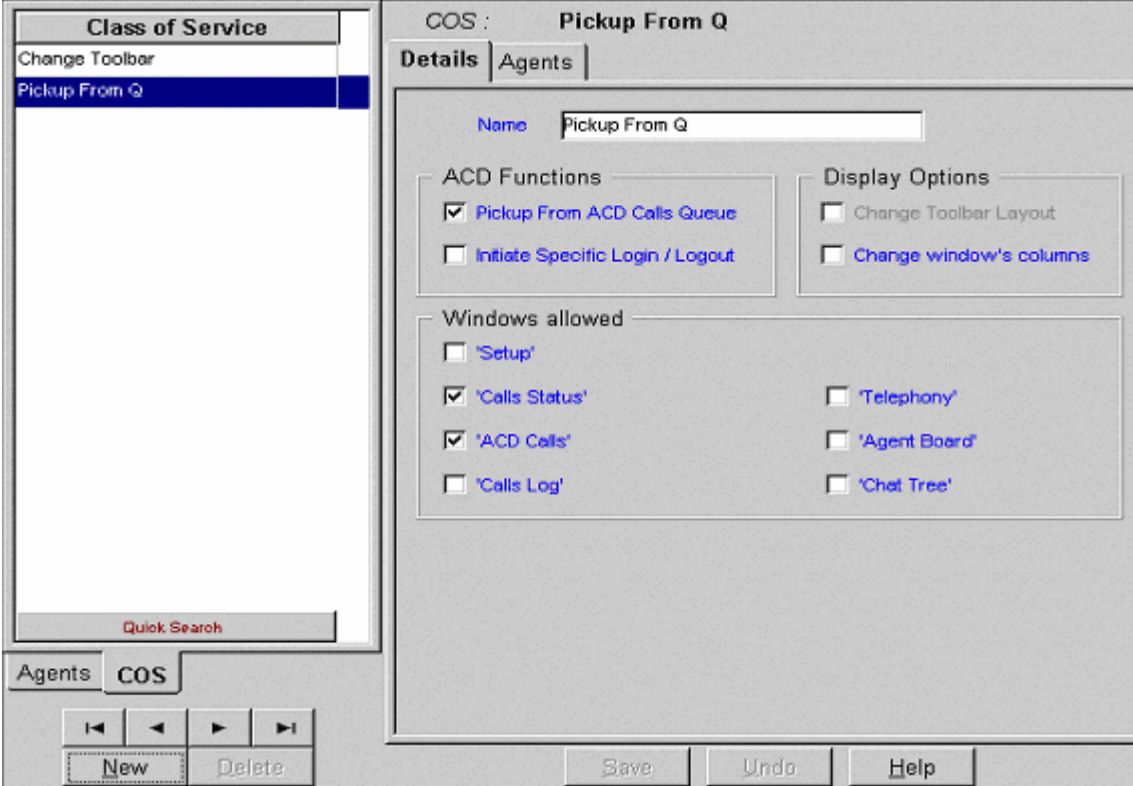

Table 10 describes the Details page of the Agents COS configuration dialog box.

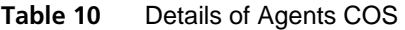

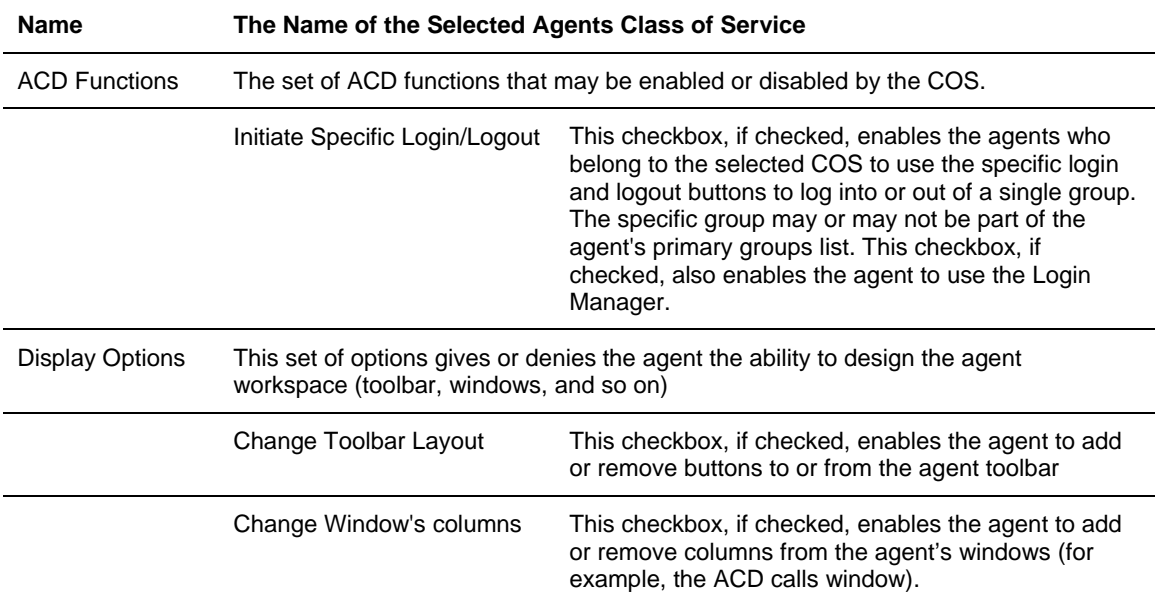

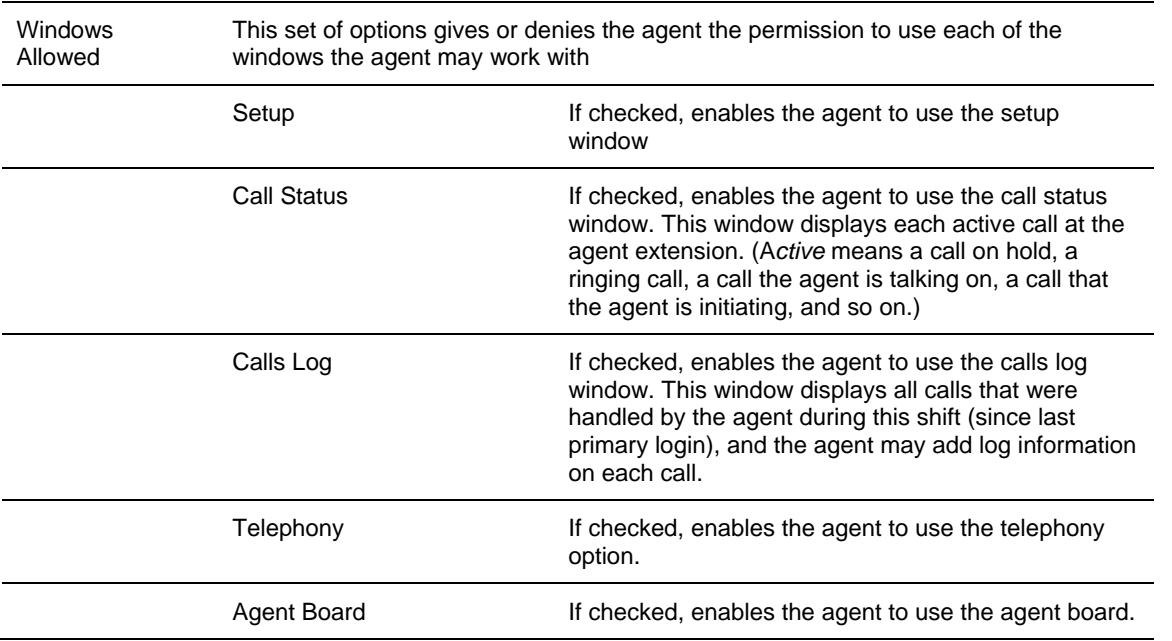

## *To Configure the Agents COS Agents*

Use the Agents page of the Agents COS Configuration dialog box to assign or un-assign agents to or from the selected COS.

To open this page:

- **1** Click the **COS** tab below the list.
- **2** Click the **Agents** tab at the top of the Agents COS Configuration dialog box.

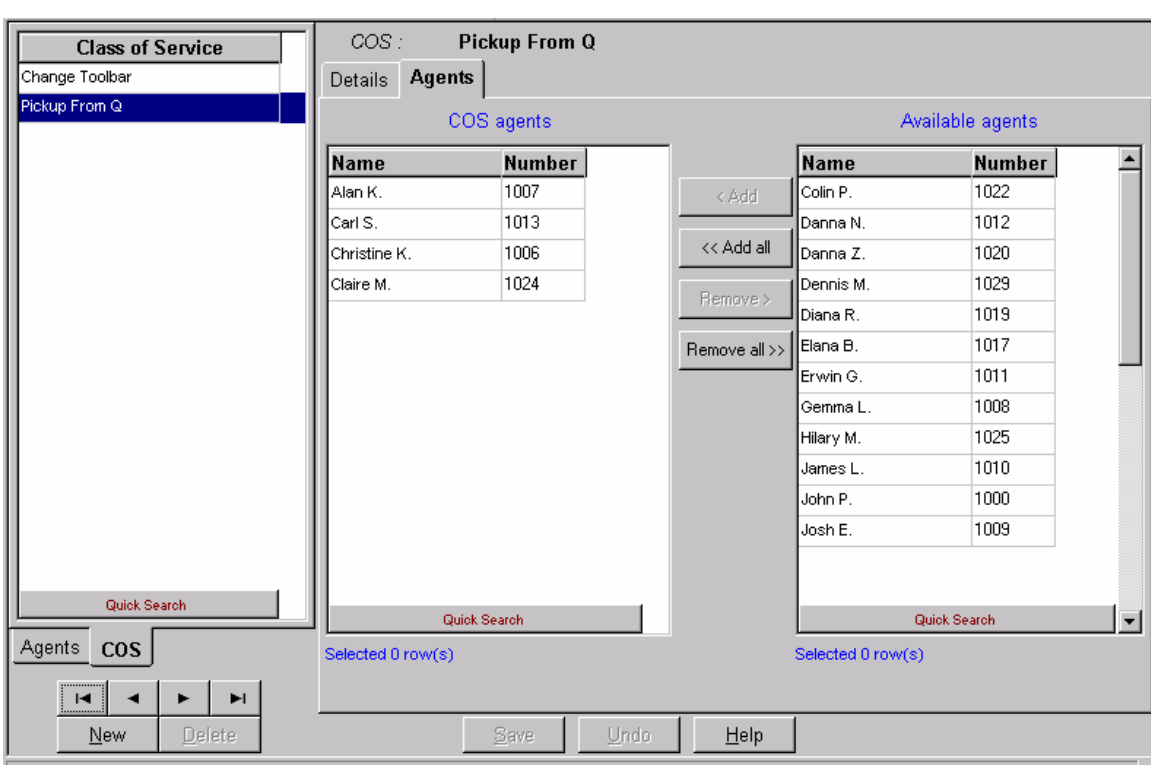

#### **Figure 6** The Agents COS Agents Dialog Box

The Agents page of the Agents COS Configuration dialog box displays the agents currently assigned to the selected Agent COS in the COS list. It contains the following areas.

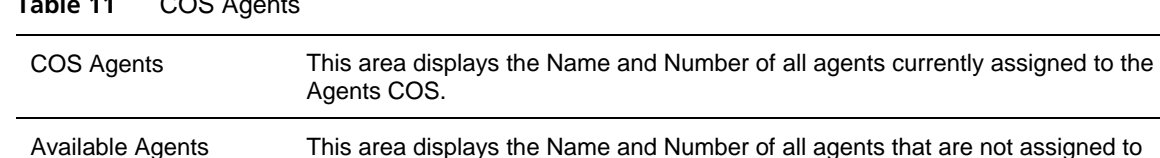

## **Table 11** COS Agents

#### *To Assign an Agent to the Selected Agents COS:*

any COS.

- **1** Click the required agent from the Available Agents list.
- **2** Drag and drop it into the COS Agents list, or click **Add**.

#### *To Assign More Than One Agent to the Selected Agents COS:*

- **1** Select the required agents from the Available Agents list (using the <**Ctrl**><L**eft mouse button** click>).
- **2** Drag and drop it into the COS Agents list, or click **Add**.

## *To Assign All Available Agents to the Selected Agents COS:*

Click the **Add all** button.

## *To Un-assign an Agent from the Selected Agents COS:*

- **1** Click the agent to be removed from the COS Agents list
- **2** Drag and drop it into the Available Agents list, or click **Remove**.

## *To Un-assign More Than One Agent from the Selected Agents COS:*

- **1** Click the agents to be removed from the COS Agents list (using the <**Ctrl**>+<**Left mouse button** click>).
- **2** Drag and drop it into the Available Agents list, or click **Remove**.

## *To Un-assign All Agents from the Selected Agents COS:*

Click **Remove all**.

## *To Change the Order of the Groups:*

Click the group to be moved and drag and drop it into the required position in the list.

## *To save the changes that you made to the configuration:*

Click **Save** below the Groups page.

## *To undo the previous change that you made to the configuration:*

Click **Undo**.

## *To open the help topic for the agent's configuration:*

Click **Help**.

# <span id="page-24-0"></span>**Configuring Groups**

*The figures in this guide may not represent exactly what you see on your monitor in all details. Use them only as guidelines. See the Help topics for feature details.* 

*The icon in the Help topic text denotes that this particular function is NOT available in the eXchange Call Center.* 

Use the Groups Configuration dialog box to view and edit the information for each group in the system. In addition, new groups may be added and existing groups deleted from the system.

## *To Open the Groups Configuration Dialog Box:*

Click the **Groups** button in the Toolbar of the main application window.

OR

Select the **Groups** option from the Entities menu.

**Figure 7** Group Details Configuration Dialog Box

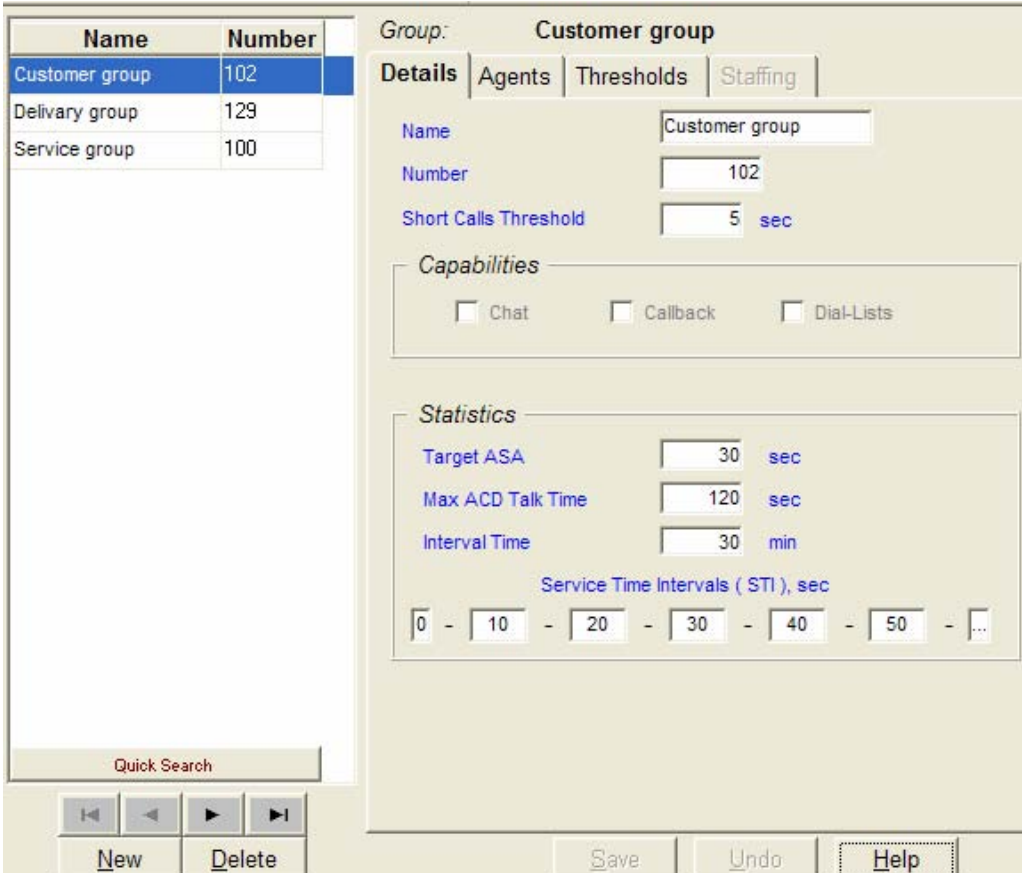

<span id="page-25-0"></span>Table 12 describes the Groups Configuration dialog box.

**Table 12** Groups Configuration

| <b>Name</b>   | <b>Description</b>                                                                                                    |  |  |  |  |  |
|---------------|----------------------------------------------------------------------------------------------------|--|--|--|--|--|
| Groups List   | This scrollable list displays the Name and Number of all the groups in the system. Use<br>the four navigational buttons below the list to move up and down the list, and jump to the<br>beginning or end of the list. |  |  |  |  |  |
|               | Click on any group in the list to see the list of options for sorting the list by Name or<br>Number.                                                                                                    |  |  |  |  |  |
| <b>New</b>    | Click this button to activate a wizard that enables you to add a new group to the list. To<br>add a new group to the Groups list:                                                                                     |  |  |  |  |  |
|               | Click the <b>New</b> button below the groups list. The New Group Wizard appears.<br>1                                                                                                    |  |  |  |  |  |
|               | Enter Name and Number for the new group, and click the Finish button.<br>$\overline{2}$                                                                                                    |  |  |  |  |  |
|               | The newly defined group then appears in the Groups list.                                                                                                    |  |  |  |  |  |
|               | Note: The Group Number is a virtual DN used by the 3Com eXchange system to identify<br>the group. This DN must be unique throughout the PBX numbering plan.                                                           |  |  |  |  |  |
| <b>Delete</b> | Click this button to delete a group from the group list. To delete a group from the groups<br>list, select the group to be removed from the list and click Delete.                                                    |  |  |  |  |  |
|               | <b>Note:</b> Deleting a group also deletes all of its statistics.                                                                                                    |  |  |  |  |  |
| Tabs Area     | This area, at the right of the groups list, contains tabs that enable the configuration of the<br>selected group's Details, Agents and Thresholds                                                                     |  |  |  |  |  |
| Save          | Click Save to save any changes that you made to the selected group's configuration.                                                                                                    |  |  |  |  |  |
| Undo          | Click <b>Undo</b> to undo the previous change that you made to the selected group's<br>configuration.                                                                                                    |  |  |  |  |  |
| Help          | Click Help to open the context-sensitive Help topic for the selected group's configuration.                                                                                                    |  |  |  |  |  |

# **Configuring Groups Details**

Use the Details page of the Groups Configuration window to configure the details of groups in the system.

To open the Details page, click the **Details** tab at the top of the Groups Configuration dialog box. Table 13 describes the elements of this tab.

| Name                            | A unique name for the group                                                                                                    |
|---------------------------------|----------------------------------------------------------------------------------------------------|
| Number                          | A unique number for the group. Note: The Group Number is a virtual DN used by<br>the 3Com eXchange system to identify the group. This DN must be unique<br>throughout the PBX numbering plan. |
| <b>Short Calls</b><br>Threshold | A number representing the number of seconds in which a call must end in order to<br>be counted as a short call in the Historical Reports                                                      |

**Table 13** Group Details

## <span id="page-26-0"></span>**Configuring the Groups Agents**

Use the Agents page of the Groups Configuration window to edit the Agents configuration for groups in the system

## *To open the Agents Page:*

Click the **Agents** tab at the top of the Groups Configuration window.

| <b>Name</b>    | <b>Number</b>                                    | Group:            |             | <b>Customer</b> group |          |               |                   |                  |                      |
|----------------|--------------------------------------------------|-------------------|-------------|-----------------------|----------|---------------|-------------------|------------------|----------------------|
| Customer group | 102                                              | <b>Details</b>    |             | Agents Thresholds     | Staffing |               |                   |                  |                      |
| Delivary group | 129                                              |                   |             | Group's Agents        |          |               |                   | Available Agents |                      |
| Service group  | 100                                              |                   |             |                       |          |               |                   |                  |                      |
|                |                                                  | Order             | <b>Name</b> | <b>Number</b>         |          |               | <b>Name</b>       | <b>Number</b>    | $\sim$               |
|                |                                                  | 1                 | Mary B      | 1050                  |          | < Add         | John J            | 1565             |                      |
|                |                                                  | 2                 | Sarah P     | 1051                  |          |               | Adam M            | 2022             | E                    |
|                |                                                  | 3                 | Sharon T    | 1052                  |          | << Add all    | Alfred P          | 1149             |                      |
|                |                                                  | 4                 | Steve S     | 1053                  |          | Remove >      | Anita A           | 1007             |                      |
|                |                                                  | 5                 | Ann O       | 1054                  |          |               | Barbara M         | 1012             |                      |
|                |                                                  | 6                 | Carol M     | 1055                  |          | Remove all >> | Baria M           | 1723             |                      |
|                |                                                  | 7                 | demo agent  | 9000                  |          |               | Barry S           | 1940             |                      |
|                |                                                  |                   |             |                       |          |               | Ben G             | 1473             |                      |
|                |                                                  |                   |             |                       |          |               | <b>Bill H</b>     | 2006             |                      |
|                |                                                  |                   |             |                       |          |               | <b>Bill M</b>     | 1000             |                      |
|                |                                                  |                   |             |                       |          |               | Cade M            | 1015             |                      |
|                |                                                  |                   |             |                       |          |               |                   |                  |                      |
|                |                                                  |                   |             | Quick Search          |          |               |                   | Quick Search     | $\ddot{\phantom{1}}$ |
| Quick Search   |                                                  | Selected 0 row(s) |             |                       |          |               | Selected 0 row(s) |                  |                      |
| 湖<br>H         | $\blacktriangleright$ l<br>$\blacktriangleright$ |                   |             |                       |          |               |                   |                  |                      |
| New            | Delete                                           |                   |             | Save                  | Undo     | Help          |                   |                  |                      |

**Figure 8** The Group Agents Configuration Dialog Box

The Agents page of the Groups Configuration window displays the current agents configuration for the selected group in the Groups list. Table 15 describes the two lists.

#### **Table 14** Group List

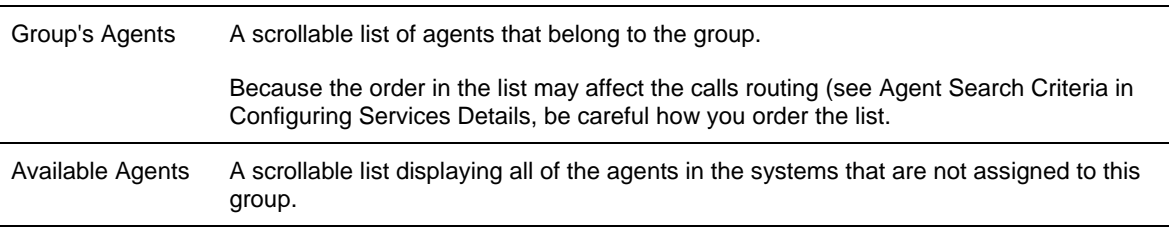

#### *To Assign an Agent to the Selected Group:*

- **1** Click the required group from the Available Agents list.
- **2** Drag and drop it into the Group's Agents list, or click the **Add** button.

## *To Assign More Than One Agent to the Selected Group:*

- **1** Click to select the required agents from the Available Agents list.
- **2** Drag and drop it into the Group's Agents list, or click **Add**.

## *To Assign All Agents to the Selected Group:*

## Click **Add all**.

## *To Un-assign an Agent from the Selected Group:*

- **1** Click the agent that you want to remove from the Group's Agents list.
- **2** Drag and drop it into the Available Agents list, or click **Remove**.

## *To Un-assign More Than One Agent from the Selected Group:*

- **1** Click to select the agents that you want to remove from the Group's Agents list.
- **2** Drag and drop it into the Available Agents list, or click **Remove**.

## *To Un-assign All Agents from the Selected Group:*

Click **Remove all**.

## *To Change the Order of the Agents in the Group's Agents List:*

Click the agent that you want to move, and drag and drop it into the required position in the list.

## *To Sort the Available Groups Lists:*

Right-click the list area and select the required sort (by name or number) from the pop-up menu

## OR

Select the required sort option from the Sort menu in the menu bar.

## *To save the changes that you made to the configuration:*

Click **Save** below the Agents page.

## *To undo the previous change that you made to the configuration:*

Click **Undo**.

## *To open the help topic for the Agent's configuration:*

Click **Help**.

## <span id="page-28-0"></span>**Configuring Group's Thresholds**

You assign threshold values to fields that are shown in the Real Time reports. Each of the fields that has a threshold value attached to it may appear in those reports in one of three background colors, depending on the field's current numerical value and its thresholds:

- **Normal color** The default background color is White. It indicates that the value shown is in the normal zone, that is, no alarm range.
- **Yellow color** The default background color is Yellow. It indicates that the value is in a warning level zone, that is, slightly too high or too low.
- **Red value color** The default background color is Red. It indicates that the value is unacceptably high or low.

#### *To Open the Threshold Page:*

Click the Threshold tab at the top of the Group Configuration window.

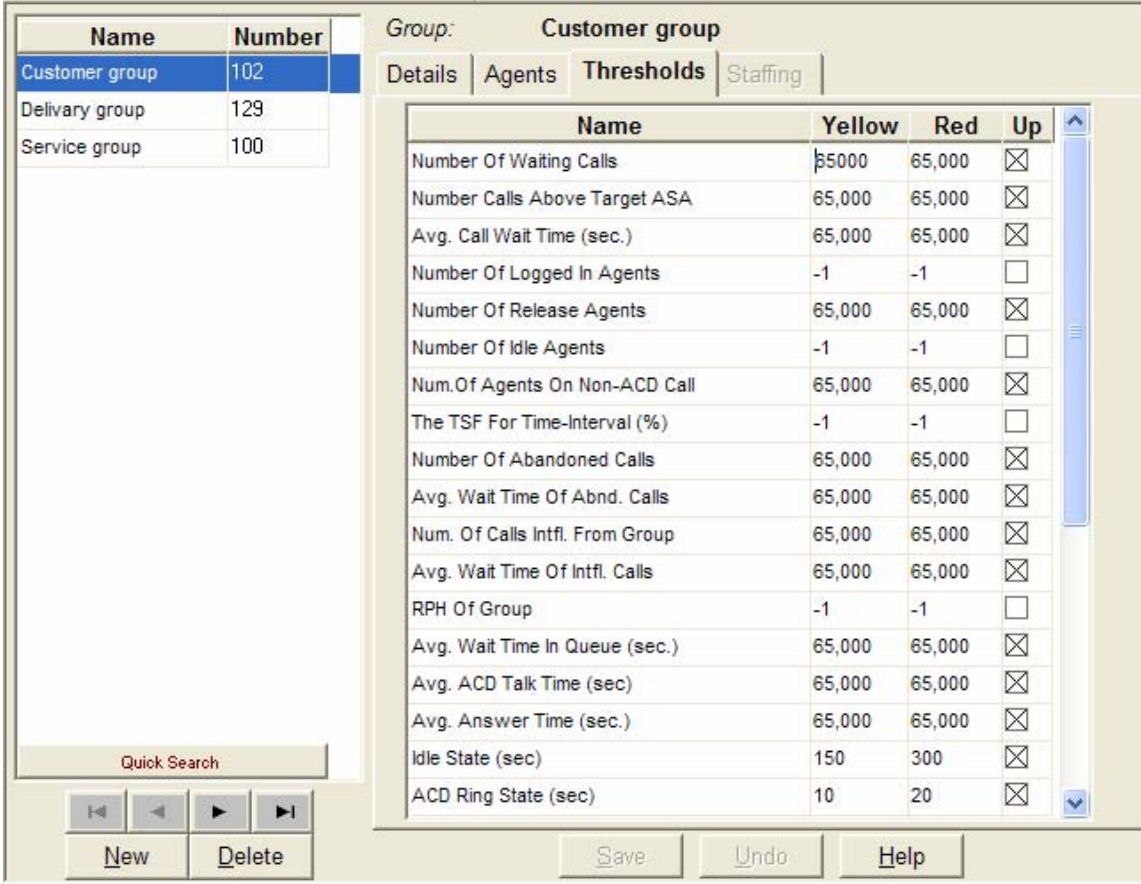

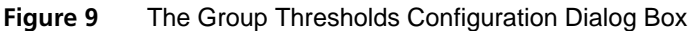

The Threshold page of the Groups Configuration dialog box displays the fields described in Table 16. They can be edited, as required.

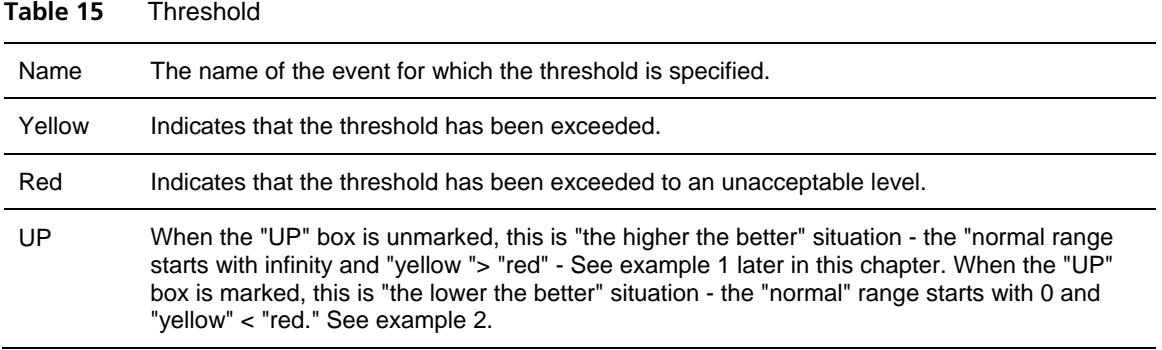

The Table 17 lists the fields that may have threshold values assigned to them.

| Number Of Waiting<br>Calls              | Number of calls currently in the queue.                                                                |
|-----------------------------------------|----------------------------------------------------------------------------------------------------|
| Number Calls Above<br><b>Target ASA</b> | Number of calls currently in the queue waiting above T.ASA seconds.                                    |
| Avg. Call Wait Time<br>(sec.)           | Average wait time in queue of currently queued calls, in seconds                                       |
| Number Of Logged<br>In Agents           | Number of agents currently logged in to the group.                                                     |
| Number Of Release<br>Agents             | Number of agents currently logged in to the group and in Release state.                                |
| Number Of Idle<br>Agents                | Number of agents currently logged in to the group and in Idle state.                                   |
| Num. Of Agents On<br>Non-ACD Call       | Number of agents currently logged in to the group and busy with Non-ACD calls.                         |
| The TSF For Time-<br>Interval $(\%)$    | The Target Service Factor, for the specified time interval.                                            |
| Number Of<br><b>Abandoned Calls</b>     | The number of abandoned calls, that is, calls during which the caller hangs up<br>before being served. |
| Avg. Wait Time Of<br>Abnd. Calls        | The average time that an abandoned call waited in the queue.                                           |
| Num. Of Calls Ovfl.<br>From Group       | The number of overflowed calls in the group.                                                           |
| Avg. Wait Time Of<br>Ovfl. Calls        | The average time an overflowed call waited in the queue.                                               |
| <b>RPH Of Group</b>                     | The Rate Per Hour, that is, the average number of calls answered per hour, for<br>the group.           |

**Table 16** Threshold Values

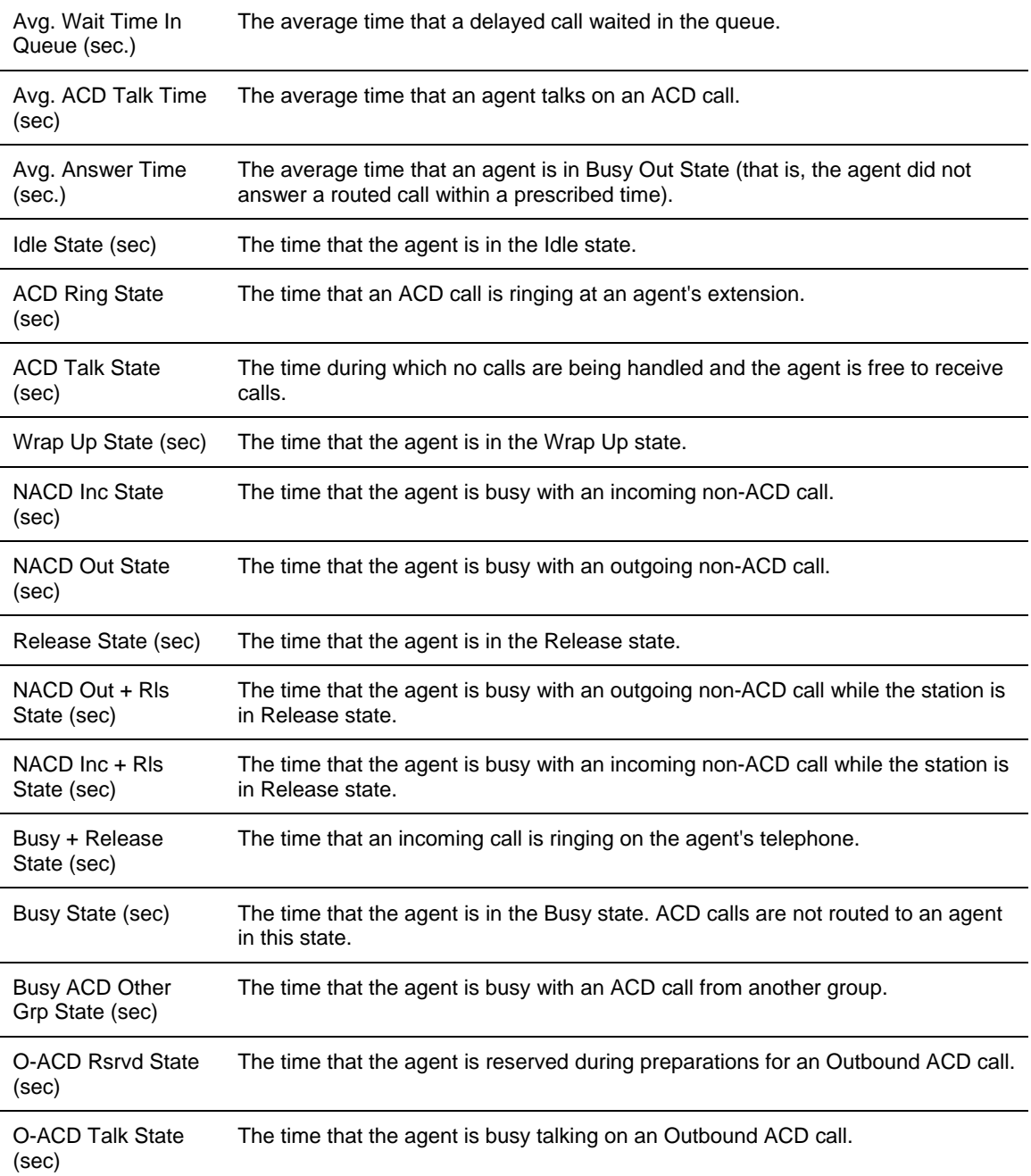

## *To save the changes that you made to the configuration:*

Click **Save** below the Threshold page.

## *To undo the previous change that you made to the configuration:*

Click **Undo**.

## *To open the help topic for the Group's Configuration:*

Click **Help**.

<span id="page-31-0"></span>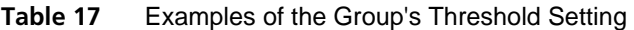

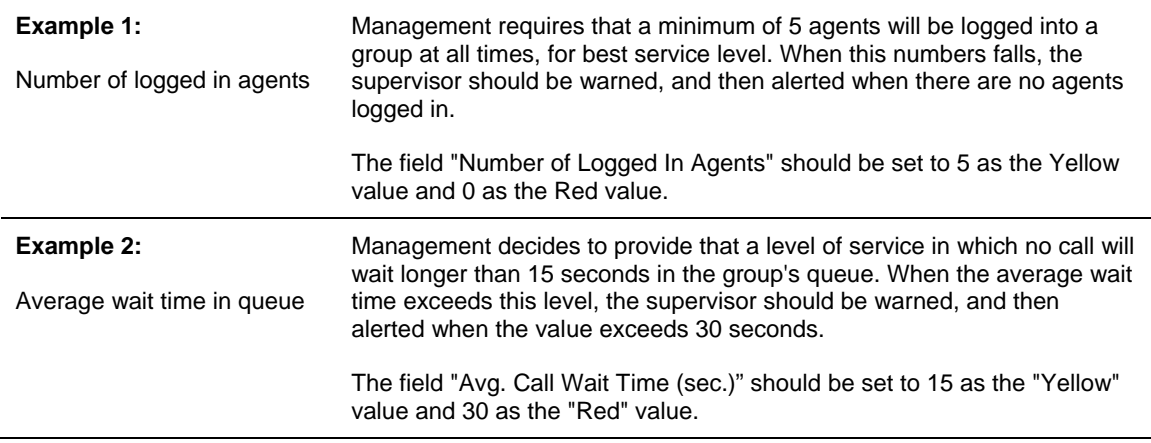

## **Configuring Trunks**

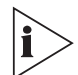

*The figures in this guide may not represent exactly what you see on your monitor in all details. Use them only as guidelines. See the Help topics for feature details.* 

Use the Trunks Configuration dialog box to configure the trunk groups and trunks parameters in the system, as well as adding and deleting trunks and trunk groups to and from the system.

## *To Open the Trunks Configuration Dialog Box:*

Click the **Trunks** button in the Toolbar of the main application dialog box

OR

**Select the Trunks option from the Entities menu.** 

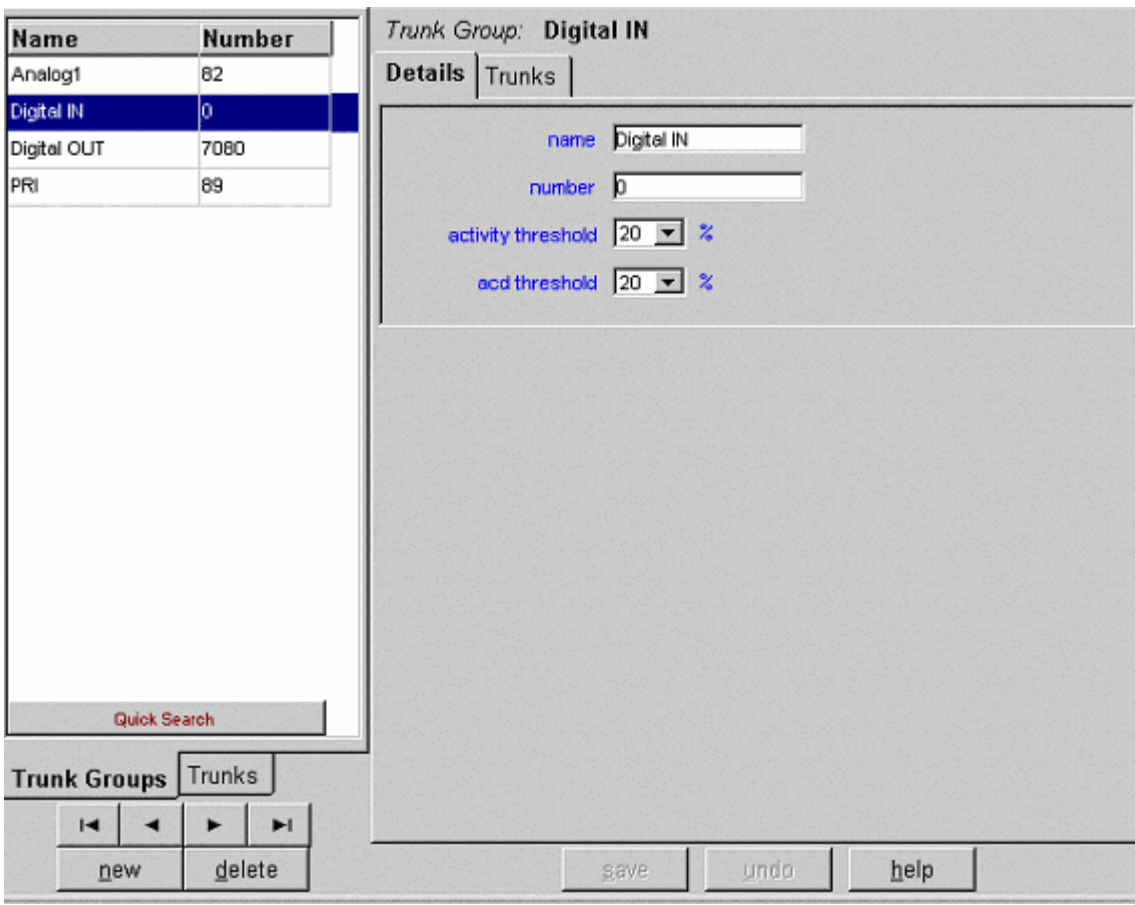

**Figure 10** The Trunk Groups Details Configuration Dialog Box

The Trunks Configuration dialog box contains these features:

- **Trunk Groups/ Trunks tab** To switch between lists, click the **Trunk Groups** or **Trunks** tab below the Trunks list.
- **Trunk Groups Trunks list** When you select the Trunk Groups tab, this scrollable list displays the Name and identification Number of the trunk groups in the system. When you select the Trunks tab, the list displays the Name, identification Number, and Trunk Group of all the trunks in the system.

Below the list, use the four navigational buttons to move up and down the list and to jump to the beginning or end of the list.

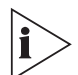

*Right-click on any trunk or trunk group in the list to access options for sorting the list by Name or Number.* 

**New** — Click the **New** button to activate a wizard that helps you add a new trunk or trunk group to the Trunks/Trunk Groups list.

## *To Add a New Trunk Group to the List:*

**1** Click the **Trunks Group** tab below the list.

- Click the **New** button below the list. The New Trunk Group Wizard opens.
- Enter a Name, Number, Activity Threshold, and ACD Threshold for the new trunk group.
- Click **Finish**. The newly defined trunk group appears in the Trunk Groups list.

#### *To Add a New Trunks to the List:*

 Click the **Trunks** tab and then click the **New** button below the list. The New Trunks Wizard opens.

**Figure 11** New Trunk Wizard

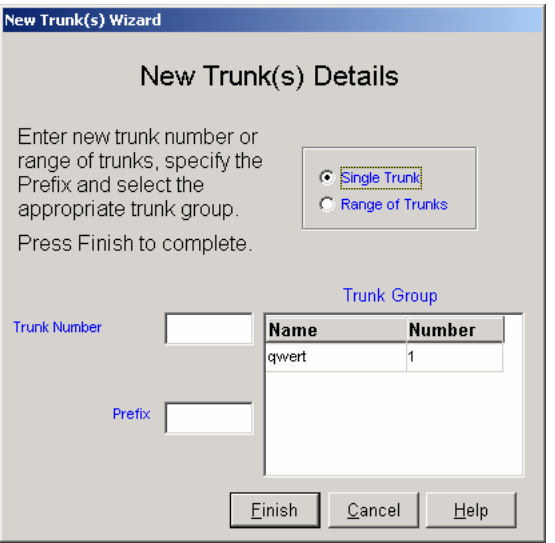

- Click the **Single Trunk** or **Range of Trunks** radio button; depending on how many trunks you want to add.
- Enter the Trunk Number or Trunk Range as appropriate.
- Optionally, enter the prefix to be added in order to create the trunk name.
- If required, select a trunk group from the Trunk Group list. The new trunks are automatically assigned to this group.
- Click the **Finish** button. The newly defined trunk appears in the Trunks list.

## *To Update an Existing Trunk or Trunk Group:*

- Select the item that you want to change in the list. You may choose it by using the Quick Search.
- In the **Details** tab, change the relevant fields.

#### *To Delete a Trunk group from the Trunk Groups List:*

- Click the **Trunk Groups** tab below the list.
- Select the trunk group that you want to remove from the list and click **Delete**.

<span id="page-34-0"></span>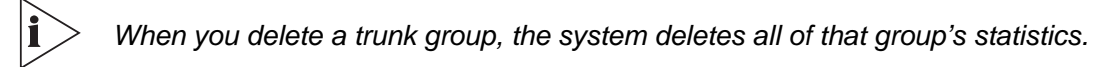

#### *To Delete One or More Trunks from the Trunks List:*

**1** Click the **Trunks** tab below the list and then click **Delete**. The Delete Trunk(s) Wizard opens.

**Figure 12** Delete Trunk(s) Wizard

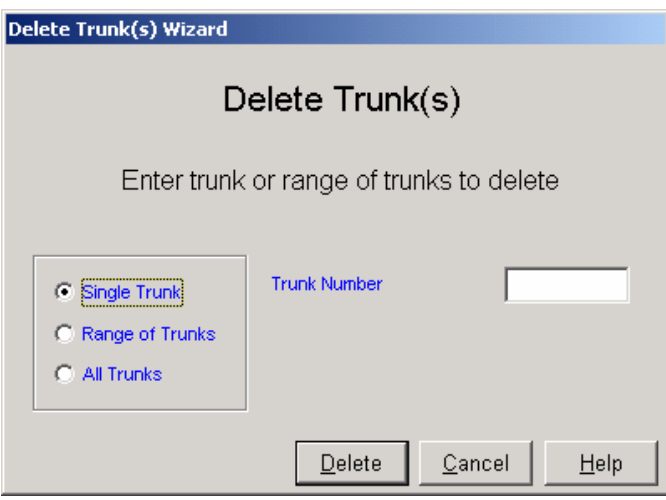

**2** Select the trunk, range of trunks, or all trunks that you want to remove and click **Delete**.

**Table 18** Trunk Group(s) Definitions

| Tabs Area | If a trunk group is currently selected, this area, at the right of the trunk groups' list, contains<br>two tabs that enable the configuration of the Details and Trunks for the selected trunk<br>group. |
|-----------|----------------------------------------------------------------------------------------------------|
| Save      | Click Save to saves any changes that you made to the selected trunk or trunk group's<br>configuration.                                                                                                   |
| Undo      | Click <b>Undo</b> to undo the previous change that you made to the selected trunk or trunk<br>group's configuration.                                                                                     |
| Help      | Click <b>Help</b> to open the context-sensitive Help topic for the selected trunk or trunk group's<br>configuration screen                                                                               |

#### **Configuring Trunks Details**

Use the Details page of the Trunks Configuration dialog box to configure the Details of trunks or Trunk groups in the system.

#### *To Configure a Trunk's Details:*

- **1** Verify that the **Trunks** list is clicked on.
- **2** Select the trunk that you want to configure from the list.
- <span id="page-35-0"></span>**3** Click the **Details** tab at the top of the Trunks Configuration dialog box. The Details page opens, displaying the Name, Number, and Trunk Group of the selected trunk.
- **4** Edit the **Name** and **Number**, as required.
- **5** To change the Trunk Group, use the Trunk Group Trunks configuration dialog box to re-assign the trunk.

*Assigning a trunk group to a trunk is done from the Trunk Groups dialog box.* 

**6** To save the configuration changes, click **Save** below the Details page.

## *To Configure a Trunk Group's Details:*

- **1** Click the **Trunk Groups** tab below the Trunks list.
- **2** Select the trunk group that you want to configure from the list.
- **3** Click the **Details** tab at the top of the Trunks Configuration dialog box.

The Details page opens, displaying the information in the table. Edit any of these details.

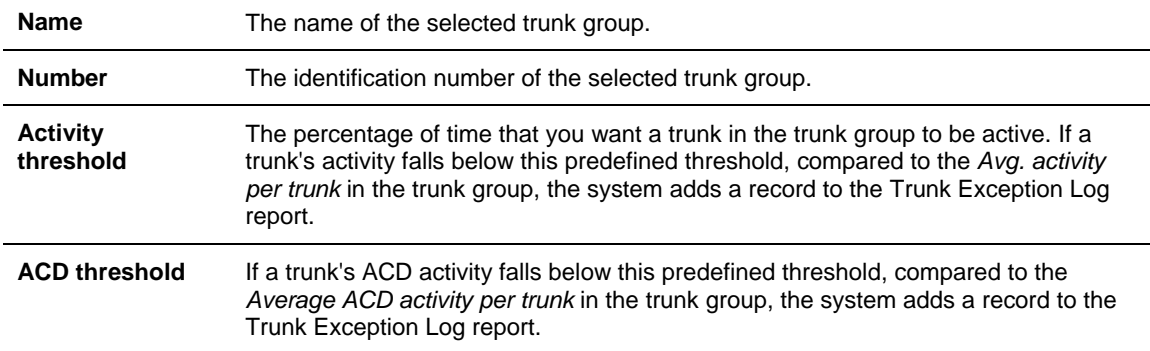

## *To save the Configuration Changes:*

Click **Save** below the Details page.

*To undo the Previous Change That You Made to the Trunk's Configuration:* 

Click **Undo**.

 $\mathbf i$ 

## *To open the Help topic for the Trunk's Configuration:*

Click **Help**.

## **Configuring Trunk Groups Trunks**

Use the **Trunks** page of the **Trunks Configuration** dialog box to configure the assignment of trunks to trunk groups in the system.
#### *To Open the Trunks Page:*

- **1** Click the **Trunk Groups** tab below the Trunks list.
- **2** Click the **Trunks** tab at the top of the Trunks Configuration dialog box.

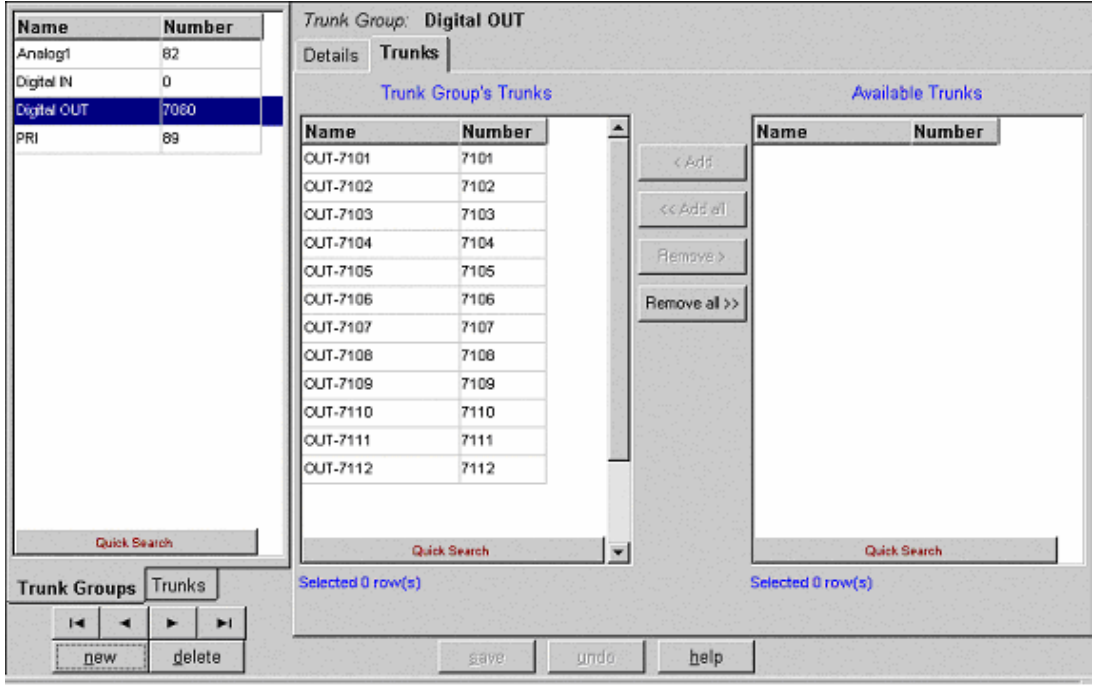

**Figure 13** The Trunk Group's Trunks Configuration Dialog Box

The Trunks page displays the current configuration for the selected trunk group. It contains the following lists:

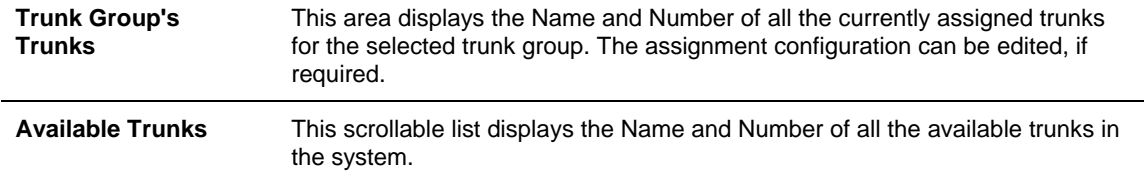

You can assign trunks to the selected trunk group in a number of ways:

 Choose from the **Available Trunks** list the required trunk or trunks using the Shift or the Ctrl button on your keyboard. Drag and drop your selection into the Trunk Group's Trunks list.

OR

- Choose from the **Available Trunks** list the required trunk or trunks using the Shift or the Ctrl button on your keyboard. Then:
	- **Click the Add** button in the application to add your selection to the Trunk Groups Trunks list.

OR

 Click the **Add all** button to move all of the trunks listed in the Available Trunks list to the Trunk Groups Trunks list.

# *To Un-assign (Remove) a Trunk from the Selected Trunk Group:*

 Select the required trunk or trunks using the Shift or the Ctrl button on your keyboard, and then, from the Trunk Group's Trunks list, drag and drop your selection into the Available Trunks list.

OR

 Select the required trunk or trunks using either the Shift or the Ctrl button on your keyboard, and then, from the Trunk Group's Trunks list, click **Remove** in the application.

OR

 Click the **Remove all** button to remove all of the trunks listed in the Trunk Group's Trunks list.

# *To Sort the Trunk Group's Trunks or Available Trunks Lists:*

Right-click the list area and select the required sort (by name or number) from the pop-up menu

OR

Select the required sort option from the Sort menu in the menu bar.

# *To save the Changes That You Made to the Configuration:*

Click **Save** below the Trunks page.

# *To undo the Previous Change That You Made to the Configuration:*

Click **Undo**.

# *To open the Help topic for the Trunk's Configuration:*

Click **Help**.

# **Entering a New Trunk Group**

Use the Trunk Groups tab of the Trunks Configuration dialog box to configure the trunk groups in the system, as well as adding or deleting trunk groups' to and from the system.

# *To Open the Trunk Groups Configuration Dialog Box:*

**1** Click the **Trunks** button in the Toolbar of the main application dialog box.

OR

Select the **Trunks** option from the Entities menu.

- **2** Click the **Trunk Groups** tab under the list on the left side
- **3** Click **New**. The New Trunk Group Wizard opens

**Figure 14** New Trunk Group Details Dialog Box

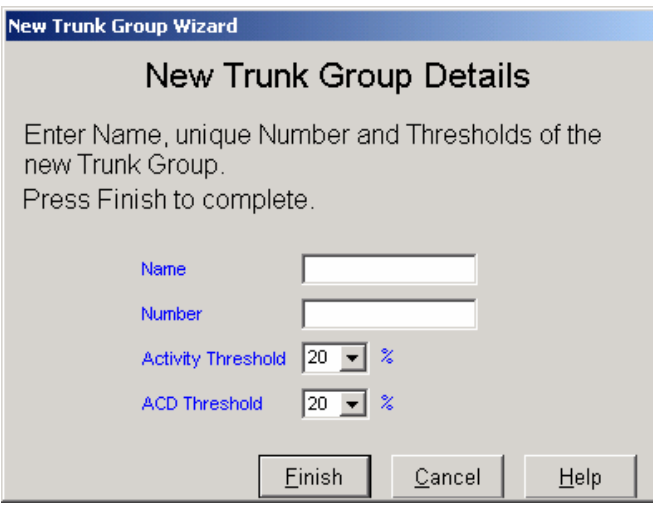

- **4** Enter Name, Number, Activity Threshold, and ACD Threshold as required.
- **5** Click **Finish.**

# **Configuring Super Groups**

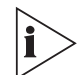

*The figures in this guide may not represent exactly what you see on your monitor in all details. Use them only as guidelines. See the Help topics for feature details.* 

A Super Group is a statistical entity that gives the supervisor the ability to view a number of ACD groups as a single statistical entity. It provides a way to split the organization into departments and to analyze the performance of each department.

Use the Super Groups Configuration dialog box to configure the details and groups for each super group. You can also use this box to add new super groups and delete existing super groups from the system.

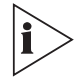

*3Com recommend that you do not delete any* existing super groups that are already active, *that is, super groups that have accumulated statistical information. Such data will remain in the Data Base with no standard way for you to retrieve it.* 

## *To Open the Super Groups Configuration Dialog Box:*

Click the **Super Groups** button in the Toolbar of the main application dialog box.

OR

Select the **Super Groups** option from the Entities menu.

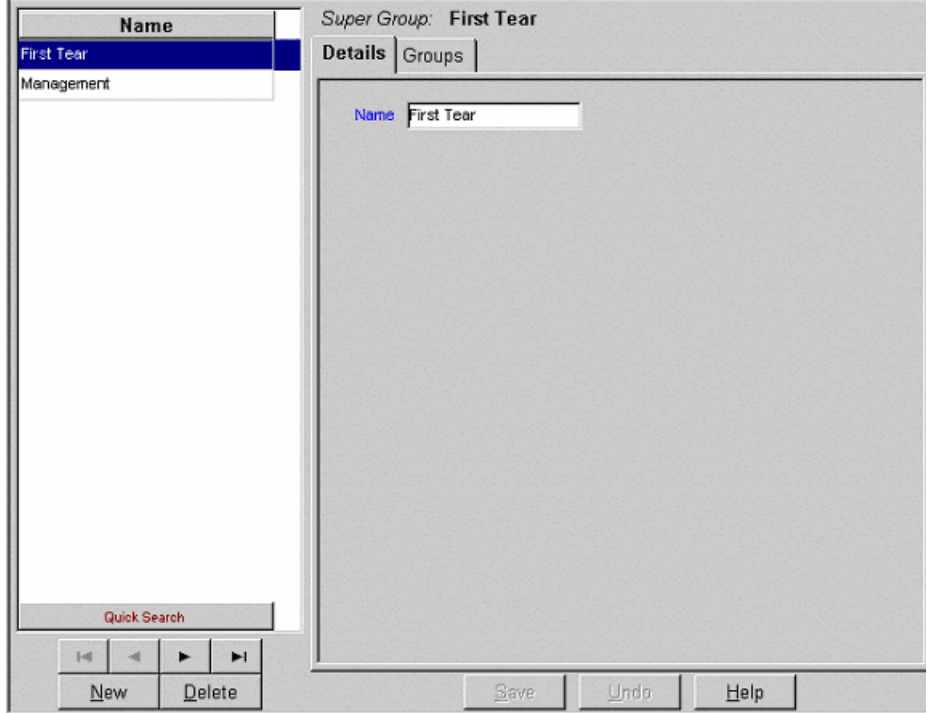

**Figure 15** The Super Groups Details Configuration Dialog Box

The Super Groups Configuration dialog box contains these items:

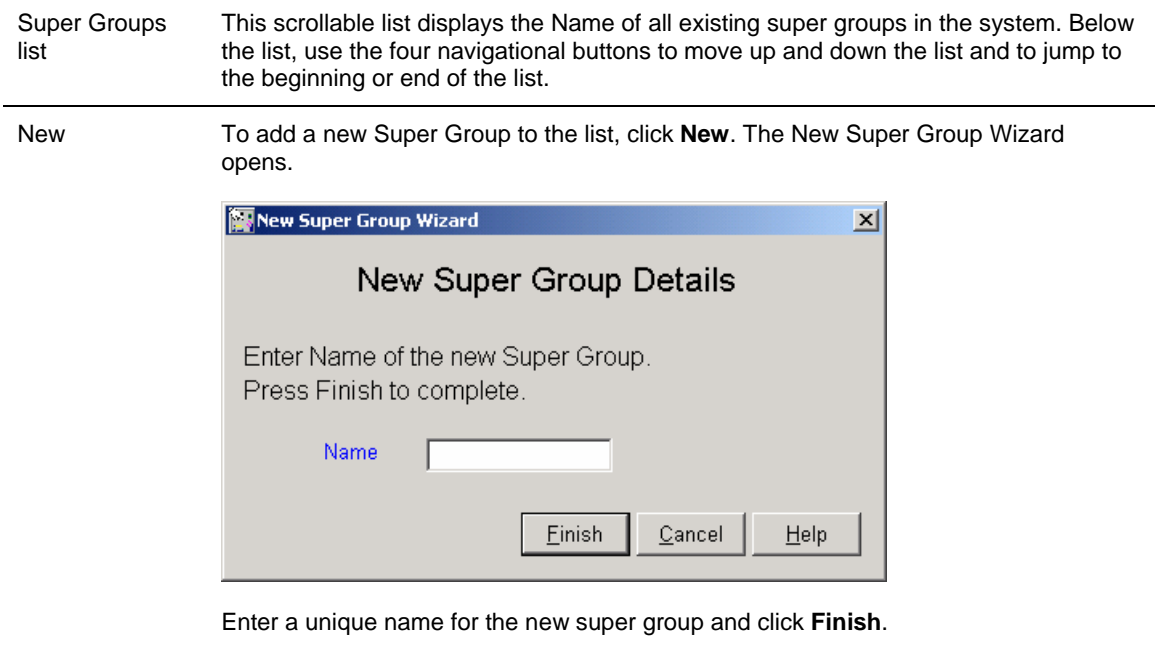

The newly defined super group appears in the Super Groups list.

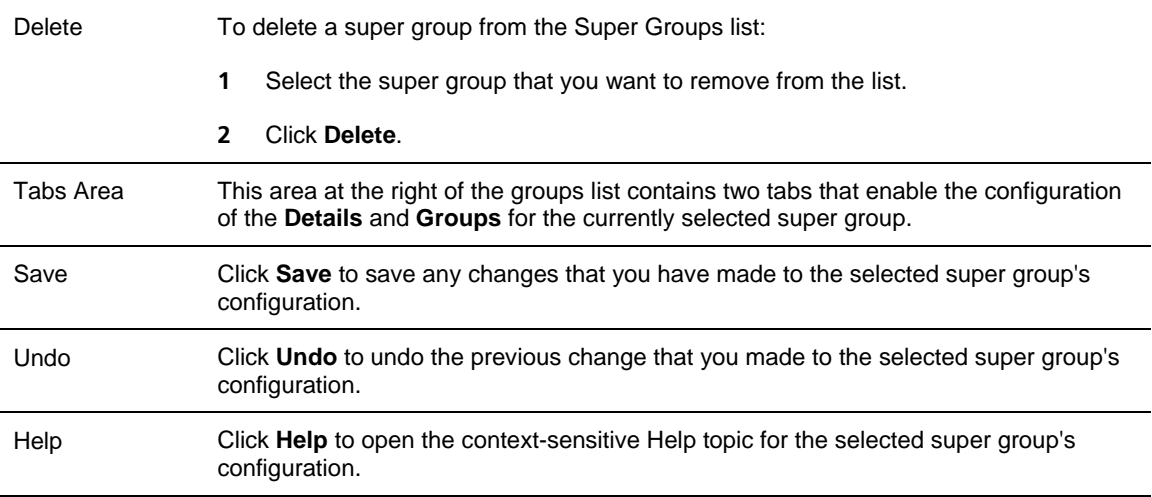

#### **Configuring Super Groups Details**

Use the Details page of the Super Groups Configuration dialog box to configure the names of the super groups in the system.

#### *To Open the Details Page:*

- **1** Click the **Details** tab at the top of the Super Groups Configuration dialog box.
- **2** The Details page of the Super Groups Configuration dialog box displays the name of the currently selected super group in the Super Groups list, which you can edit if required.

#### *To save Any Changes That You Made to the Configuration:*

Click **Save** below the Details page.

## *To undo the Previous Unsaved Change That You Made to the Configuration:*

Click **Undo**.

#### *To open the Help Topic for the Super Group's Configuration:*

Click **Help**.

## **Configuring Super Groups**

Use the Groups page of the Super Groups Configuration dialog box to edit the Groups configuration for super groups in the system.

#### *To Open the Groups Page:*

Click the **Groups** tab at the top of the Super Groups Configuration dialog box.

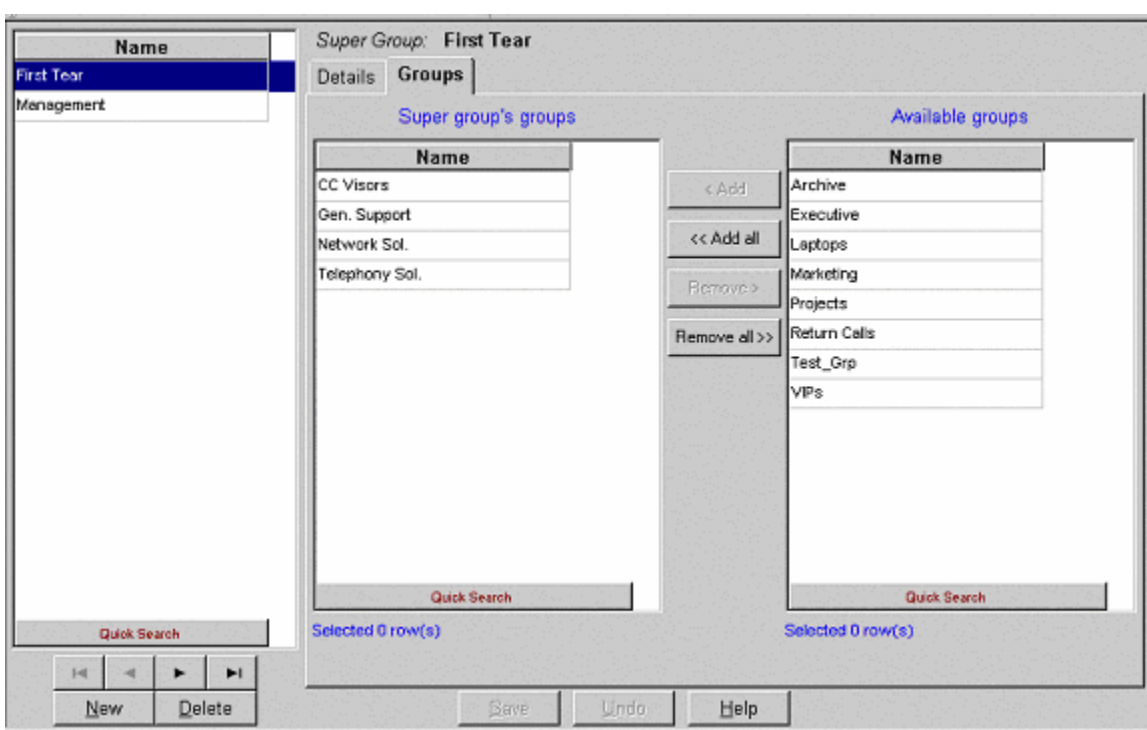

#### **Figure 16** The Super Group Groups Configuration Dialog Box

The Groups page of the Super Groups Configuration dialog box displays the current groups assignment for the selected super group in the Super Groups list. It contains the following two lists:

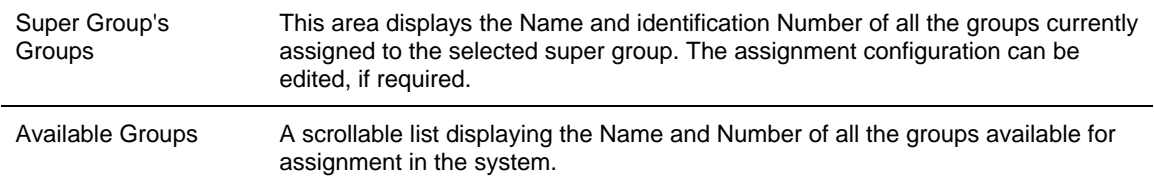

There are several ways to assign a group to the selected super group:

 Select the required group, using the Shift or the Ctrl button on your keyboard, from the Available Groups list and drag and drop your selection into the Super Group's Groups list.

OR

**Select the required group, using the Shift or the Ctrl button on your keyboard, from the** Available Groups list and click the **Add** button in the application to add your selection to the Super Group's Groups list.

OR

 Click the **Add all** button to move all the groups listed in the Available Groups list to the Super Group's Groups list.

# *To Un-assign a Group from the Selected Super Group:*

 Select the required group, using the Shift or the Ctrl button, from the Super Group's Groups list and drag and drop your selection into the Available Groups list.

OR

 Select the required group, using the Shift or the Ctrl button, from the Super Group's Groups list and click the **Remove** button in the application.

OR

 Click the **Remove all** button to remove all the groups listed in the Super Group's Groups list.

## *To Sort the Super Group's Groups or Available Groups Lists:*

 Right-click the list area and select the required sort (by name or number) from the pop-up menu

OR

Select the required sort option from the **Sort** menu in the menu bar.

*Use Quick Search to locate specific entries in the list without resorting it.* 

## *To save the Changes That You Made to the Configuration:*

Click **Save** below the Groups page.

## *To undo the Previous Change That You Made to the Configuration:*

Click **Undo**.

## *To open the Help Topic for the Super Group's Configuration:*

Click **Help**.

# **Configuring Supervisors**

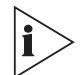

*The figures in this guide may not represent exactly what you see on your monitor in all details. Use them only as guidelines. See the Help topics for feature details.* 

A Supervisor in the Call Center is responsible for the management of one or more agent groups. One agent group can also be managed by several Supervisors. Use the Supervisors Configuration dialog box to configure the settings and privileges, groups, and super groups for a supervisor in the system, as well as to add new supervisors and delete existing supervisors from the system.

# *To Open the Supervisors Configuration Dialog Box:*

- Click the **Supervisors** button in the Toolbar of the main application dialog box. OR
- Select the **Supervisors** option from the Entities menu.

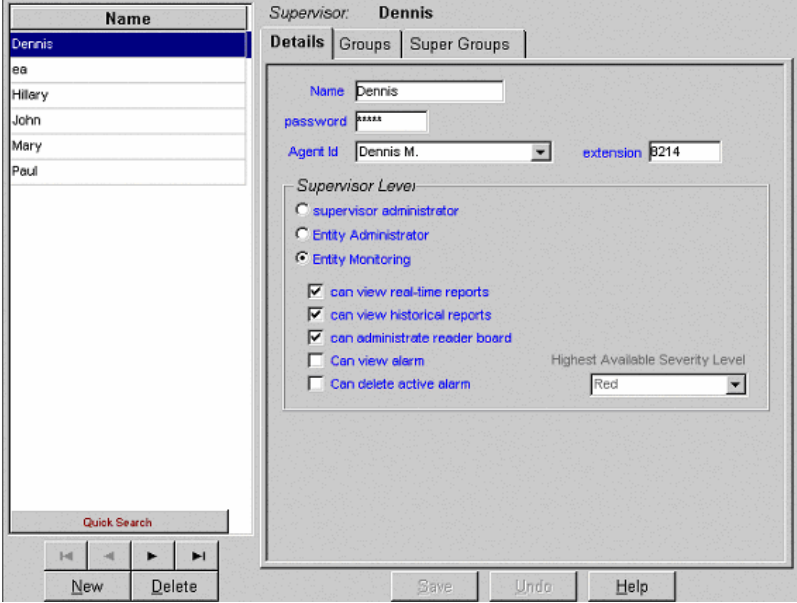

**Figure 17** The Supervisors Super Group Configuration Dialog Box

The Supervisors Configuration dialog box contains these items:

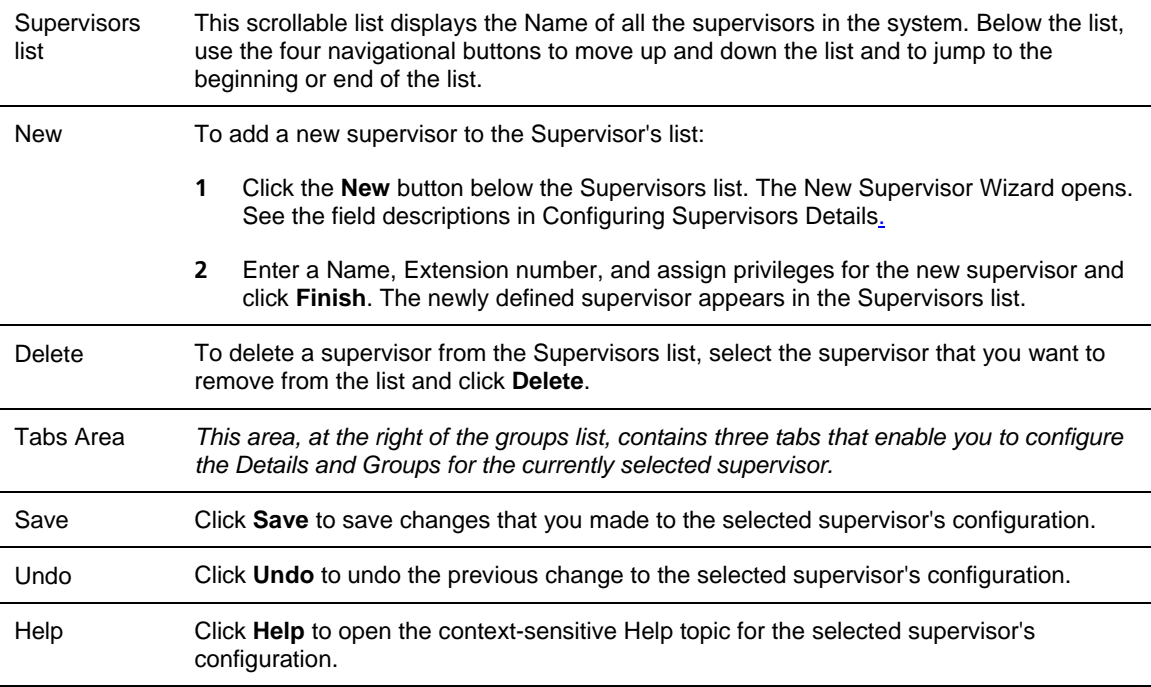

## <span id="page-44-0"></span>**Configuring Supervisors Details**

The Details page of the Supervisors Configuration dialog box enables you to configure the Details of the supervisors in the system.

## *To Open the Details Page:*

Click the **Details** tab at the top of the Supervisors Configuration dialog box.

The Details page of the Supervisors Configuration dialog box displays the current details of the selected supervisor in the Supervisors List, which you can edit as required.

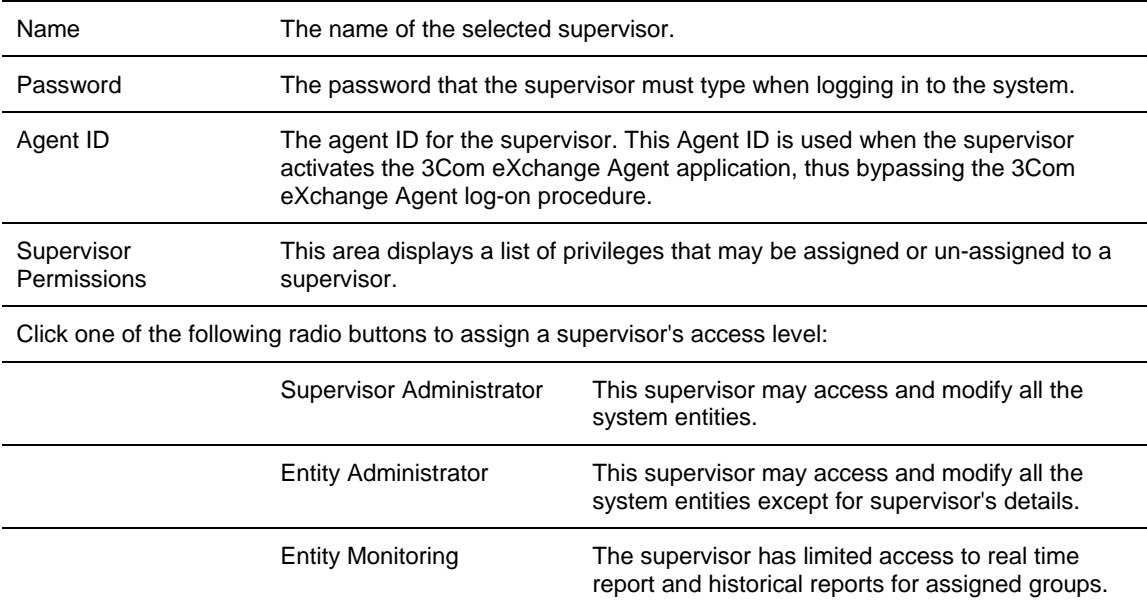

The following fields are displayed on the dialog box and in the New Supervisor Wizard:

Selecting Entity Monitoring options enables the tabs for Groups, Super Groups. When the Tabs are enabled, you must drag and drop the available group over to Supervised group. When the group is dragged to the list box, a dialog box opens with options for access to reports or real time monitoring.

## *To save the Changes That You Made to the Configuration:*

Click **Save** below the Details page.

*To undo the Previous Unsaved Change That You Made to the Configuration:* 

Click **Undo**.

## *To open the Help Topic for the Supervisor's Configuration:*

Click **Help**.

# **Configuring Services**

*The figures in this guide may not represent exactly what you see on your monitor in all details. Use them only as guidelines. See the Help topics for feature details.* 

Every incoming call is assigned to a specific service, such as sales of specific products, specific banking services, specific travel agency services, and so on. The service defines how the call will be processed.

Use the Services Configuration dialog box to configure the services to which calls can be assigned. In addition, use this box to add and delete new services from the system.

# *To Open the Services Configuration Dialog Box:*

Click the **Services** button in the Toolbar of the main application window.

OR

Ĭ

**Select the Services** option from the Entities menu.

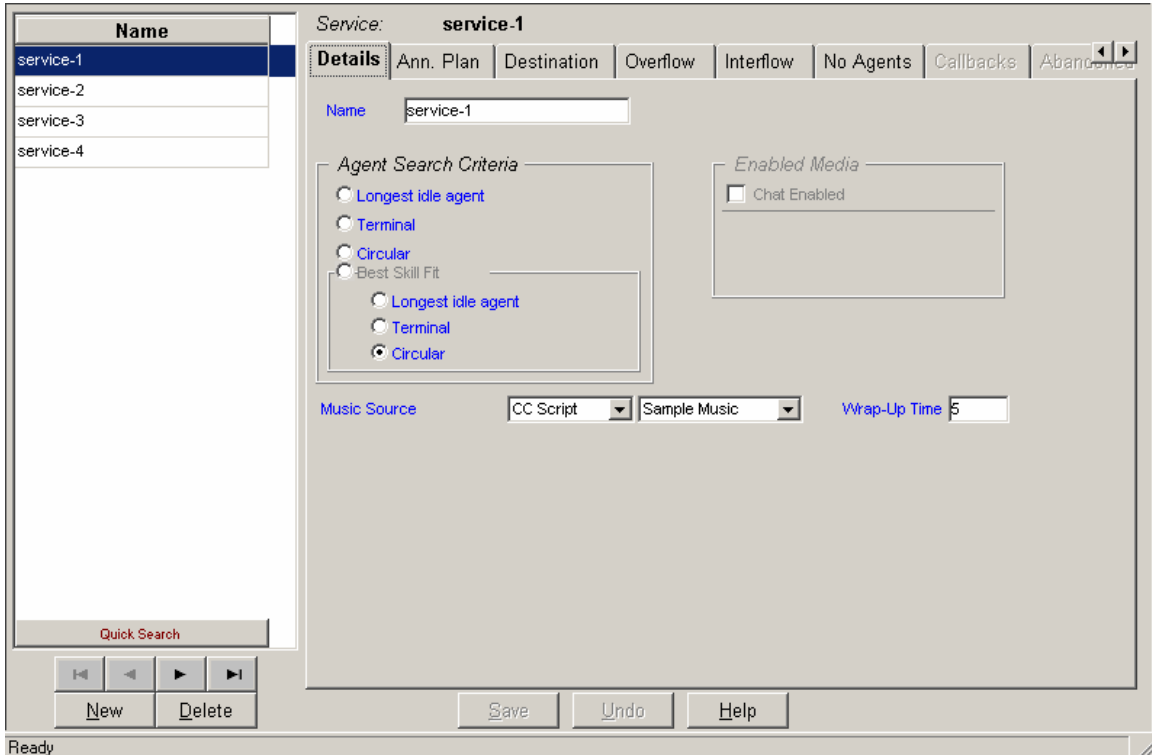

#### **Figure 18** Services Configuration Dialog Box

The Services Configuration dialog box contains these items:

Services List A scrollable list displaying the Name of all the current services in the system. Below the list use the four navigational buttons to move up and down the list, and jump to the beginning or end of the list.

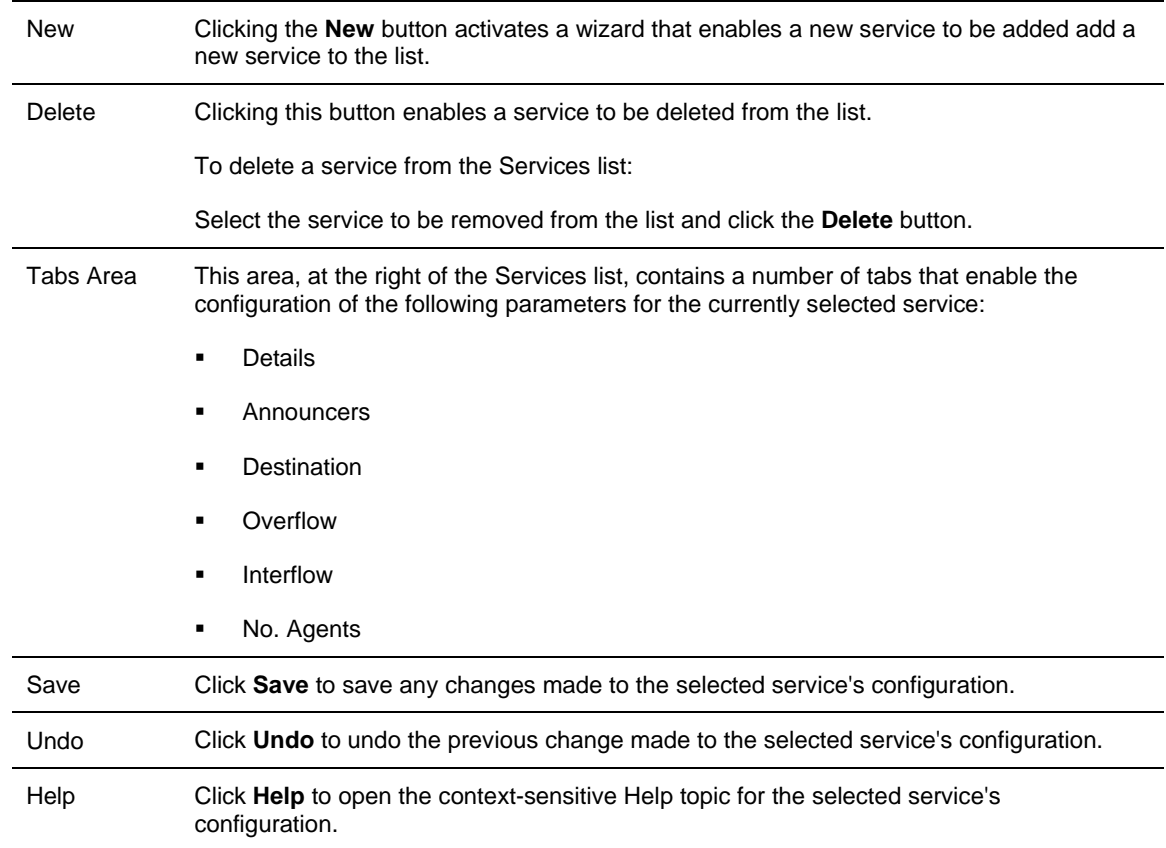

# **Defining a New Service**

Use the Services Configuration dialog box to define new services to be added to the list.

# *To add a new service to the Services list:*

#### **Figure 19** New Service Wizard

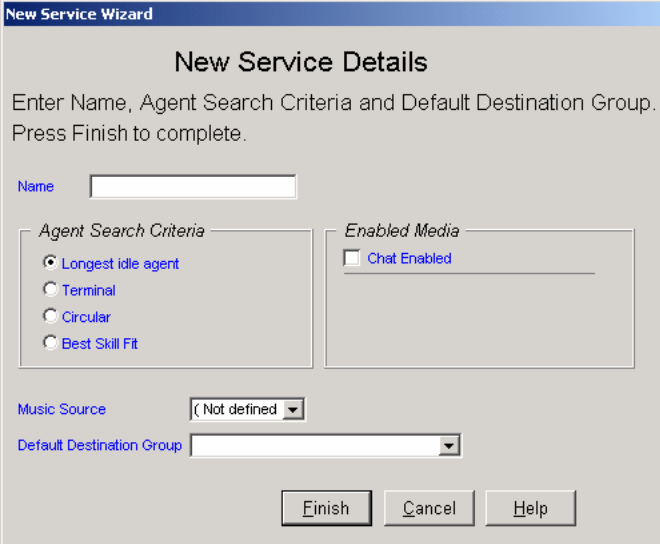

- **1** In the Services Configuration dialog box, click **New** below the Services list. The New Service Wizard is displayed.
- **2** Enter a Name, Agent Search Criteria, Music Source and Destination Group for the new service, as requested by the wizard. For further explanation of Agent Search Criteria and Music Source, see [Configuring Services Details,](#page-47-0) next.
- **3** Click **Finish**. The newly defined service appears in the Services list.

## *To save the changes that you made to the configuration:*

Click **Save** at the bottom of the dialog box.

#### <span id="page-47-0"></span>*Configuring Services Details*

Use the Details page of the Services Configuration dialog box to configure the Details of the services in the system.

#### *To open the Details page:*

Click the **Details** tab at the top of the Services Configuration dialog box.

The Details page of the Services Configuration dialog box displays the current details of the selected service in the Services list, which can be edited, as required.

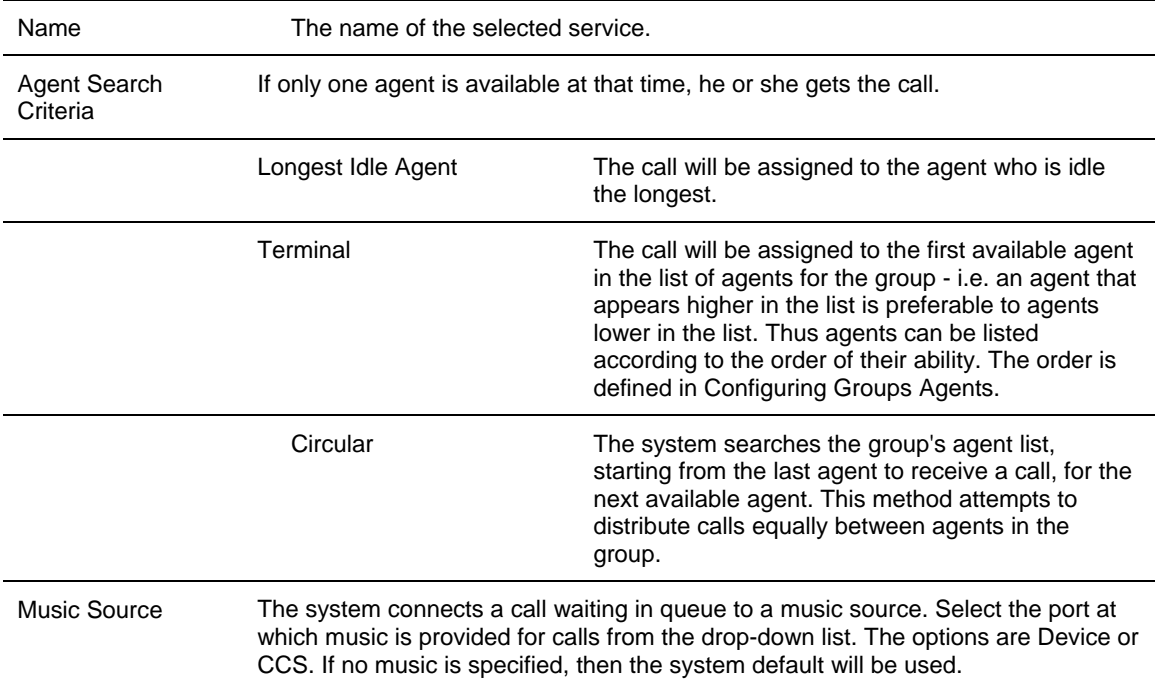

The following fields, areas, and radio buttons are displayed:

#### *To save the changes made to the configuration:*

Click **Save** below the Details page.

## *To undo the previous change made to the configuration:*

Click **Undo**.

# *To open the Help topic for the service's configuration:*

Click **Help**.

## **Configuring Services Announcers**

Use the Announcers page of the Services Configuration dialog box to configure parameters for announcers that are used for the service. Announcers are voice messages or recordings that are played to the caller at certain times.

## *To open the Announcers page:*

Click the Announcers tab at the top of the Services Configuration dialog box.

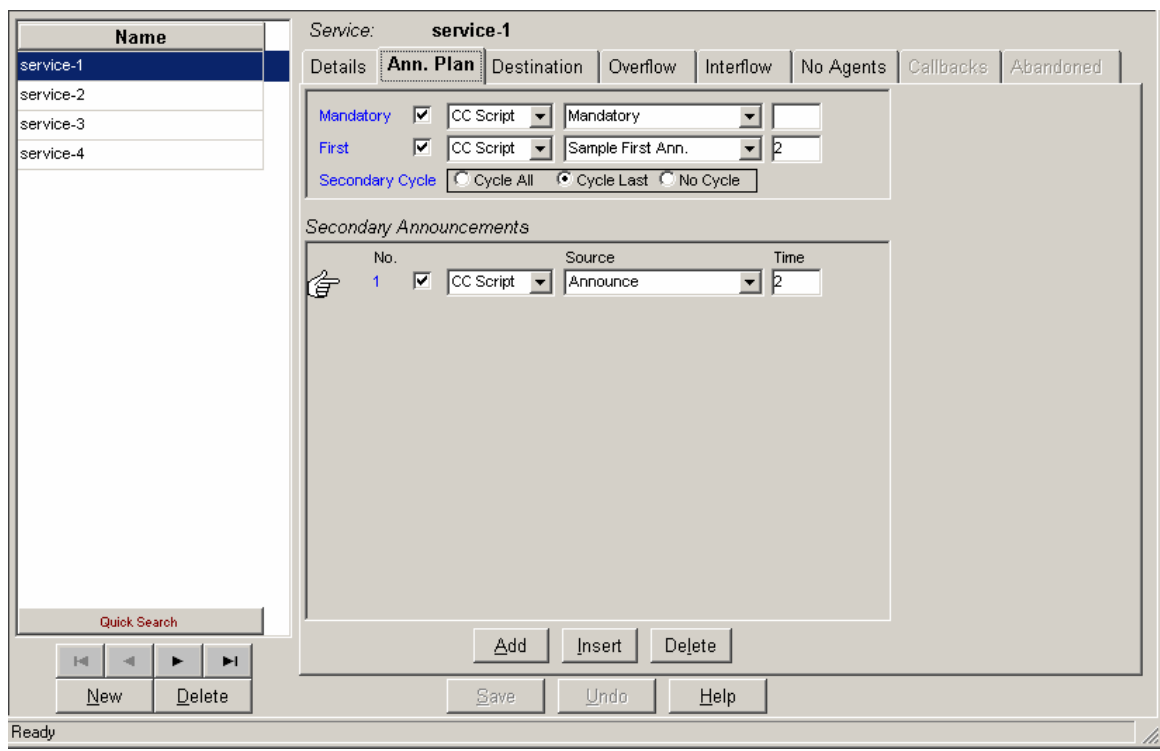

**Figure 20** The Service Announcers Configuration

The Announcers page of the Services Configuration dialog box displays the current announcers configuration for the selected service in the Services list, which can be edited as required. The following areas, fields, and buttons are displayed:

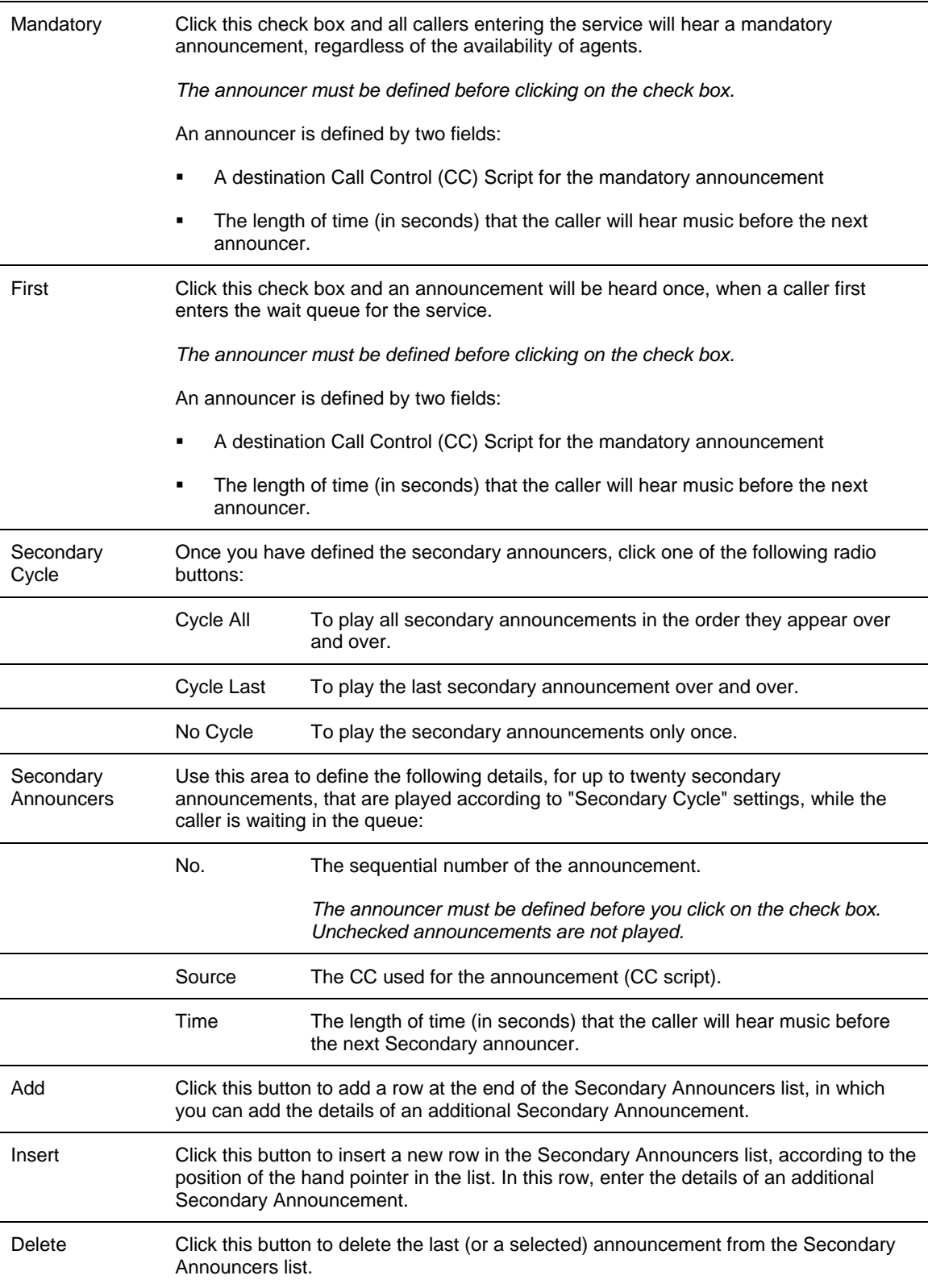

# *To save the changes made to the configuration:*

Click **Save** below the Announcers page.

## *To undo the previous unsaved change made to the configuration:*

Click **Undo**.

## *To open the Help topic for the service's configuration:*

Click **Help**.

## **Configuring Services Destination**

Use the Destination page of the Services Configuration dialog box to configure the services routing destinations in the system. Multiple destinations can be defined for different times of the day (shifts).

#### *To open the Destination page:*

Click the **Destination** tab at the top of the Services Configuration dialog box.

#### **Figure 21** Services Destination

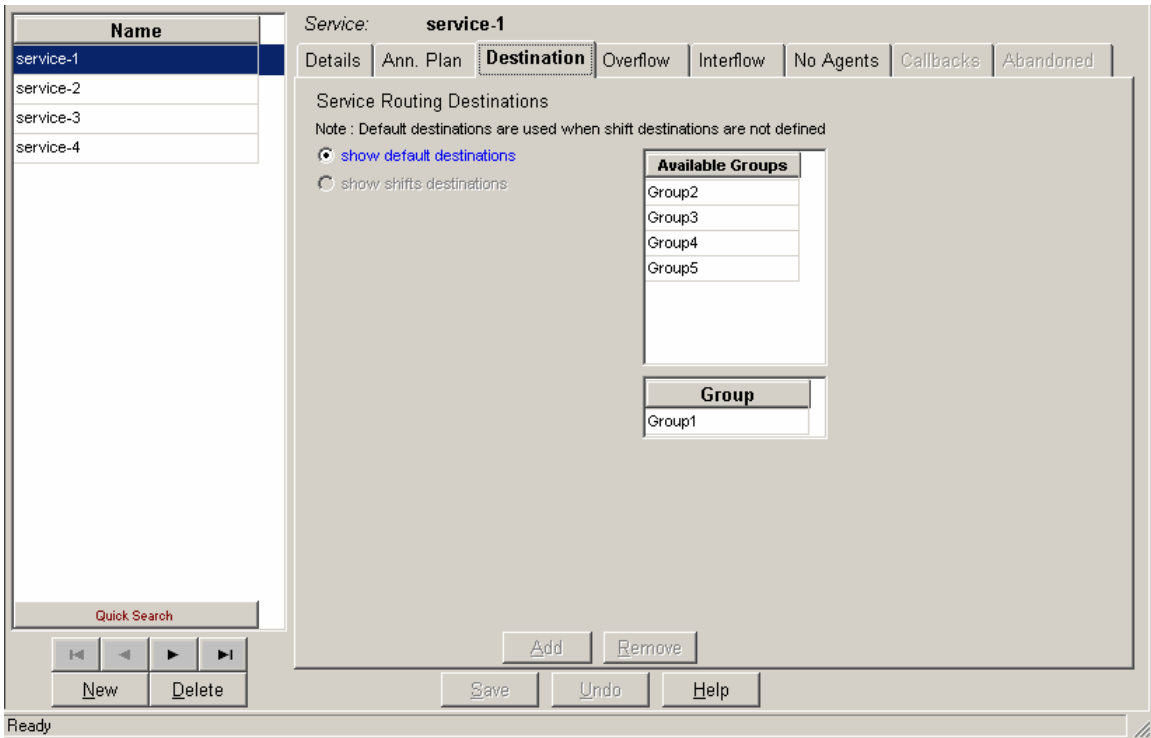

The Destination page of the Services Configuration dialog box displays the current destination configuration of the selected service in the Services list, which can be edited, as required. The following fields are displayed:

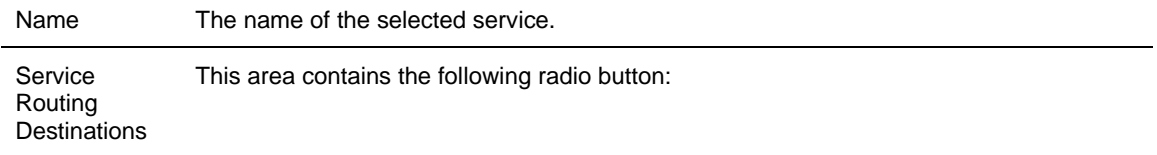

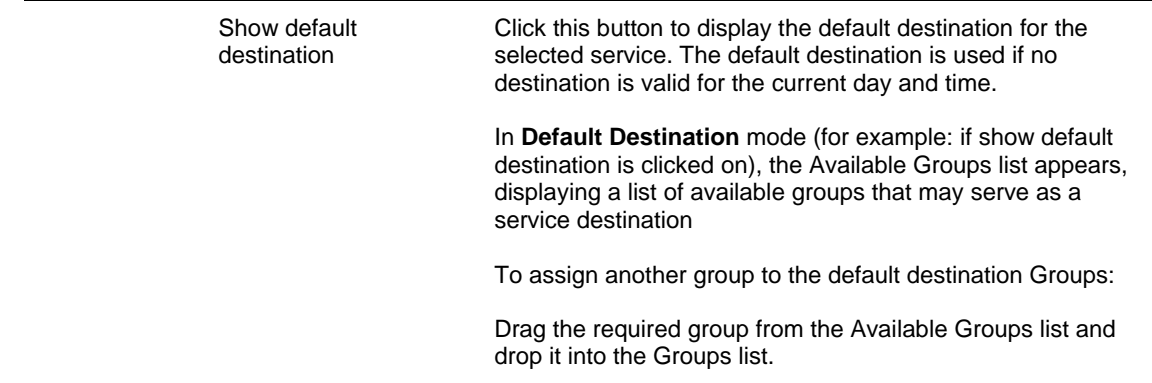

## *To save the changes made to the Services Destination configuration:*

Click **Save** below the Destination page.

# *To undo the previous unsaved change made to the configuration:*

Click **Undo**.

# *To open the Help topic for the service's configuration:*

Click **Help**.

# **Configuring Services Overflow**

Use the Overflow page of the Services Configuration dialog box to configure the overflow parameters for the service. Calls that overflow after a certain amount of time will actually expand the number of groups for which they are waiting. Groups are the only additional destinations to which a call can overflow. (Multiple destinations can be defined for different times during the day, that is, shifts.) An option allows multiple overflow intervals for the same shift. Example: The default overflow may have two intervals, the first is of 10 seconds and the second is of 30 seconds. For each interval, a different set of groups serves as overflow interval.

## *To open the Overflow page:*

Click the **Overflow** tab at the top of the Services Configuration dialog box.

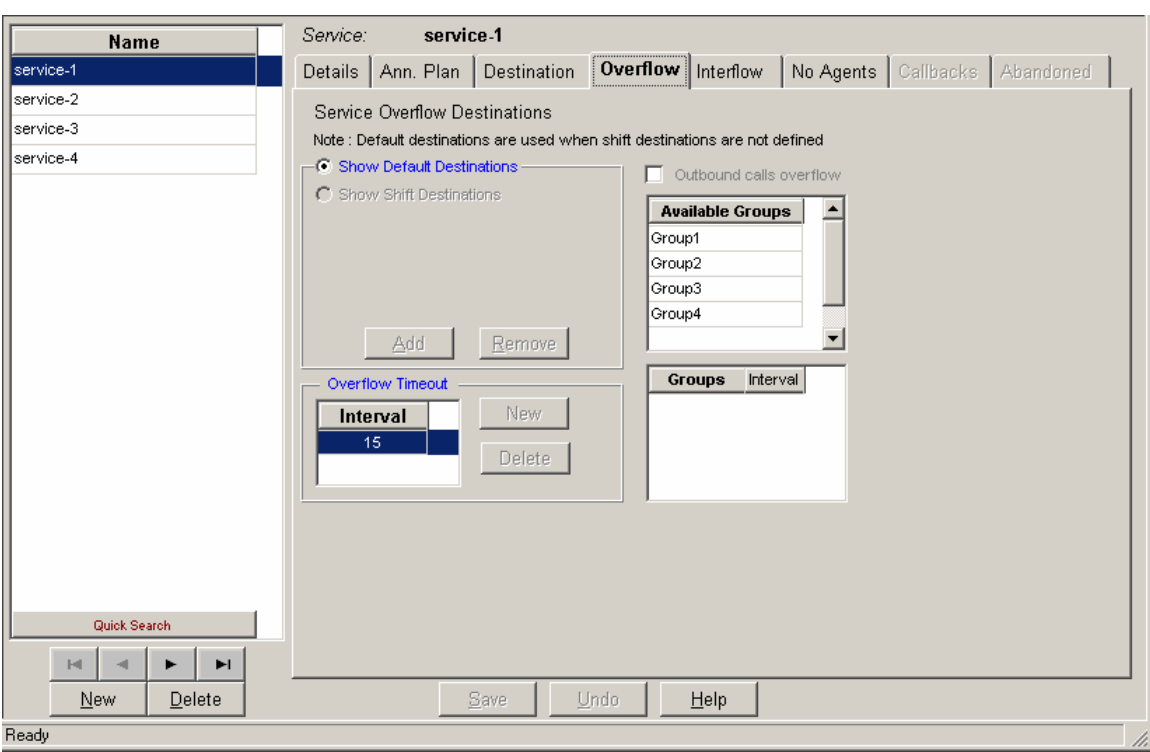

**Figure 22** Services Overflow Dialog Box

The Overflow page of the Services Configuration dialog box displays the following areas, fields and buttons, which can be edited, as required.

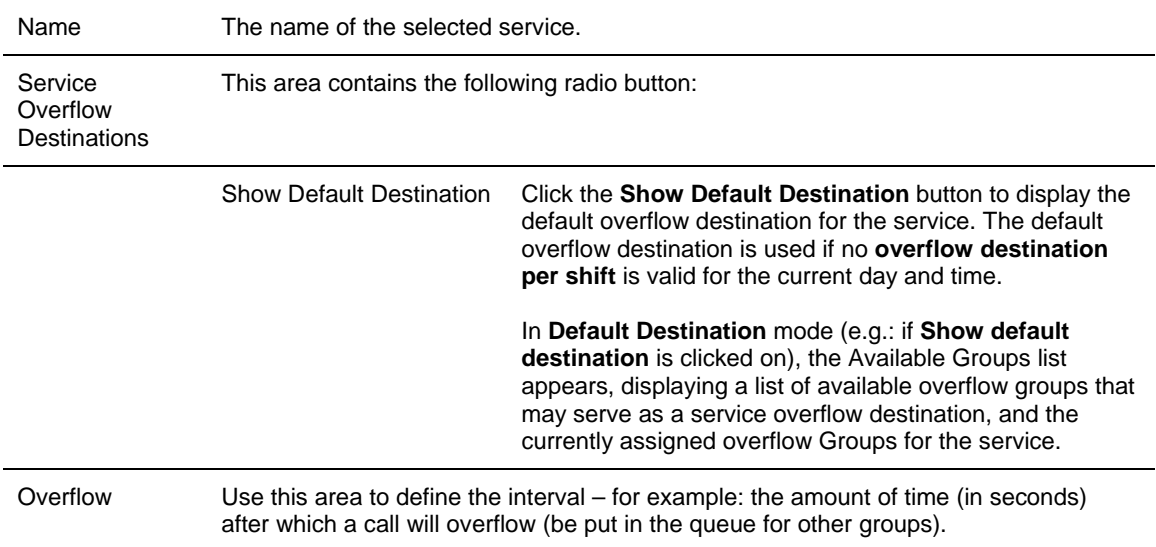

# *To assign another group to the overflow interval of the service's default destination:*

- **1** In the Overflow Timeout area, choose the overflow interval.
- **2** Drag the required group from the Available Groups list and drop it into the Groups list.

## *To un-assign a group from the overflow interval of the service's default destination:*

- **1** In the Overflow Timeout area, choose the overflow interval.
- **2** Drag the required group from the Groups list and drop it into the Available Groups list.

#### *To save the changes made to the Services overflow configuration:*

Click **Save** below the Overflow page.

#### *To undo the previous unsaved change made to the configuration:*

Click **Undo**.

## *To open the Help topic for the service's configuration:*

Click **Help**.

#### **Configuring Services Interflow**

Interflow calls are those calls that are waiting for a service and are not handled within a specified amount of time. Interflow calls are no longer part of the ACD domain. If the interflow destination is an IRN or service, the call enters the interflow IRN/service as a new ACD call.

#### *To open the Interflow page:*

Click the **Interflow** tab at the top of the Services Configuration dialog box.

#### **Figure 23** Service Interflow Configuration Dialog Box

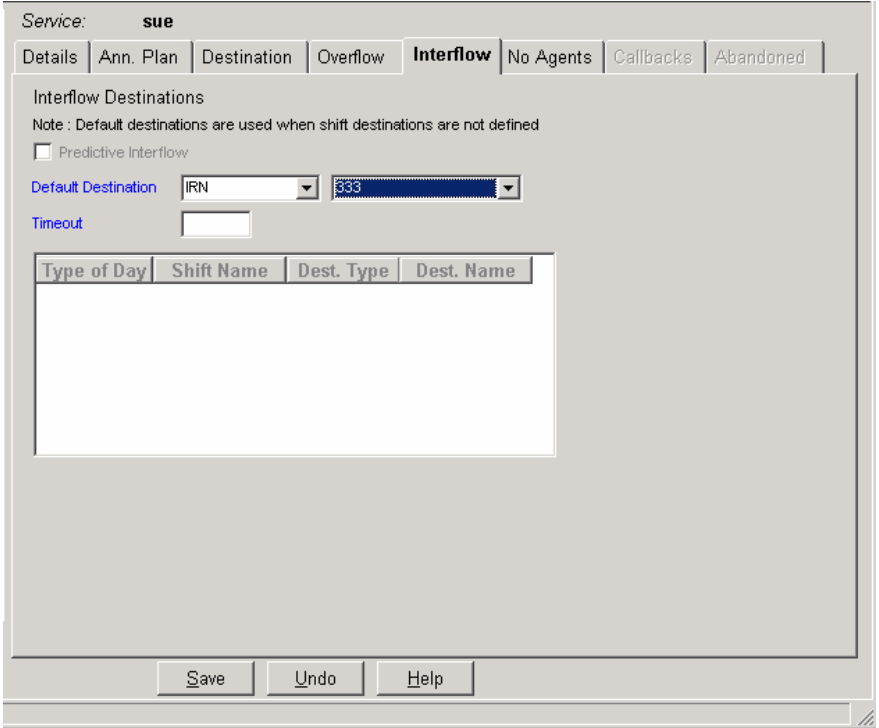

The Interflow page of the Services Configuration dialog box displays the following areas, fields and buttons, which can be edited, as required.

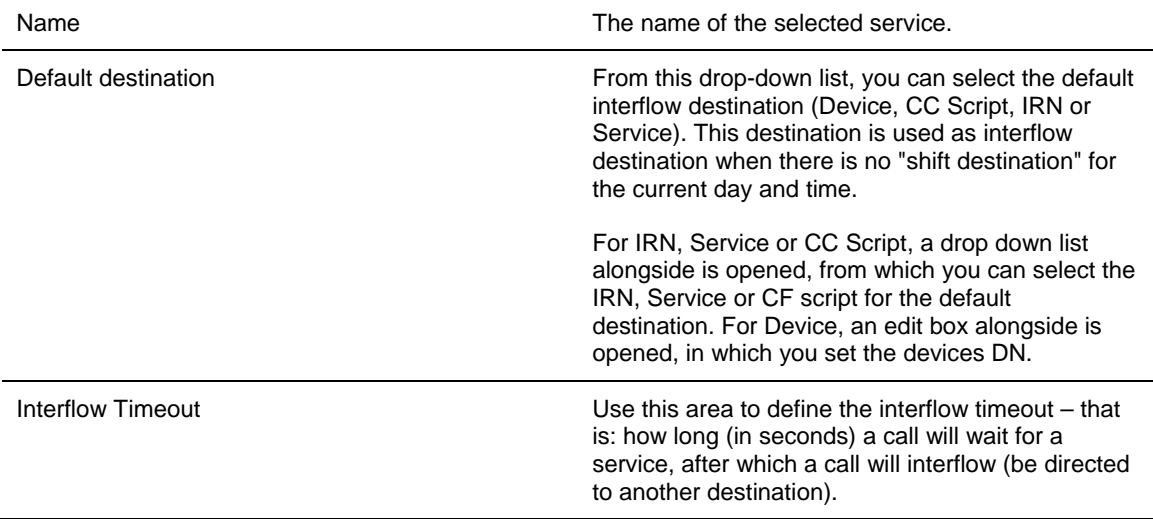

# *To save the changes made to the configuration:*

Click **Save** below the Interflow page.

## *To undo the previous unsaved change made to the configuration:*

Click **Undo**.

## *To open the Help topic for the service's configuration:*

Click **Help**.

## **Configuring Services No Agents**

"No agents" is the situation in which no agents are logged in to the "active" destination group of the service. ("active" means the default or current shift.)

Use the No Agents page of the Services Configuration dialog box to configure the default destinations as well as the destination per shift when no agents are logged in.

## *To open the No Agents page:*

Click the **No Agents** tab at the top of the Services Configuration dialog box.

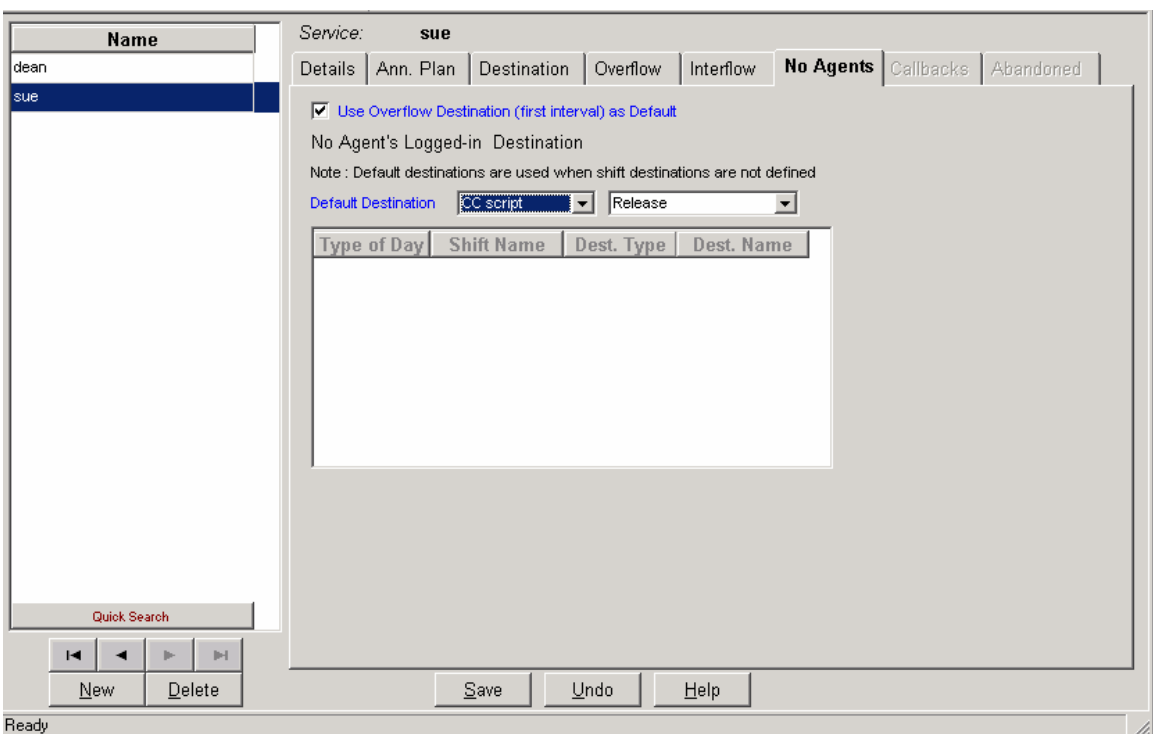

# **Figure 24** Services - No Agents Dialog Box

The No Agents page of the Services Configuration dialog box displays the following areas, fields and buttons, which can be edited, as required.

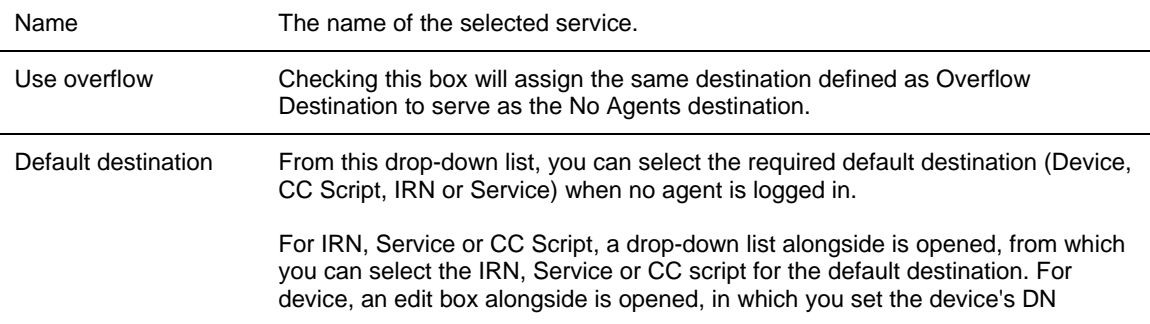

#### *To save the changes made to the configuration:*

Click **Save** below the No Agents page.

## *To undo the previous unsaved change made to the configuration:*

Click **Undo**.

## *To open the Help topic for the service's configuration:*

Click **Help**.

# **Configuring the IRN**

*The figures in this guide may not represent exactly what you see on your monitor in all details. Use them only as guidelines. See the Help topics for feature details.* 

Intelligent Routing Numbers are used as entry points to the routing system. Each IRN can be used to define rules for routing the incoming call to various destinations, including services. These rules can also update the call profile, such as the call's priority.

The call profile consists of dynamic information attached to each call in the system. This information is used to route the call and provide the history of the call. Information is updated as the call moves through the system. For example: ANI (caller ID) information is recorded when the call enters from the PSTN; any additional information can be input by the caller, via IVR menus. (The caller can add any additional information via IVR menus). Each field in the call profile is either mandatory, for example: predefined by the 3Com eXchange, or optional (also known as a user field), for example: defined by the system administrator during the 3Com eXchange setup. The latter are different on each installation.

Use the IRN Configuration dialog box to configure the Details, and Destination of IRNs in the system. It is also possible to add new IRNs and delete existing IRNs from the system.

## *To open the IRN Configuration Dialog Box:*

Click the **IRN** button in the Toolbar of the main application window.

OR

Select the **IRN** option from the Entities menu.

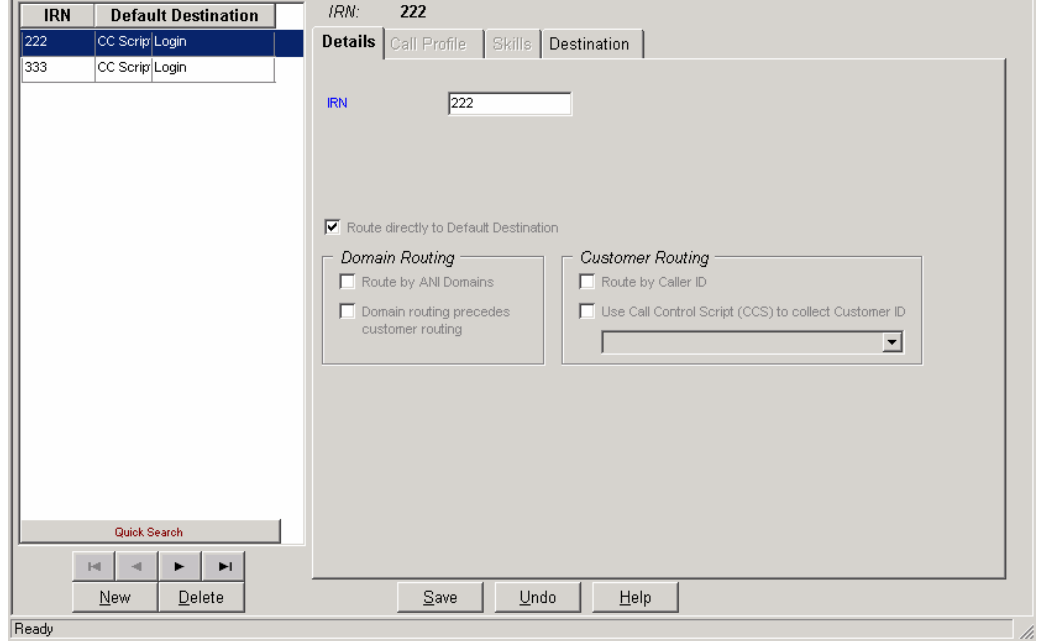

**Figure 25** IRN Details Configuration

# The IRN Configuration dialog box contains these items:

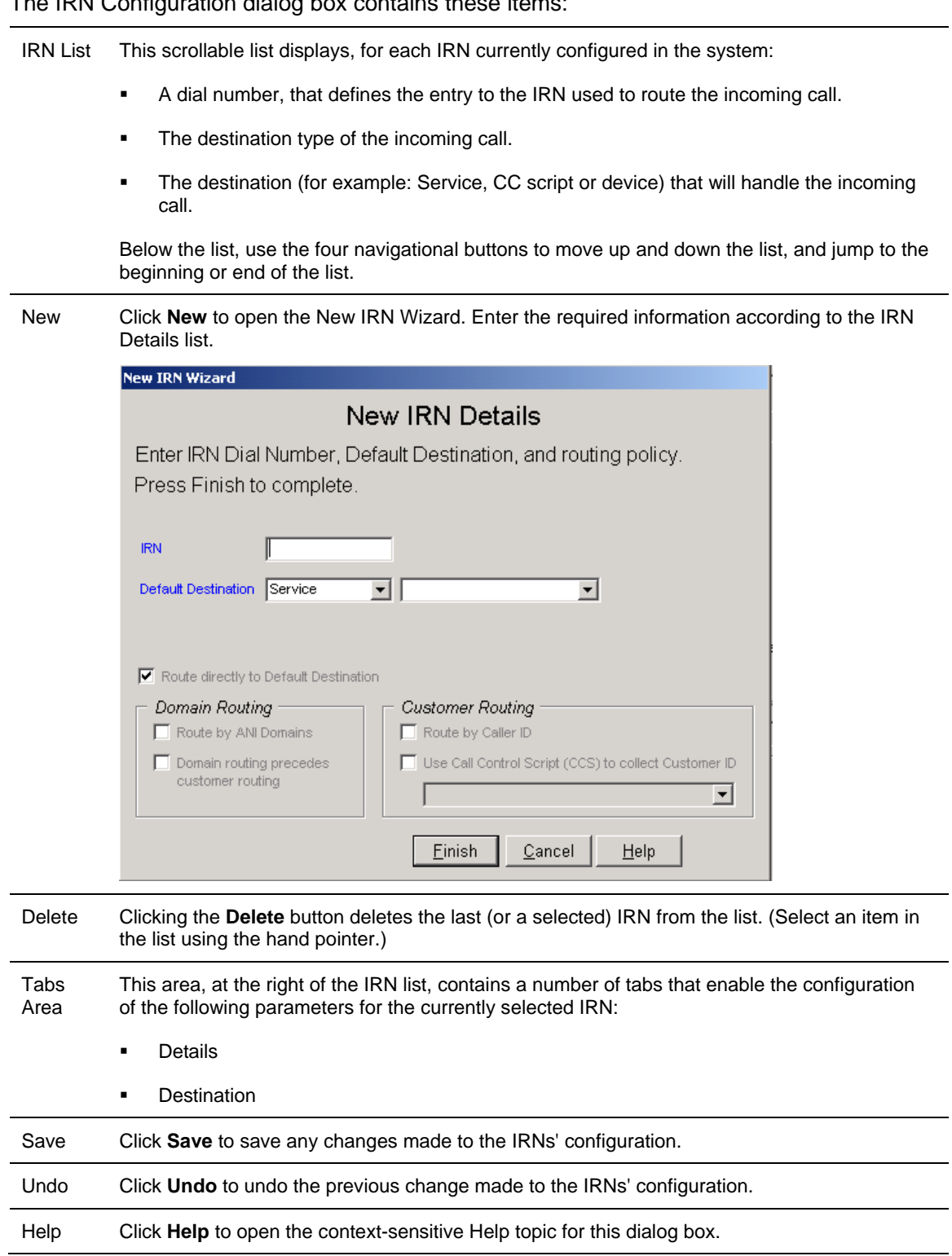

 $\sim$ 

 $\sim$ 

 $\sim$ 

## **Configuring IRN Details**

The Details page of the IRN Configuration dialog box shows the Details of the IRNs in the system.

## *To open the Details page:*

Click the **Details** tab at the top of the IRN Configuration dialog box.

The Details page of the IRN Configuration dialog box displays the current details of the selected IRN in the list. These fields **cannot** be edited in this version of eXchange Call Center.

The following fields are displayed:

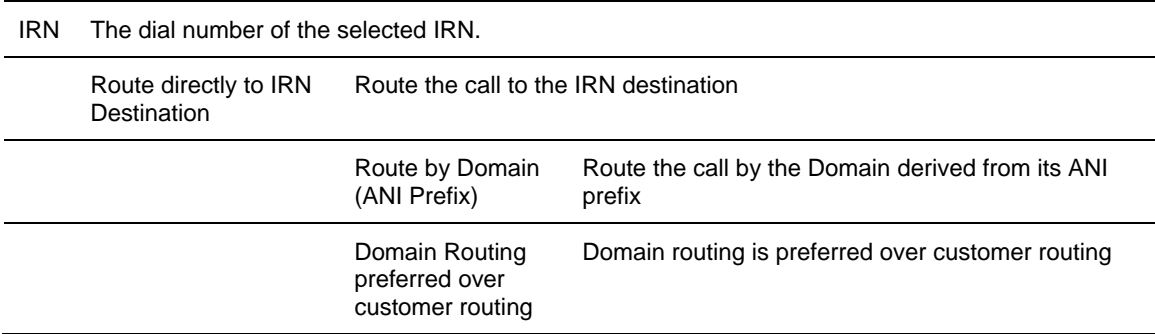

#### *To save the changes made to the configuration:*

Click **Save** below the Details page.

#### *To undo the previous unsaved change made to the configuration:*

Click **Undo**.

#### *To open the Help topic for the IRN's configuration:*

Click **Help**.

## **Configuring the IRN Destination**

Use the Destination page of the IRN Configuration dialog box to configure the default destinations for the IRNs in the system.

#### *To open the Destination page:*

Click the Destination tab at the top of the IRN Configuration dialog box.

The Destination page of the IRN Configuration dialog box displays the current destination configuration of the selected IRN in the list, which can be edited, as required.

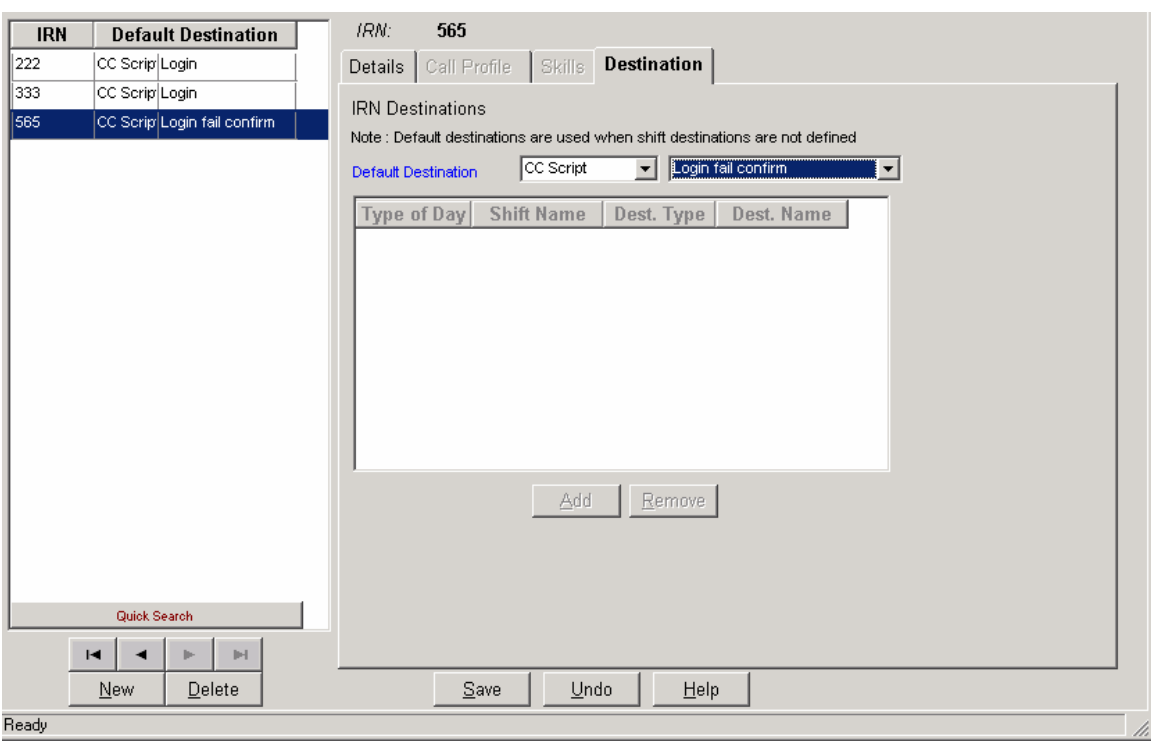

#### **Figure 26** IRN - Destination Configuration

The box has the following fields:

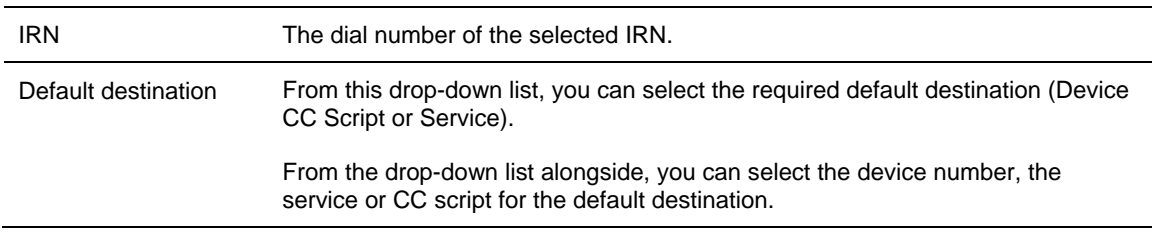

# *To save the changes made to the configuration:*

Click **Save** below the Destination page.

# *To undo the previous unsaved change made to the configuration:*

Click **Undo**.

#### *To open the Help topic for the IRN's configuration:*

Click **Help**.

## **Configuring the DNIS**

Use the DNIS Configuration dialog box to configure the Details of the DNIS call numbers. A DNIS service is a series of digits that identifies to the Call Center the number that the caller dialed.

To open the DNIS Configuration dialog box:

Click the **DNIS** button in the Toolbar of the main application dialog box.

OR

**Select the DNIS** option from the Entities menu.

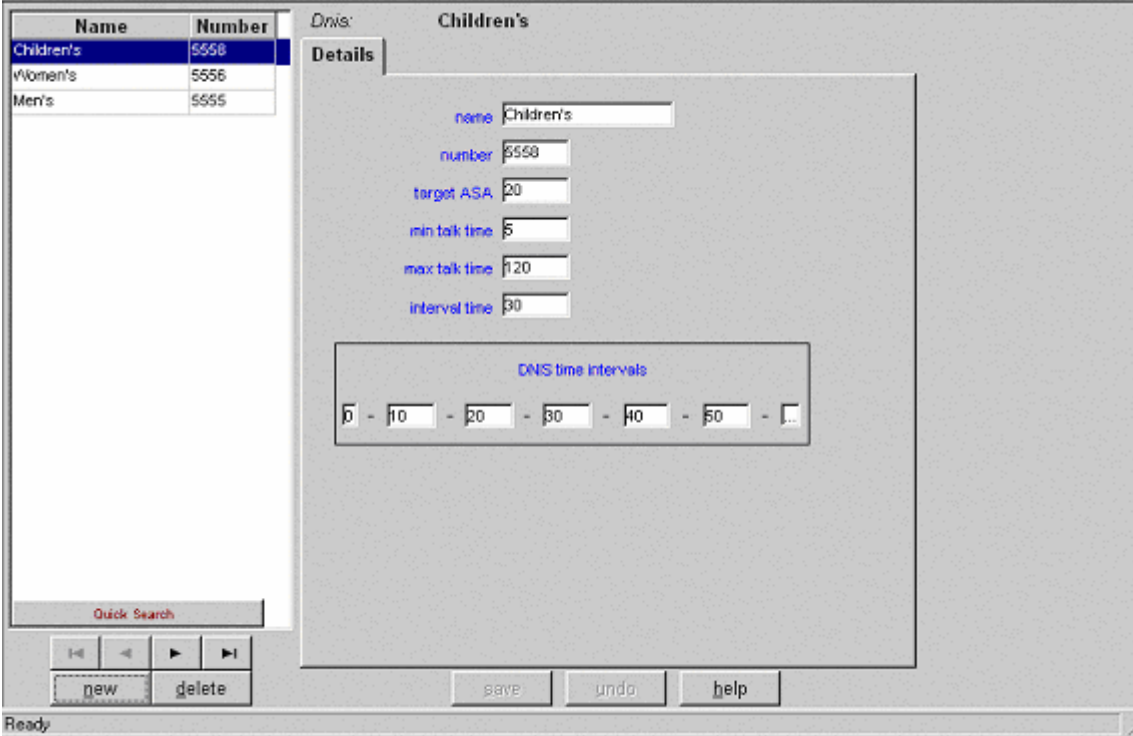

**Figure 27** The DNIS Details Configuration Dialog Box

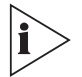

*The DNIS number is the same as the IRN DN. In the case where statistics should be gathered on the IRN, the IRN should also be defined as a DNIS.* 

The DNIS Configuration dialog box contains these items:

DNIS List A scrollable list displaying the Name and Number of every DNIS in the system. Below the list, use the four navigational buttons to move up and down the list, and jump to the beginning or end of the list.

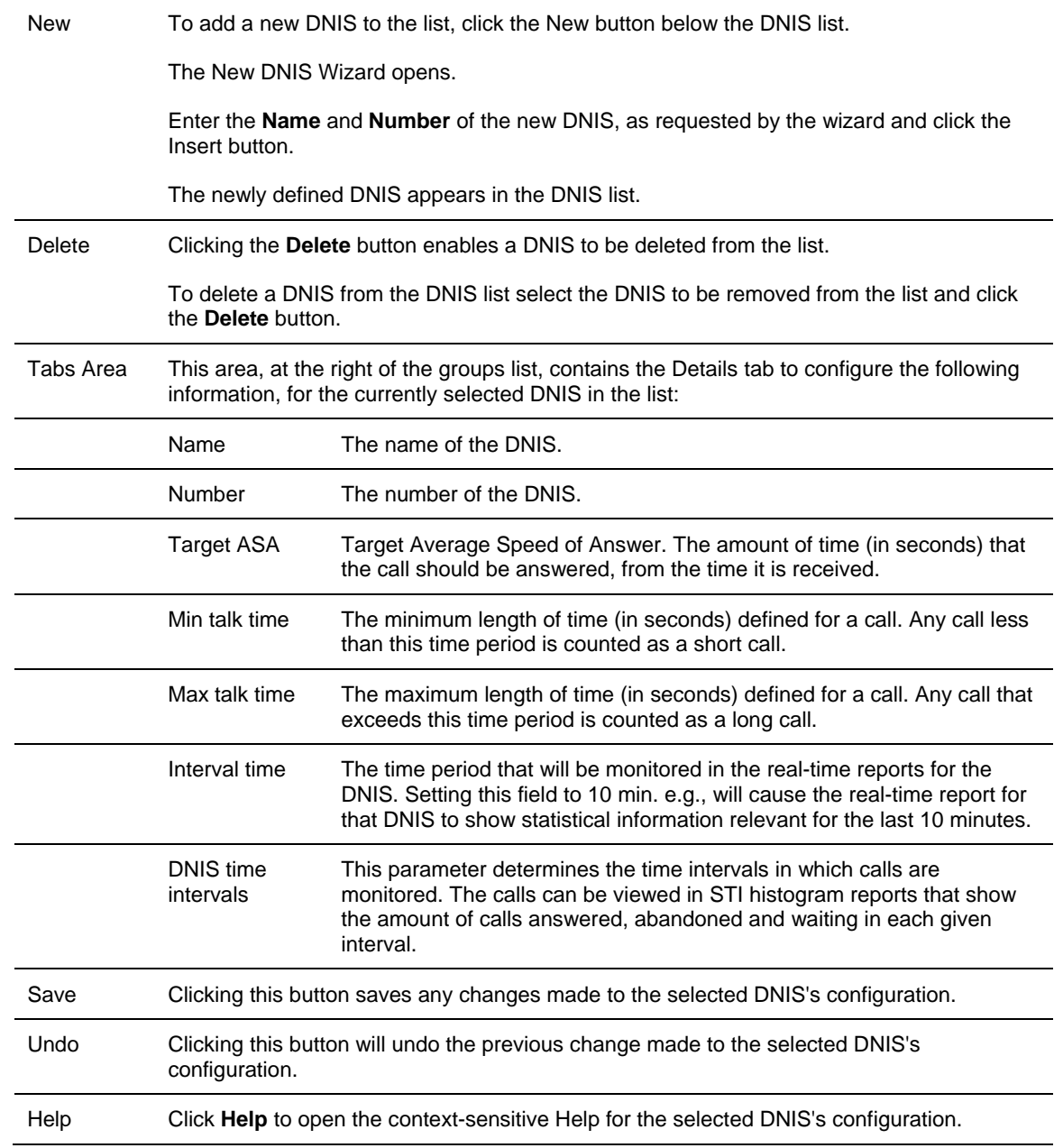

# **Configuring the System**

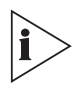

*The figures in this guide may not represent exactly what you see on your monitor in all details. Use them only as guidelines. See the Help topics for feature details.* 

The System Configuration dialog box enables the Administrator to configure various definitions and parameters that affect the behavior of the entire system.

## *To open the System Configuration Dialog Box:*

- Click the **System** button in the Toolbar of the main application dialog box. OR
- **Select the System** option from the Entities menu.

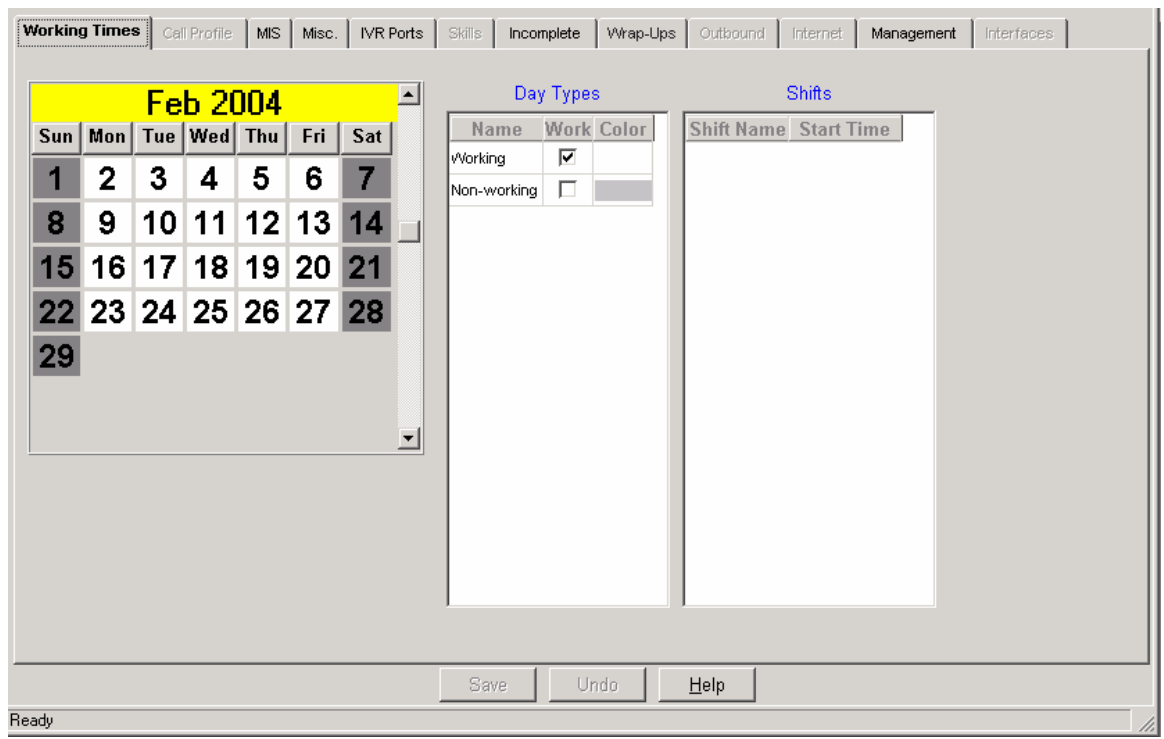

#### **Figure 28** System - Working Times Configuration Dialog Box

The System Configuration dialog box contains these items:

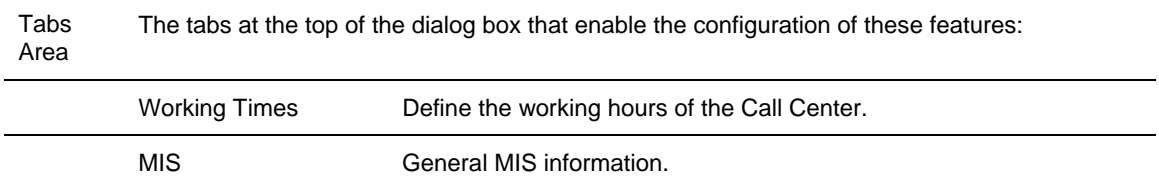

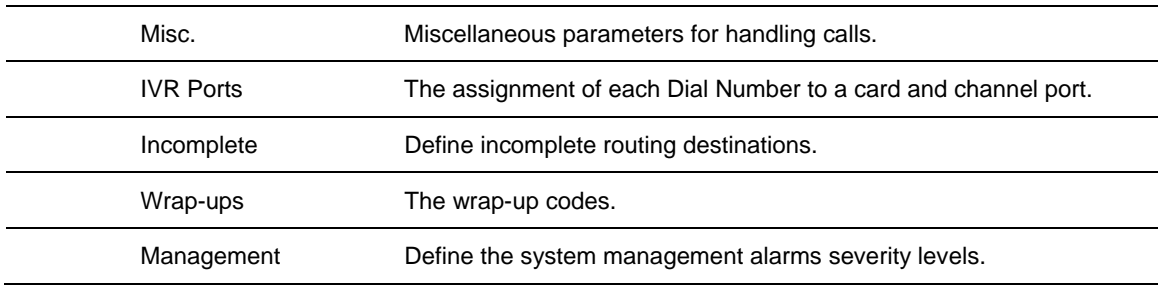

# **Configuring System Working Times**

The Working Times page of the System Configuration dialog box enables you to configure the day types, shifts, working/non working days for the Call Center.

The day types and shifts are used by the 3Com eXchange Engine to route calls to different destinations according to the day and the time. The working/non working days information is used by the MIS for calculating the daily average for Historical reports by intervals that span more than one day. In this case, the average is calculated by dividing the total sum by the number of working days in the report period.

Configuring system-working times involves defining different day types (e.g. Bank Holidays, Christmas eve), which will be configured as working or non-working days. Each day type can be assigned a color, so it can be easily viewed in the calendar. Up to 40 shifts can be defined for each type of day. A shift is defined by a name and its start time.

# *To open the Working Times page:*

Click the **Working Times** tab at the top of the System Configuration dialog box.

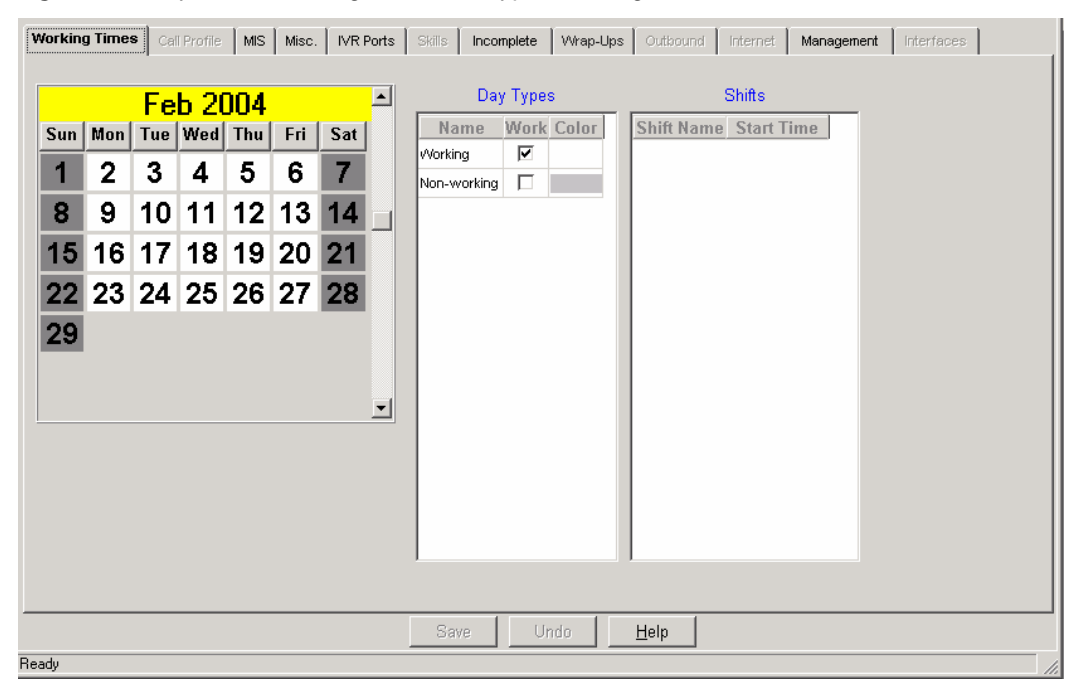

**Figure 29** System - Working Times - A Typical Configuration

The Working Times page of the System Configuration dialog box contains these main areas:

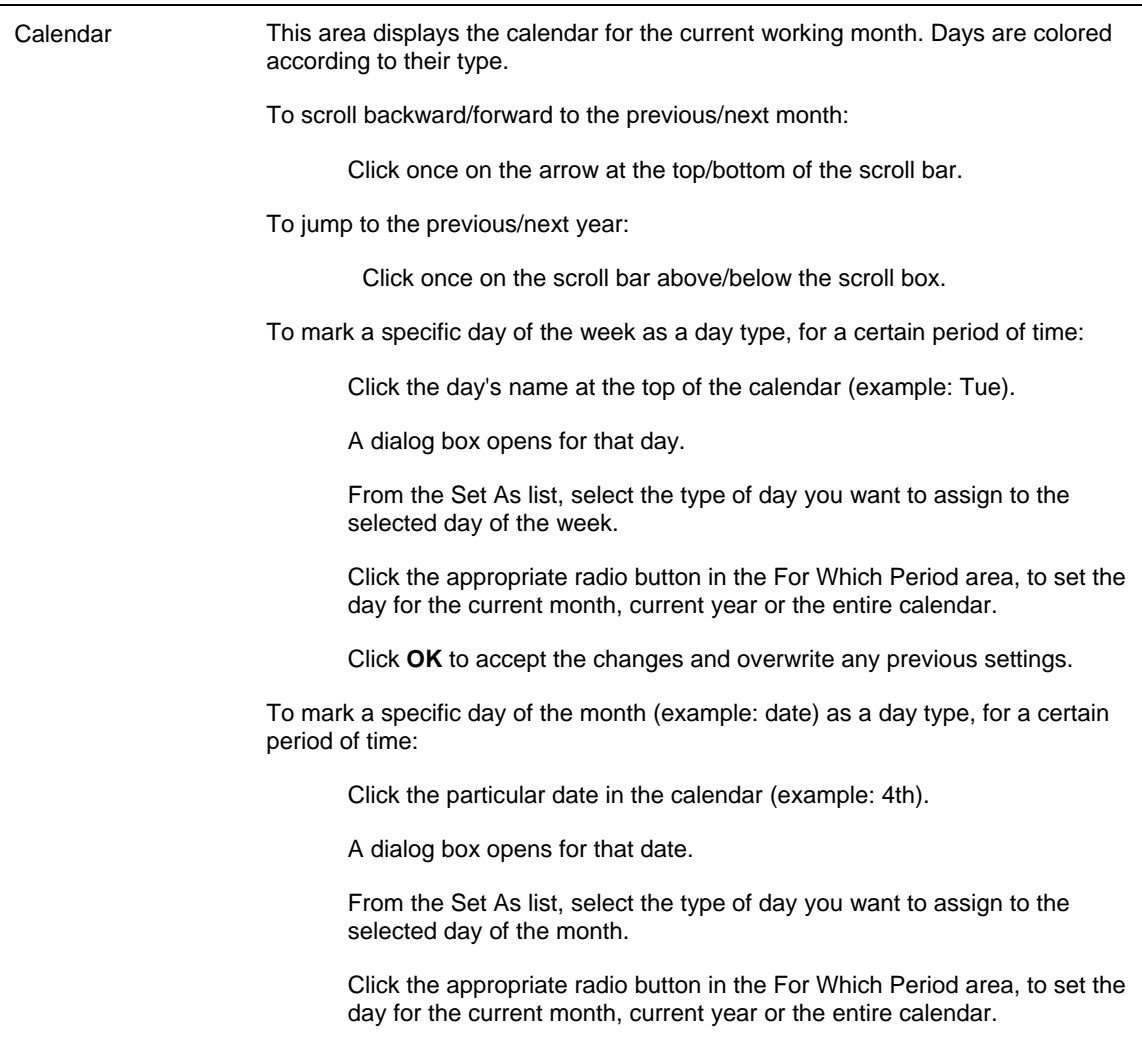

Click **OK** to accept the changes and overwrite any previous settings.

*To save the changes that you made to the Working Times configuration:* 

Click **Save**.

*To undo the previous unsaved change that you made to the configuration:* 

Click **Undo**.

*To open the Help topic for the system's configuration:* 

Click **Help**.

# **Configuring the MIS Parameters**

Use the MIS page of the System Configuration dialog box to define general information that is used by the MIS applications to calculate and display information, such as the historical reports interval, company name and how to calculate the TSF (Target Service Factor). The TSF indicates how well the group is providing the level of service defined for it, via the Target ASA (Average Speed of Answer).

In this page, it is also possible to specify the colors that will be used to display different agent states in the Real-Time Monitoring application for example: Agent Release State Color.

#### *To open the MIS page:*

Click the **MIS** tab at the top of the System Configuration dialog box.

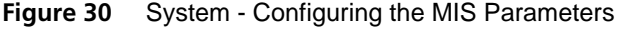

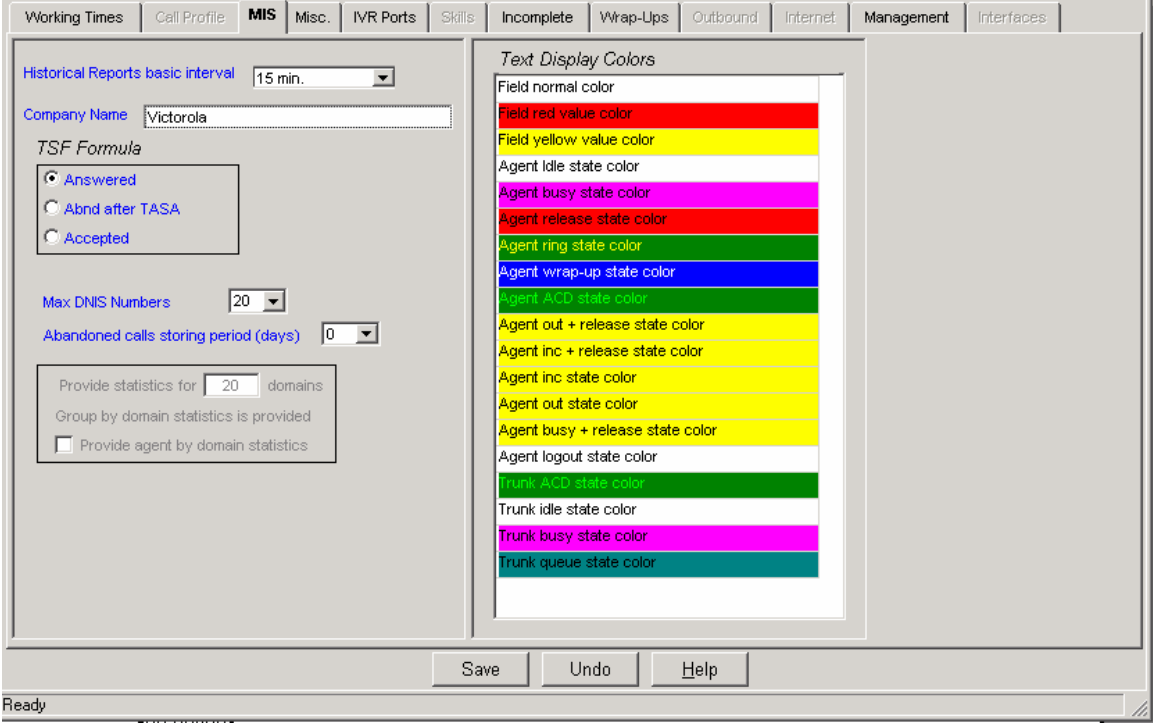

The MIS page of the System Configuration dialog box contains the following areas, fields, and buttons:

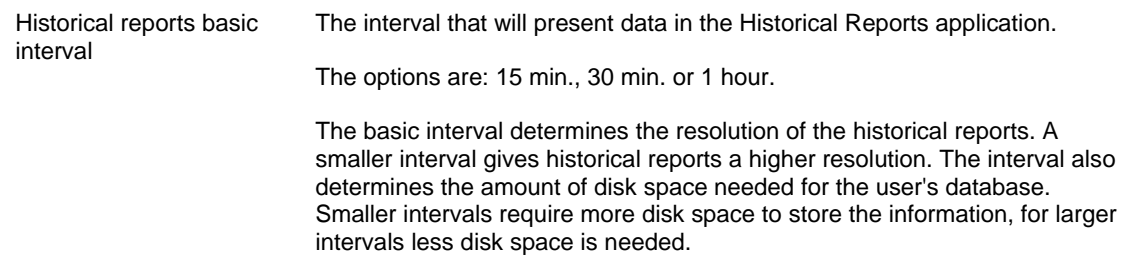

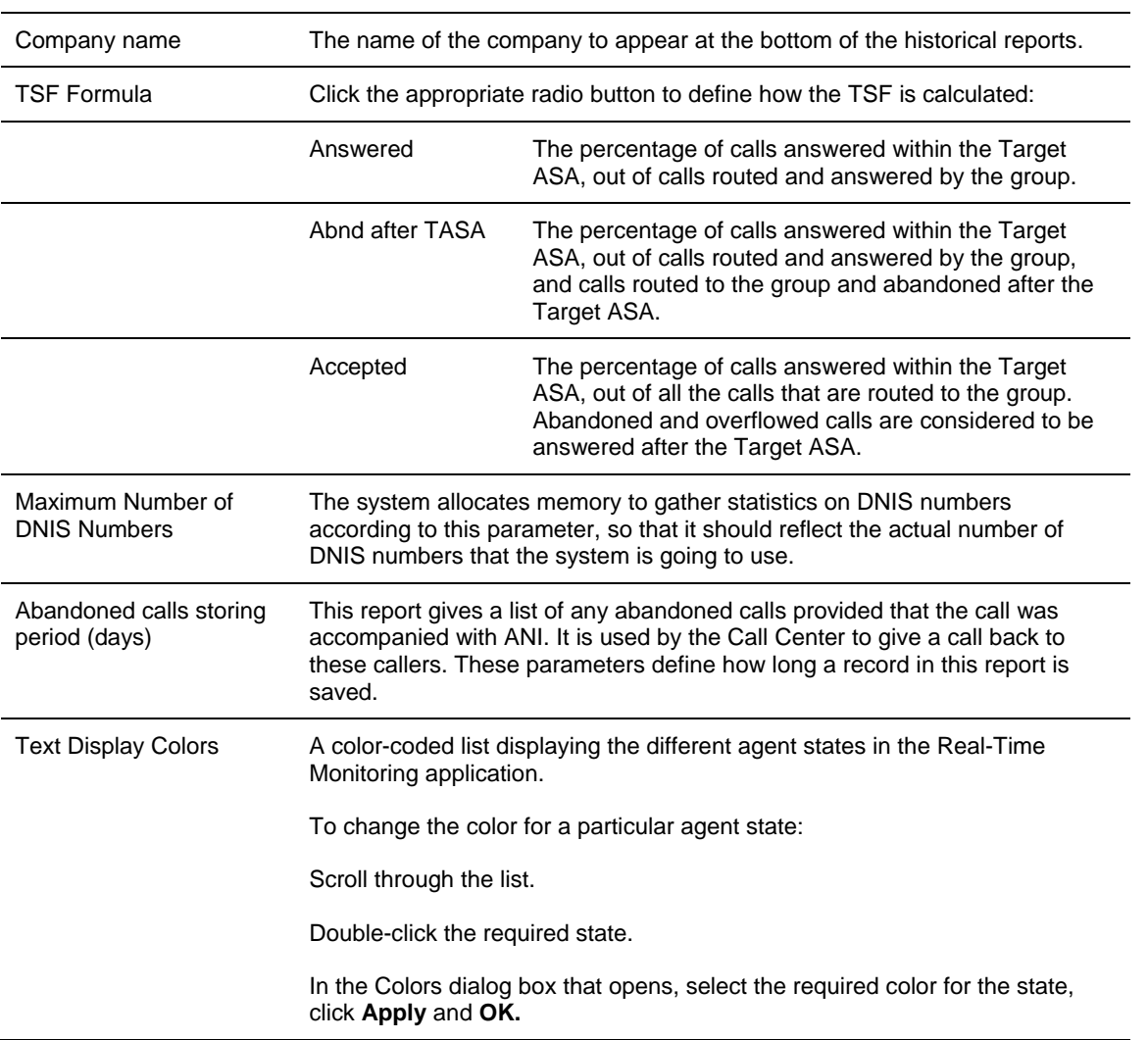

# *To save the changes made to the General configuration:*

Click **Save** below the MIS page.

# *To undo the previous change made to the configuration:*

Click **Undo**.

# *To open the Help topic for the system's configuration:*

Click **Help**.

# **Configuring System Miscellaneous Parameters**

Use the Misc. page of the System Configuration dialog box to define various parameters for handling incoming calls, such as, setting call priorities and defining destinations for calls on hold, and so on.

## *To open the Misc. page:*

Click the **Misc.** tab at the top of the System Configuration dialog box.

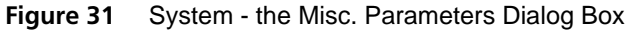

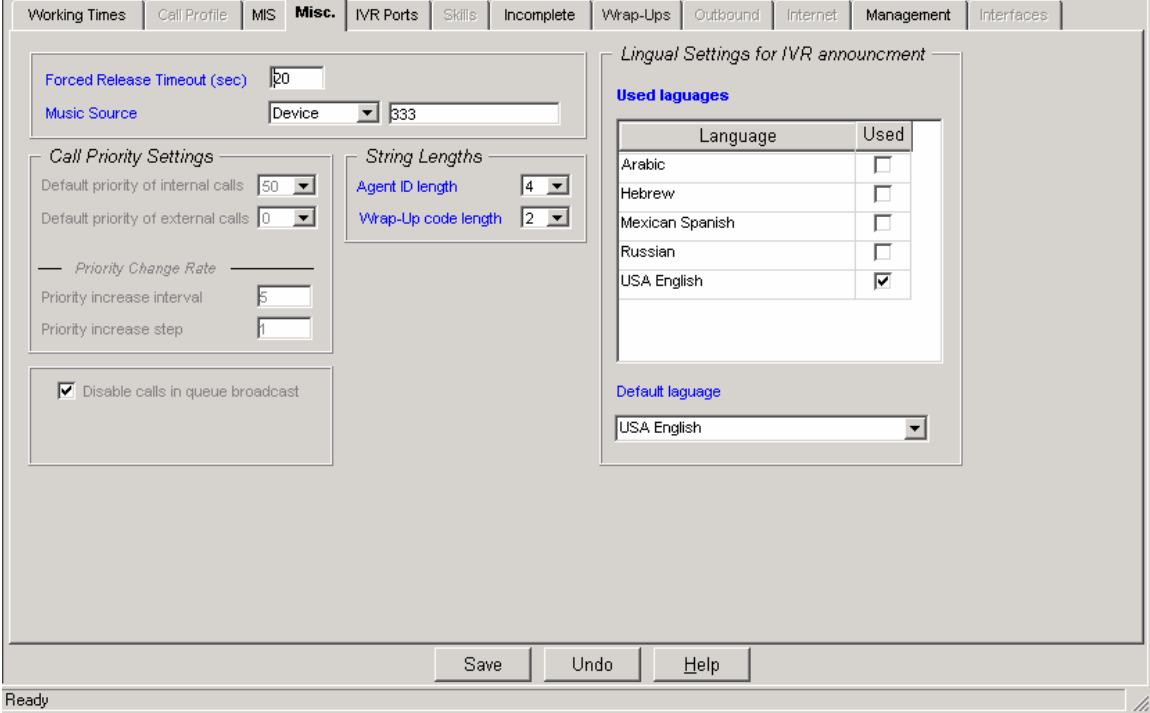

The Misc page of the System Configuration dialog box contains the following areas, fields, and buttons:

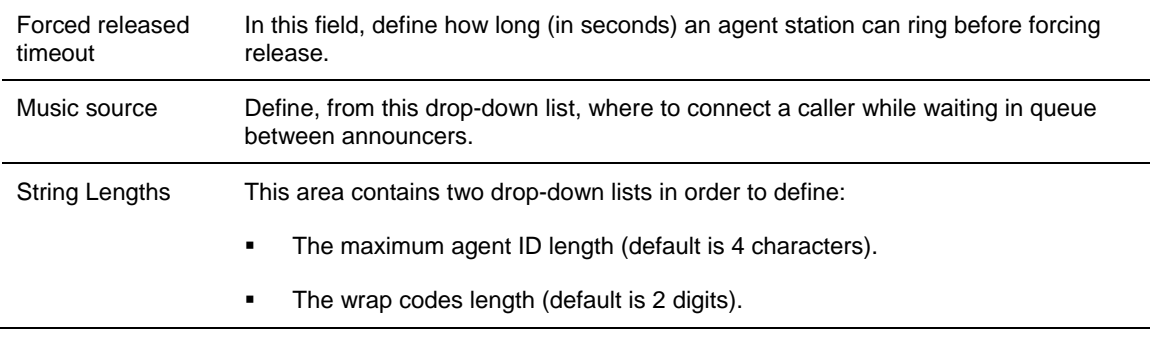

#### *To save any changes made to the parameters:*

Click **Save** below the Misc page.

*To undo the previous unsaved change made to the configuration:* 

Click **Undo**.

#### *To open the Help topic for the system's configuration:*

Click **Help.**

# **Configuring System IVR Ports**

Use the IVR Ports page of the System Configuration dialog box to configure the IVR parameters.

#### *To open the IVR Ports page:*

Click the **IVR Ports** tab at the top of the System Configuration dialog box.

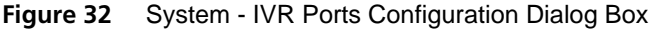

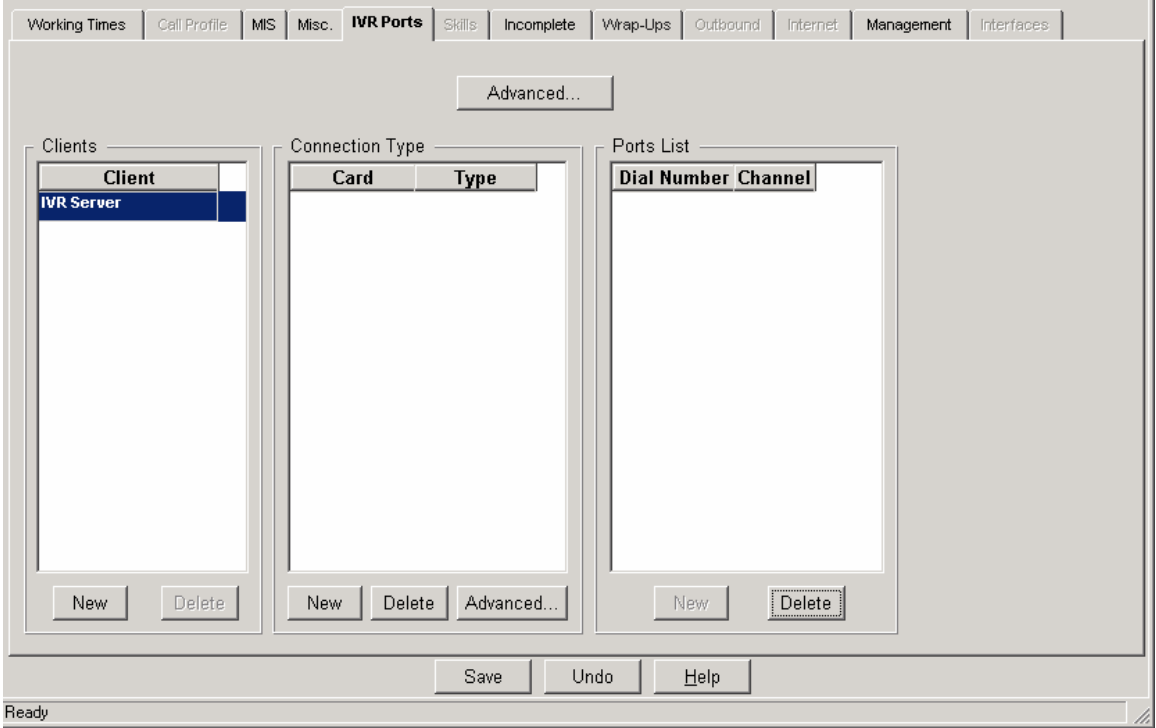

## The 3Com eXchange Call Center supports one type of IVR port:

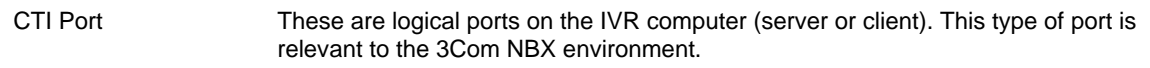

#### The 3Com eXchange Call Center supports two IVR modes:

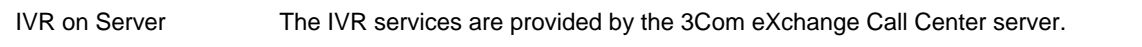

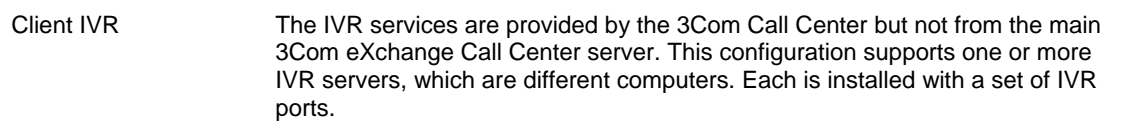

You can select the type of setup by clicking on the appropriate option within the IVR Mode section of this page. When you select a mode, the options below change to reflect the parameters required for that option.

#### *To configure the system for IVR running on a server:*

Click the **IVR on Server** option within the IVR Mode section of this page.

In the clients list, the IVR Server automatically appears. There is no way to change it since this entry represents the fact the IVR services are given from the main Call Center server.

#### *To configure the system for Client IVR:*

- **1** Click the **Client IVR** option within the IVR Mode section of this page. The options relevant for this configuration are enabled below.
- **2** Click **New** under the Client area to enter a computer name for each IVR computer. If your network is not a DHCP network, edit the Windows(tm) host file to add this name with the correct IP address of the IVR computers.

#### *To add an IVR card to the system*

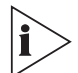

*In case of CTI ports IVR, the term card is virtual. One just may define a single card and add to him all the IVR ports.* 

- **1** Edit the Connection Type to enter the card description (number and type). For each card, click **New** to add an entry for it. Use the Type drop down list to select the appropriate IVR port type (CTI or LS).
- **2** In the Numbering List, click **New** to define the ports dial numbers.

a) If the port's type is LS, select each card in the Connection type section and define a new port for each card. For each new port, enter the port's dial number in the NBX and the ports channel number in the card.

b) If the connection type is CTI, the channel is irrelevant. In this case, enter the channel numbers as a sequential series.

#### *To delete an entry from a List:*

- **1** Select the row of the entry from the list.
- **2** Click the corresponding **Delete** button below. The entry is removed from the list.

## *To save any changes made to the parameters:*

Click **Save** at the bottom of the page.

## *To undo the previous change made to the configuration:*

Click **Undo**.

# *To open the Help topic for the system's configuration:*

Click **Help**.

## **Configuring System Incomplete Destinations**

The 3Com eXchange Engine routes calls to the incomplete call destination in the case where there is no valid routing destination for that call. For example, a call enters an IRN with a CC script as a destination, but the CC script is not set to the 'service required' mandatory CP field, leaving the IRN without a destination. In this case, you will use the Incomplete Destination for that call. If the call has already entered a service, it will look for the Incomplete Call Destination of the service that the call belongs to. If it is not set, the 3Com eXchange Engine will use the system's incomplete call destinations. If the call has not yet entered the service, it will first look for the incomplete call destination of the IRN that the call entered through. If it is not set, the 3Com eXchange Engine will use the system's incomplete call destinations.

## *To open the Incomplete page:*

Click the **Incomplete** tab at the top of the System Configuration dialog box.

**Figure 33** System - Incomplete Destination Configuration Dialog Box

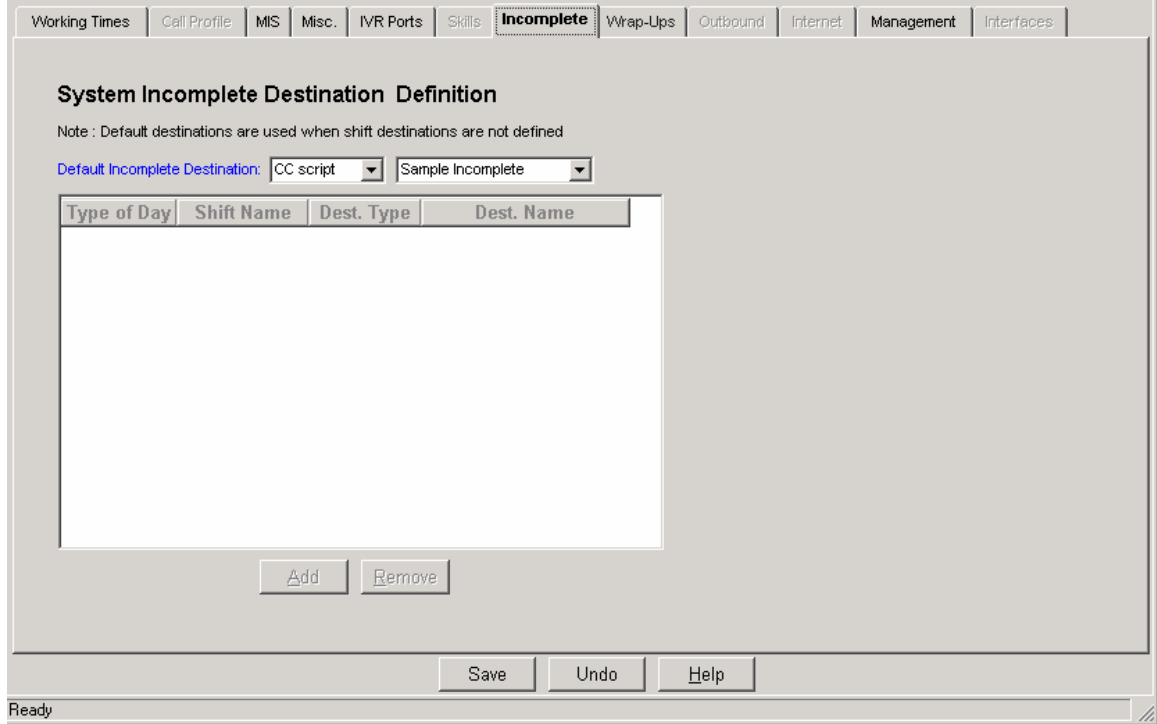

The Incomplete page of the System Configuration dialog box displays the following fields and buttons, which can be edited as required:

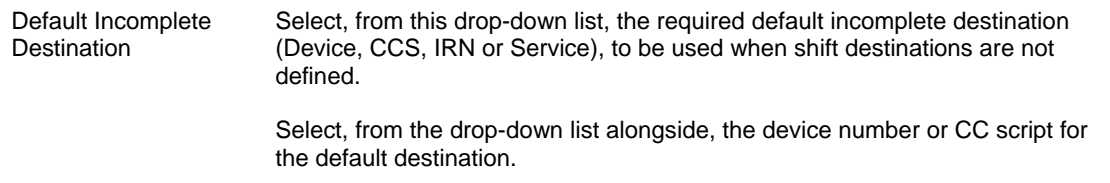

*To save the changes that you made to the Incomplete destinations configuration:* 

Click **Save** below the Incomplete page.

#### *To undo the previous change made to the configuration:*

Click **Undo**.

## *To open the Help topic for the system's configuration:*

Click **Help.**
# **Configuring System Wrap-Ups**

Wrap-up codes are internal codes that are used to label a call. They can indicate the service received by the call and/or identify the customer who received the service. Wrap-up codes are used primarily for statistical reporting. Agents enter the wrap-up code when they have finished handling a call, using the 3Com eXchange Agent's button specified to this purpose.

Use the Wrap-Ups page of the System Configuration dialog box to configure the wrap-up codes for the system.

# *To open the Wrap-Ups page:*

Click the **Wrap-Ups** tab at the top of the System Configuration dialog box.

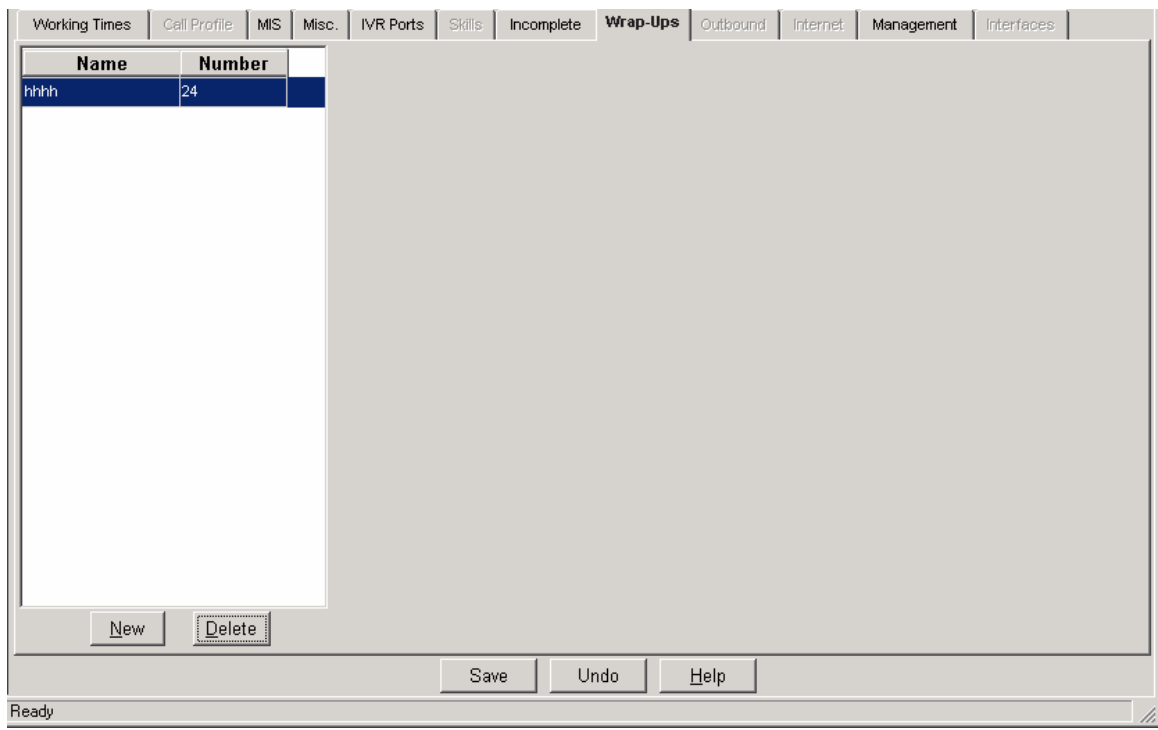

**Figure 34** System - Wrap-ups Configuration Dialog Box

The Wrap-Ups page of the System Configuration dialog box displays the following fields and buttons, which can be edited as required:

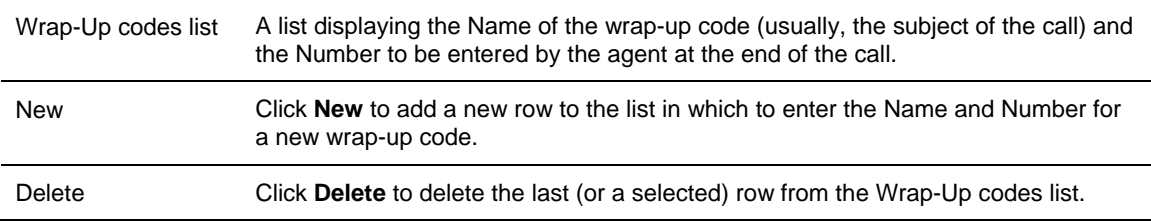

# *To sort the Wrap-Up codes list:*

 Right-click the list area and select the required sort (by name or number) from the pop-up menu.

OR

**Select the required sort option from the Sort menu in the menu bar.** 

# *To save the changes made to the configuration:*

Click **Save** below the Wrap-Ups page.

# *To undo the previous unsaved change made to the configuration:*

Click **Undo**.

# *To open the Help topic for the system's configuration:*

Click **Help.**

# **Configuring System Management Parameters**

Use the Management tab of the System Configuration dialog box to define the severity of various alarm messages in the system, view the licensing parameters coded in the Lock Device and define the database backup policies.

# *To open the Management page:*

Click the **Management** tab at the top of the System Configuration dialog box.

**Figure 35** System - Management - Licensing Configuration Dialog Box

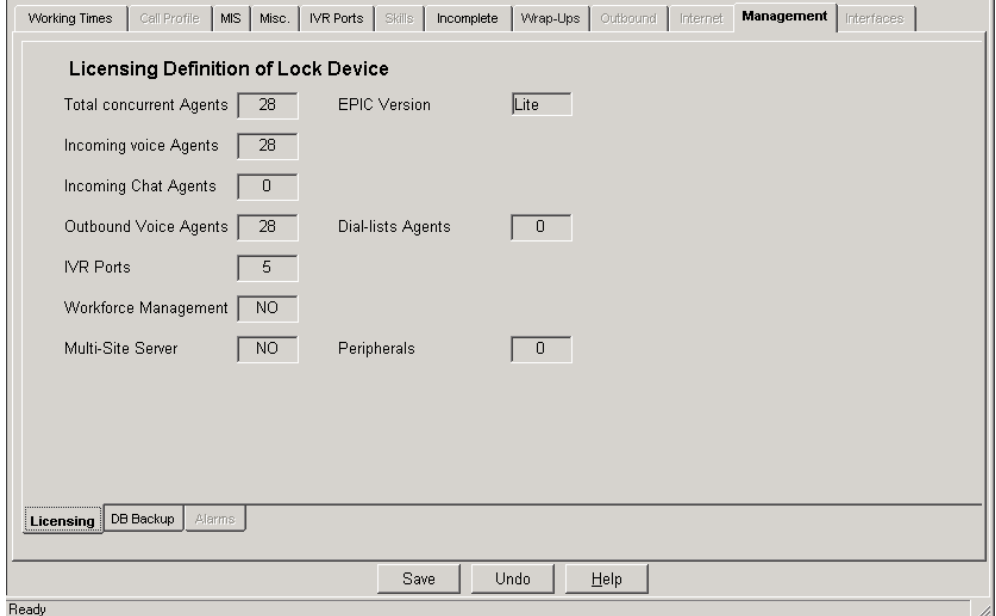

The Management page of the System Configuration dialog box contains two tabs, **Licensing,** and **DB Backup,** located on the bottom of the dialog box.

The DB Backup tab displays the following information and fields:

Use the Backup page of the System Configuration window to define various parameters for backing up the system files. There are three methods of backup; daily, weekly and monthly which can be combined for best results. For each method you may specify the number of generations to be stored e.g. if you choose '3' the system will store backup files from today, yesterday and the day before. All backup file generations before that point will be erased.

Î

*3Com recommends that you set the backup start time at a quieter point of the working day. Avoid setting the backup time for midnight because many system background procedures are automatically carried out then.* 

# *To open the Backup page:*

Click the **Backup** tab at the top of the System Configuration dialog box.

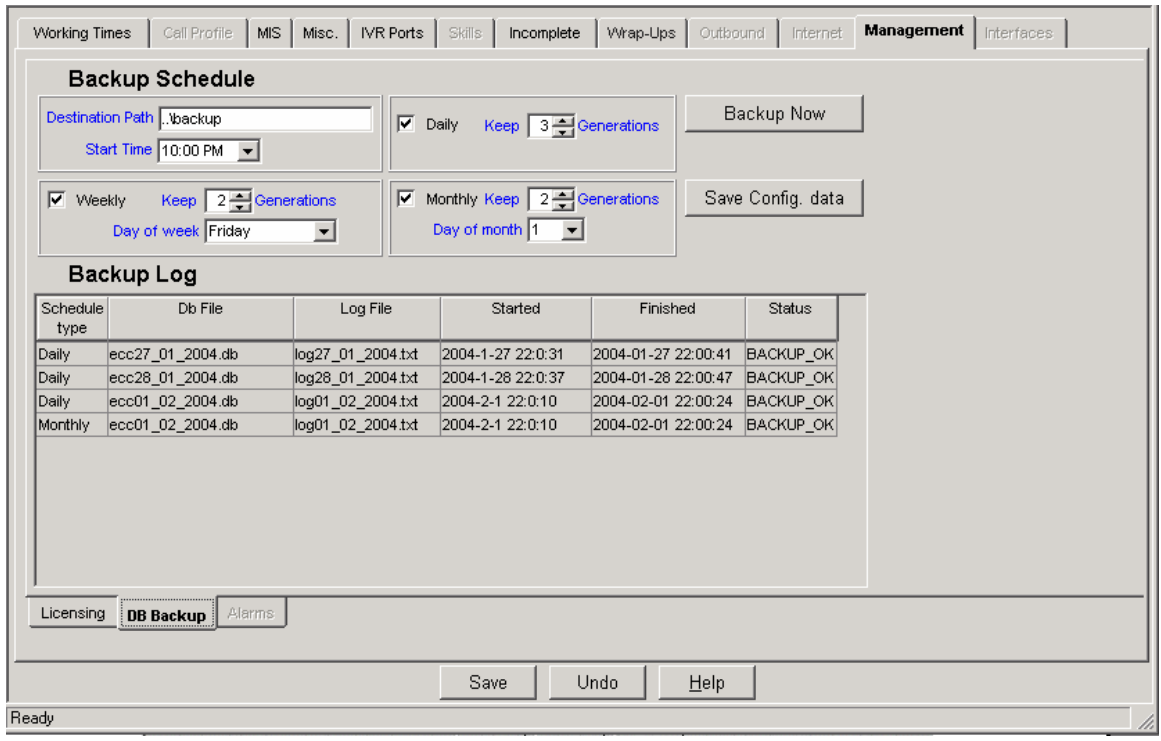

**Figure 36** System - Management - DB Backup Dialog Box

The Backup page of the System Configuration dialog box contains the following fields:

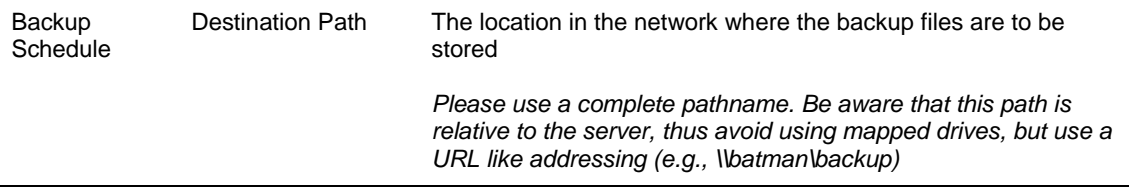

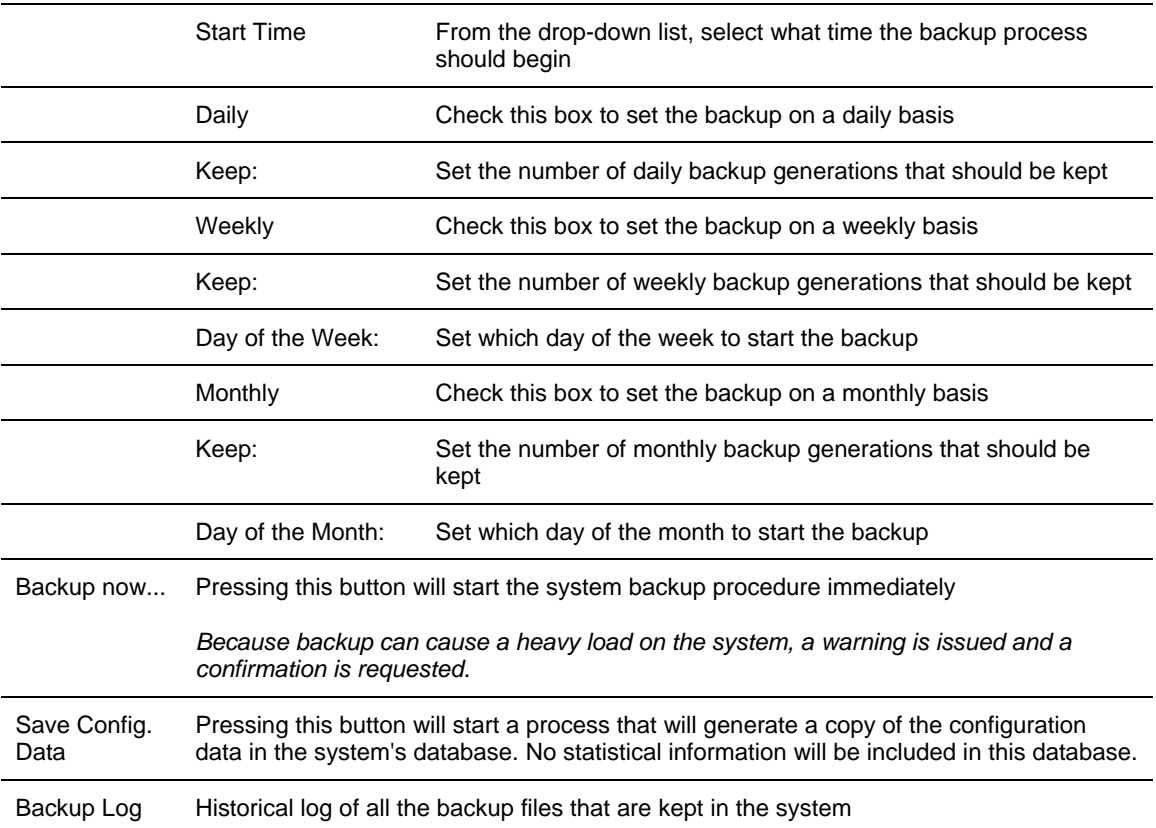

## *To save any changes made to the parameters:*

Click **Save** below the Backup page.

# *To undo the previous change made to the configuration:*

Click **Undo**.

# *To open the Help topic for the system's configuration:*

Click **Help**.

# **The Call Control Scripts Administration**

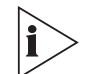

*The figures in this guide may not represent exactly what you see on your monitor in all details. Use them only as guidelines. See the Help topics for feature details.* 

The **CCS Administration** is the administrative tool that defines and maintains Call Control Scripts.

See the Help topics for descriptions of the features available in the eXchange Call Center.

A script contains a set of actions that are performed on a call. Specific scripts can be created containing a variety of actions, selected from the set of actions available in 3Com eXchange Call Center. Scripts can be linked together to build flexible applications.

Scripts are activated in various stages of the contact processing, such as:

- Incoming call entry point IRN
- An IRN defines the rules by which each incoming contact should be routed. The script can supply the caller option like menu that routes the call depending on the caller's selection. The script can supply routing according to customer. The script can affect routing and change parameters (to be used later in handling the call) of an incoming in a flexible way using requirements collected from the caller and other call parameters.
- Activation of one script / different scripts on a Queued call
- While the call is queued scripts can be combined. Scripts can offer different options like announcements to the caller, enable the caller to receive information, offer a call back initiated by the system at a later time and more.
- **DR** Interflow
- When there are no agents logged in to the system.
- When the customer answers an outbound calls
- On Incomplete Call scenario the call has reached a situation where there it has no valid destination.

The actions of a Call Control Script can change the Call Profile of the processed call , by changing fields of the call profile. These fields can be used to affect the routing of the call, for example, by changing or setting the service or priority required by the call, adding information about the caller in user-defined fields etc. The caller can change the call profile when the script defines actions that require caller input, such as a menu. In this way, the caller can contribute to the routing process.

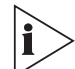

*All Call Profile information is accessible and visible for script actions, for 3Com eXchange Agent windows display and for CRM application via DDE/ActiveX.* 

The Call Control Scripts are executed by the Engine, which can dynamically allocate IVR ports when a script requires IVR input or output.

# *To invoke the CCS Administration:*

From the Administration application dialog box, click the **CCS Administration** icon.

# **The CCS Administration Dialog Box**

The CCS Administration dialog box is displayed after clicking the CCS Administration Icon in the Administration application dialog box.

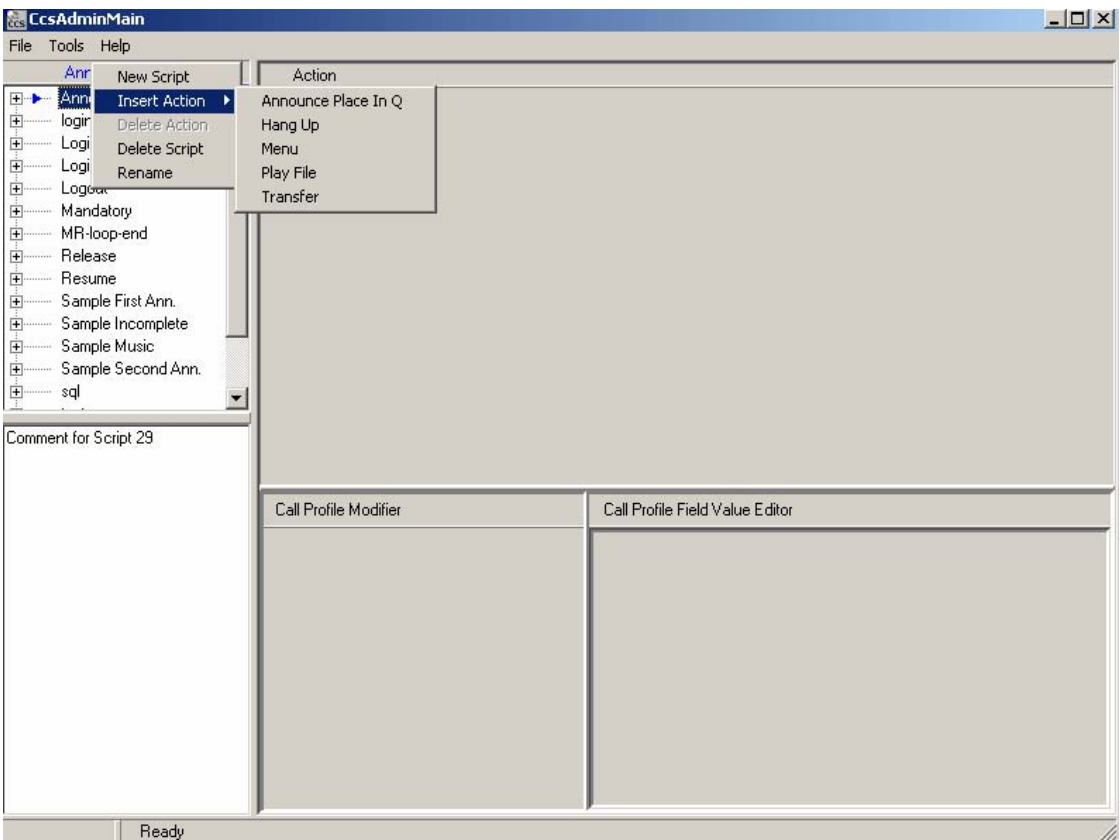

**Figure 37** The CCS Administration Dialog Box

The CCS Administration dialog box contains the following areas:

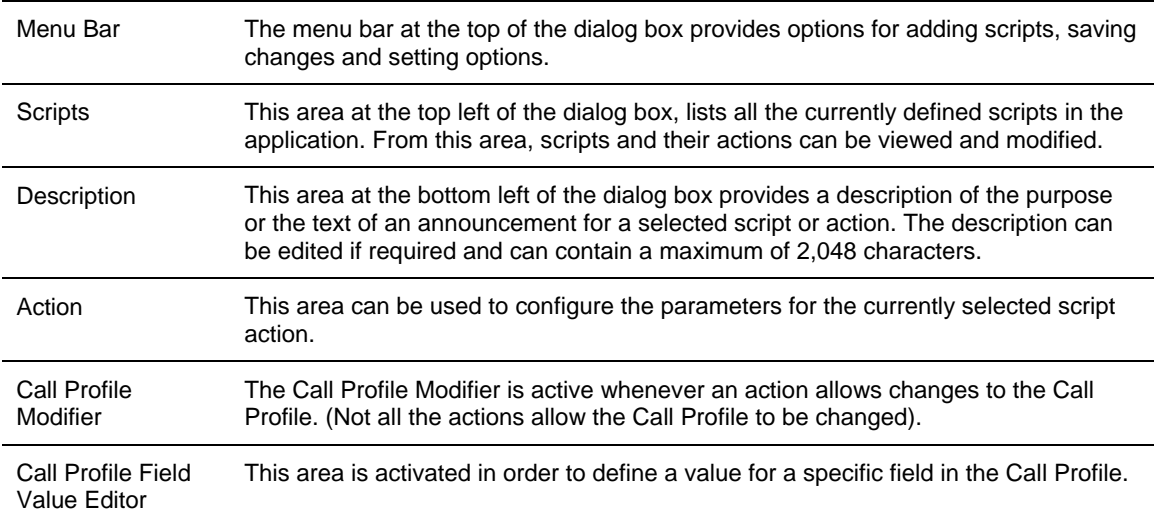

The CCS Administration dialog box can be resized, to display the relevant amount of information, by dragging its borders widthwise and/or lengthwise. Any changes to the window size configuration will be automatically saved and displayed when the window is next opened.

The Scripts, Comment and Action areas can be reduced and enlarged by dragging the lines that separate them up or down and left or right. The line between the Call Profile fields cannot be moved.

## **The CCS Administration Menu Bar**

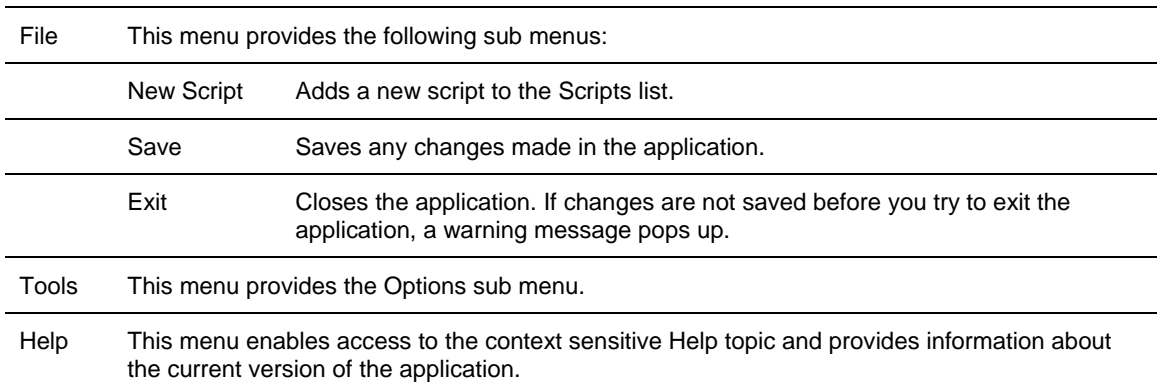

The CCS Administration menu bar contains three items:

# **The CCS Admin Options**

The CCS Admin Options dialog box enables you to define the following:

- **The type of voice files that are used by the IVR is displayed and an application to play** voice prompts can be defined. In any action, whenever a voice prompt is required, the CCS Admin displays two icons. The first activates the application to play voice prompts define here. The other is used to browse for the voice prompts files.
- The timeout period for which an edit field is active on the window can be defined The CCS Admin activates input fields when the mouse is pass over them and deactivates them after this timeout.
	- The predefined chat responses list can be changed.
	- To open the CCS Admin Options dialog box:

Select **Options** from the Tools menu in the CCS Administration dialog box.

#### *To define the timeout period for which an edit field is active on the window:*

- **1** Click the **General** tab in the dialog box.
- **2** Enter the length of time that a field in the application will remain active for editing.

# **Viewing and Modifying Scripts**

*The figures in this guide may not represent exactly what you see on your monitor in all details. Use them only as guidelines. See the Help topics for feature details.* 

The CCS Administration dialog box displays a list of the existing scripts. It is possible to modify the script by adding and/or deleting scripts. Expanding a script displays the list of actions that are currently defined for it. Actions are executed sequentially according to their order in the script.

A maximum number of 500 scripts are allowed in this application. Up to 100 actions can be defined for each script.

The system "protected scripts" that are supplied with the system and cannot be edited or deleted.

A script is a list of actions that are executed sequentially until the list is exhausted or an action causes a branch to another script. The actions that are defined for a script control the flow of a call (that is, its routed destination). **They can also update the call profile fields that control the call handling as well as the agent's display.** 

The parameters of an action, for a script, can be defined by selecting the action in the Scripts area. The action will be displayed and can be edited in the Action area.

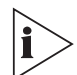

*Changes are made in the CCS Administration dialog box by right clicking in the area of interest. A pop-up menu will open with the options relevant for that area.* 

From the CCS Administration dialog box, the following procedures may be executed on a script or action:

#### *To add a new script to the list:*

Right-click the script list area and select **New Script.**

OR

Select the **New Script** option from the File menu.

A new script item will be added at the end of the list.

#### *To move (change the order of) scripts in the list:*

Select the script to be moved, and drag and drop it to the required position in the list. In the popup menu that opens select the move option.

# *To copy scripts in the list:*

Select the script to copy, and drag and drop it to the end of the list. In the popup menu that opens select the copy option.

# *To delete a script from the list:*

Right-click the script to be deleted and select **Delete Script** from the pop-up menu.

*A script that is referenced somewhere else in this application, or in any of the other 3Com eXchange Call Center applications, cannot be deleted. An error message will appear to inform the user of other areas in which the script is used. The script must be deleted from all areas, before it can be deleted from this list.* 

#### *To rename a script:*

Click the right mouse button on the script to be renamed, select **Rename** from the pop-up menu and type the required name.

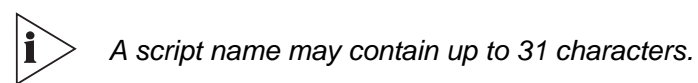

## *To open a script's pop-up menu:*

Click the right mouse button on the script.

## *To see the actions currently defined for a script:*

Double-click the script or click once on the **plus (+)** sign to the left of the script name. The list of actions defined for the script will be displayed.

#### *To collapse a script menu (hide the actions defined for a script):*

Click the **minus (-)** sign alongside the script.

#### *To add an action to be the first action in a script:*

Right-click the required script and select the **Insert Action** from the pop-up menu.

The Actions menu pops up, enabling the required action to be selected for the script. The action will be inserted directly beneath the script name as the first action.

## *To insert an action at a specific position in the list of actions:*

Right-click the action after which you want to insert a new action and select **Insert Action** from the pop-up menu.

The Actions menu pops up, enabling the required action to be selected for the script. The action will be inserted after the selected action.

#### *To change the order of actions in the list:*

Select the action to be moved, and drag and drop it to the required position in the list. In the popup menu that opens select the **move** option.

## *To move an action to another script:*

Select the action to be moved, and drag and drop it into the required place in the required script. In the popup menu that opens select the **move** option.

### *To copy an action to:*

Select the action to be copied, and drag and drop it into the required place in the required script. In the popup menu that opens select the **copy** option.

## *To view/edit the definition of an action:*

Select the required action.

## *To delete an action from a script:*

Click the action to be removed with the right mouse button and select the **Delete Action** option from the pop-up menu.

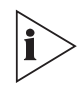

*The Delete Action option is active only after you select an action.* 

*While you are performing any procedure on a script or action, an arrow ? appears alongside the selected script or action. In addition, any changes to a script or action are indicated by a red dot alongside it. When you save the changes, the dot disappears.* 

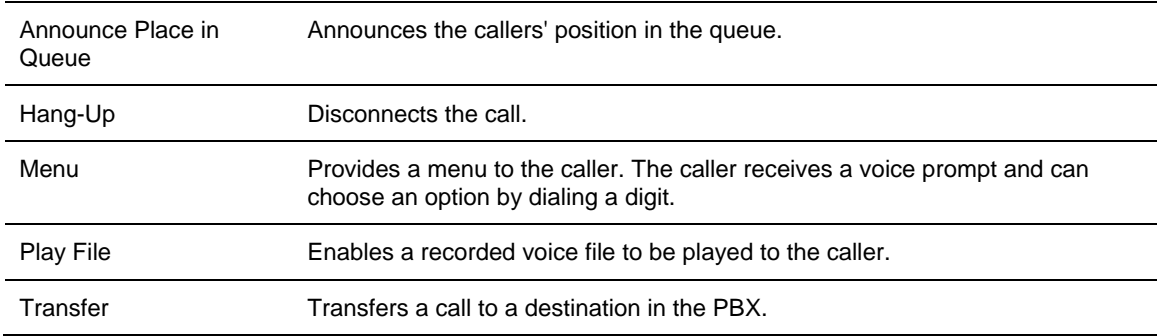

The following actions are available:

# **Configuring Script Actions**

You have several choices of script actions.

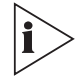

*If you set a transfer destination (usually in a script) to an invalid destination, the caller customer hears ringing until he or she hangs up.* 

# **Configuring the Announce Place in Queue Action**

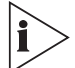

*The figures in this guide may not represent exactly what you see on your monitor in all details. Use them only as guidelines. See the Help topics for feature details.* 

The Announce Place in Queue action announces the caller's position in the queue (Example: "You are the 5th caller in queue").

#### *To add an Announce Place in Queue Action to a script:*

Click the right mouse button on the required script, position the cursor on the **Insert Action> Option** and select **Announce Place in Queue** from the Actions menu.

The Action area displays the following fields for configuring the Announce Place in Queue script action (use the cursor to activate each field):

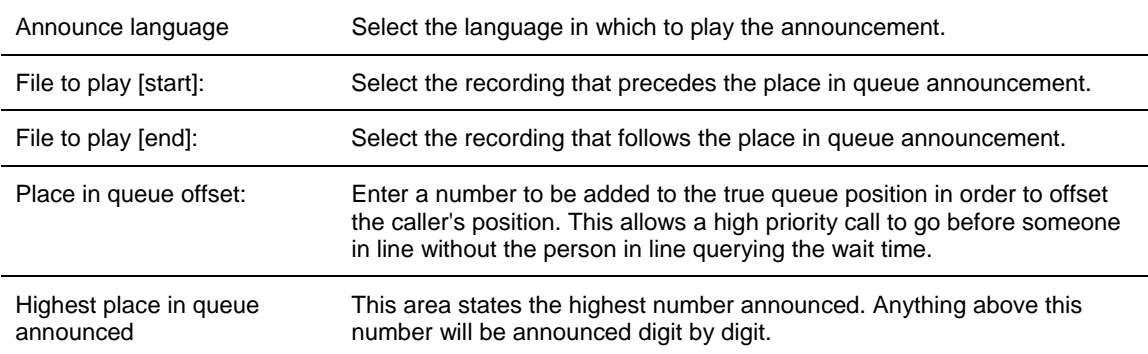

#### **Configuring the Hang-Up Action**

This action causes the call to be disconnected.

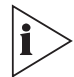

*This is a terminating action for a call as well as a script; any actions following it will therefore not be performed.* 

#### **Configuring the Menu Action**

This action provides a menu to the caller. The caller receives a voice prompt and can choose an option by dialing a digit. Configuring the Menu action involves defining the menus for these voice messages.

#### *To add a Menu action to a script:*

Click the required script with the right mouse button, position the cursor on the **Insert Action > Option** and select **Menu** from the Actions menu.

The Action area contains two tabs, **Digit Menu** for configuring the Menu script action and **Parameters** for configuring the voice prompt file parameters.

# *To open the Digit Menu page:*

Click the **Digit Menu** tab in Menu Action area.

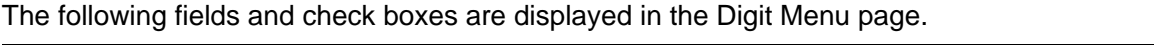

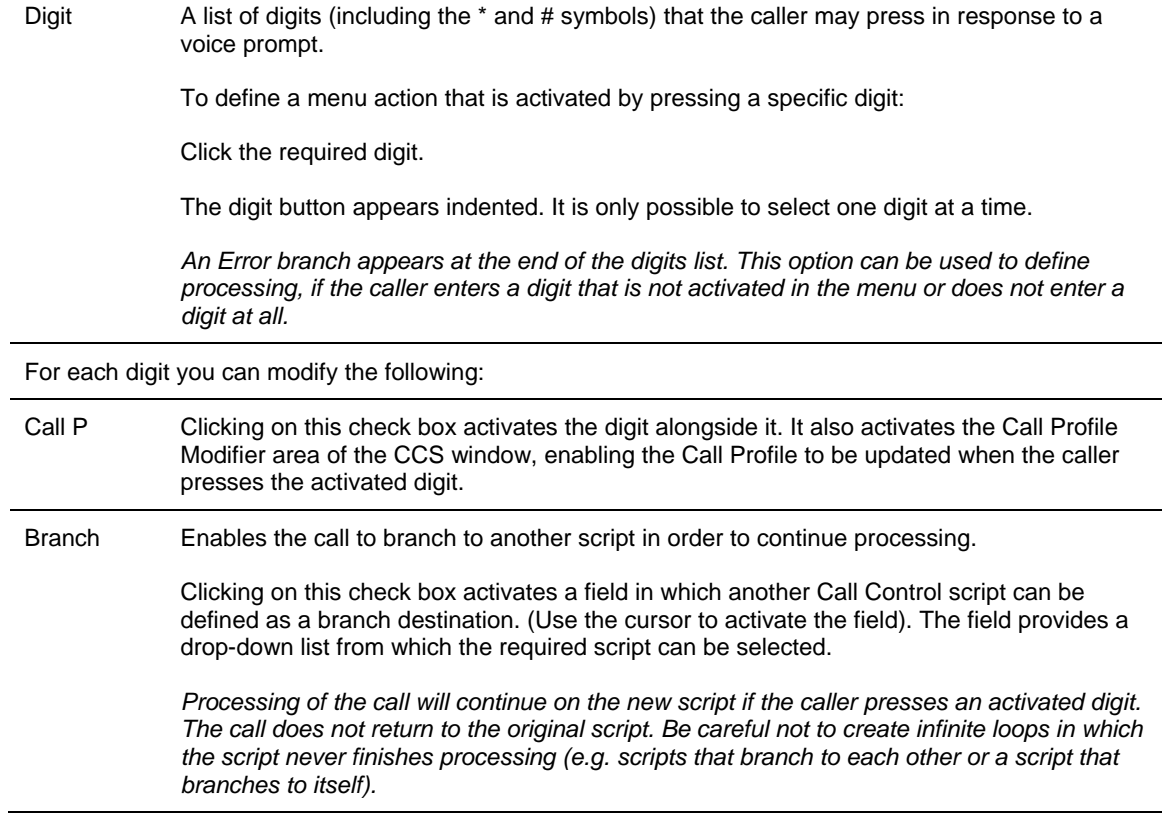

## *To open the Parameters page:*

Click the **Parameters** tab in Menu Action area.

The following fields and check boxes are displayed in the Parameters page. Use the cursor to activate a field.

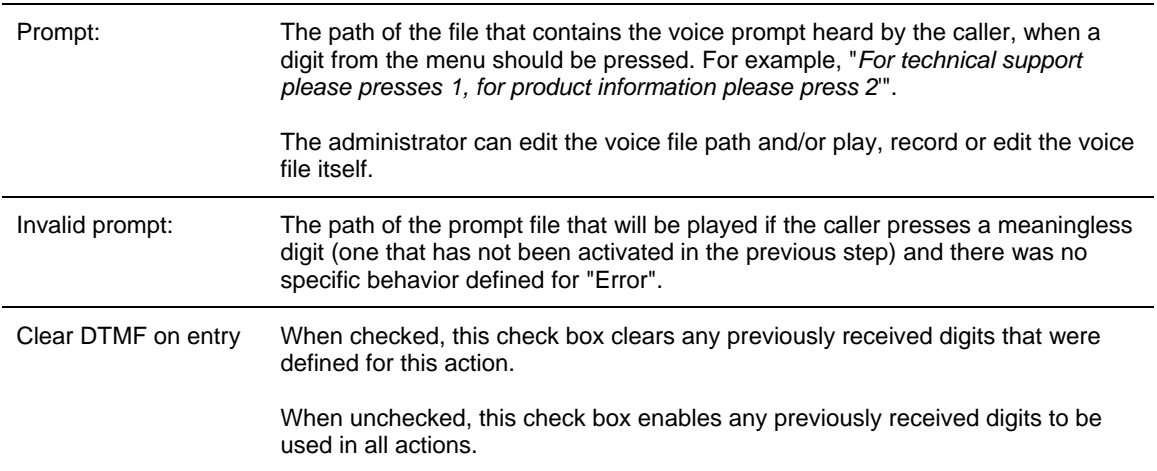

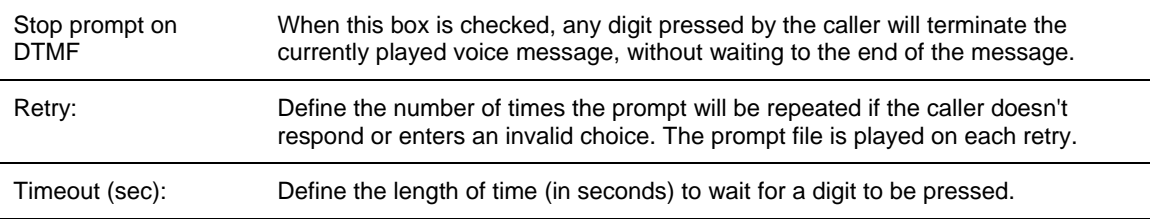

## **Configuring the Play File Action**

The Play File action plays a pre-recorded voice file to the caller.

## *To add a Play File action to a script:*

Click the required script with the right mouse button, position the cursor on the Insert **Action> Option** and select **Play File** from the Actions menu.

The Action area displays the following fields and check boxes for configuring the Play File script action:

| File to play:                   | The path of the voice file that contains the digitized voice (or music) that you want to<br>play. The administrator can edit the voice file path and/or play, record or edit the voice<br>file itself.                   |
|---------------------------------|----------------------------------------------------------------------------------------------------|
| Timeout                         | After the pre-defined timeout, the call will be transferred to the Incomplete Call<br>Destination.                                                                                                    |
| Play<br>continuously in<br>loop | When this box is checked, the file should be played repeatedly. After a pre-defined<br>timeout, the call will be transferred to Incomplete Call Destination. If not checked, the<br>voice file will be played only once. |
| Clear DTMF on<br>start          | When checked, any previously received digits that were received before the action<br>started are cleared. When unchecked, previously received digits may be used in this<br>action.                                      |
| Stop play on<br>caller DTMF     | When checked, any digit entered terminates the currently played message.                                                                                                    |

**Table 19** Agents Group List

#### **Configuring the Transfer Action**

The Transfer parameters define the destination in the PBX to which a call will be transferred.

#### *To add a Transfer action to a script:*

Click the right mouse button on the required script, position the cursor on the **Insert Action > Option** and select **Transfer** from the Actions menu.

The Action area displays the following fields for configuring the Transfer script action (use the cursor to activate each field):

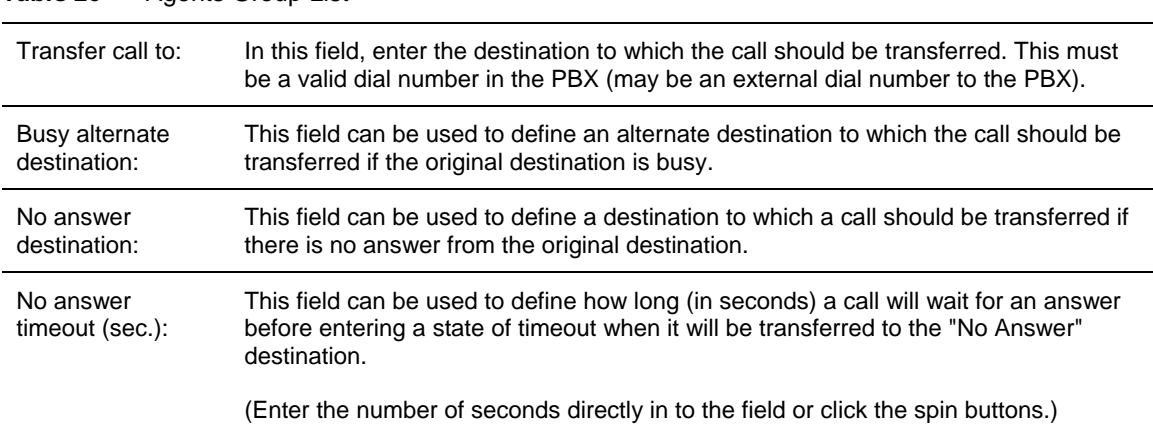

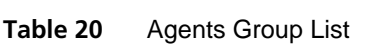

# **APPENDIX A: GLOSSARY**

This section provides a description of some of the more important 3Com eXchange Call Center concepts and terms.

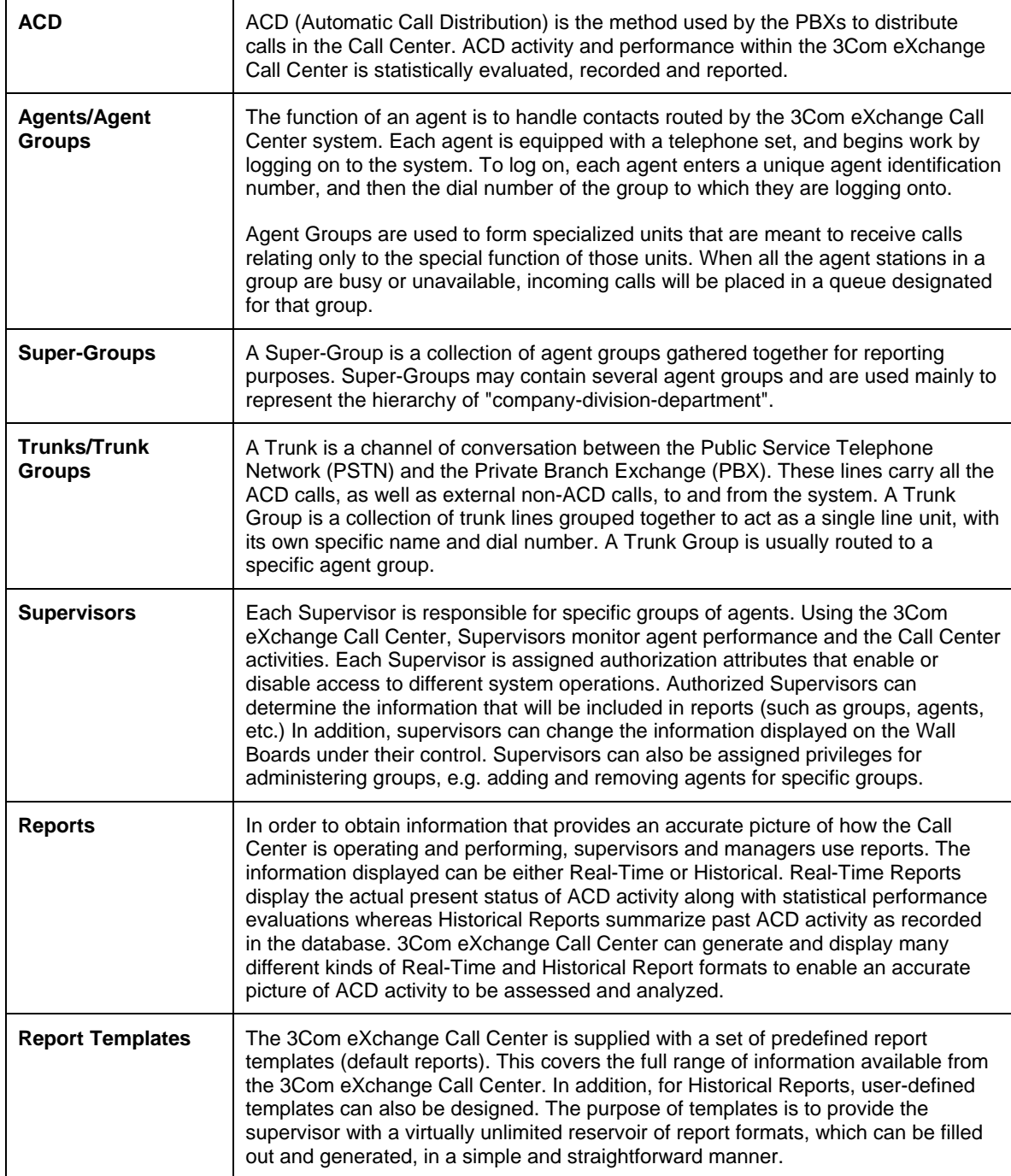

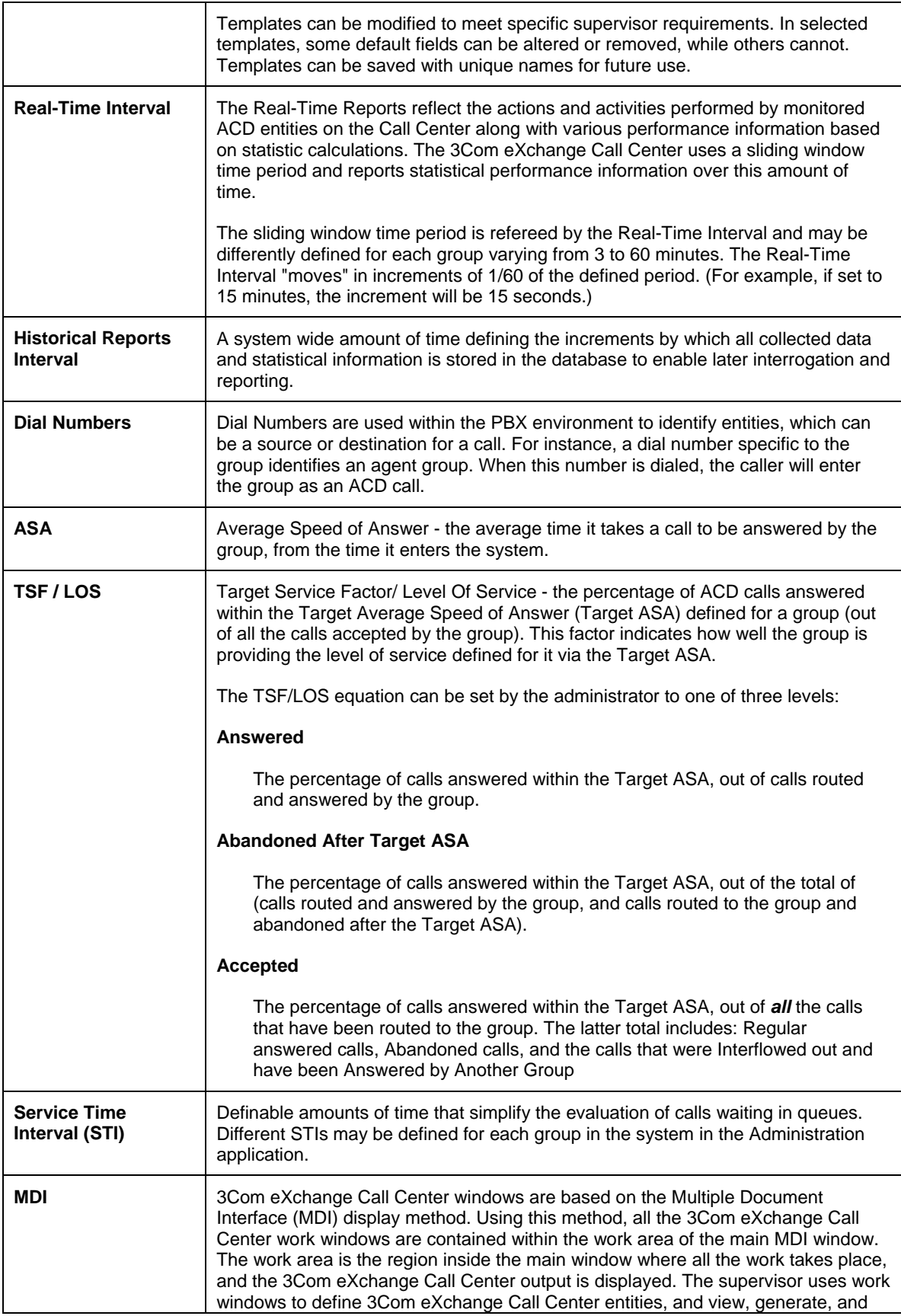

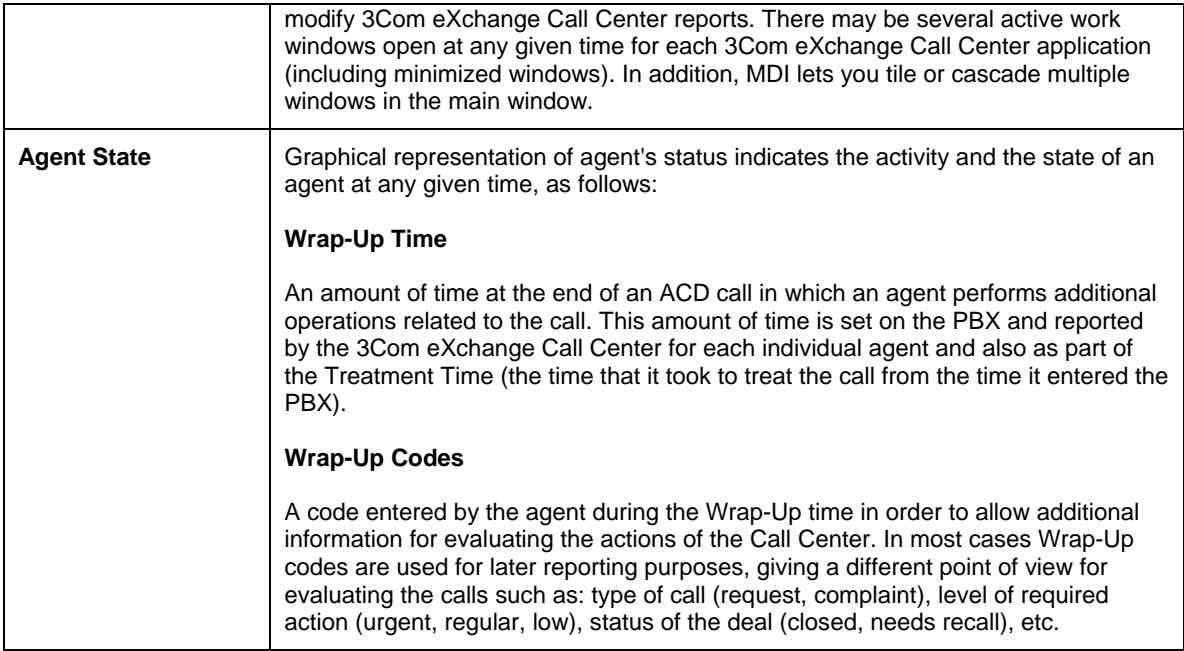